<span id="page-0-0"></span>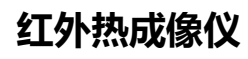

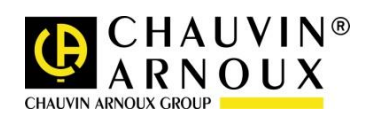

**C.A 71N+ C.A 73N+ C.A 75N+**

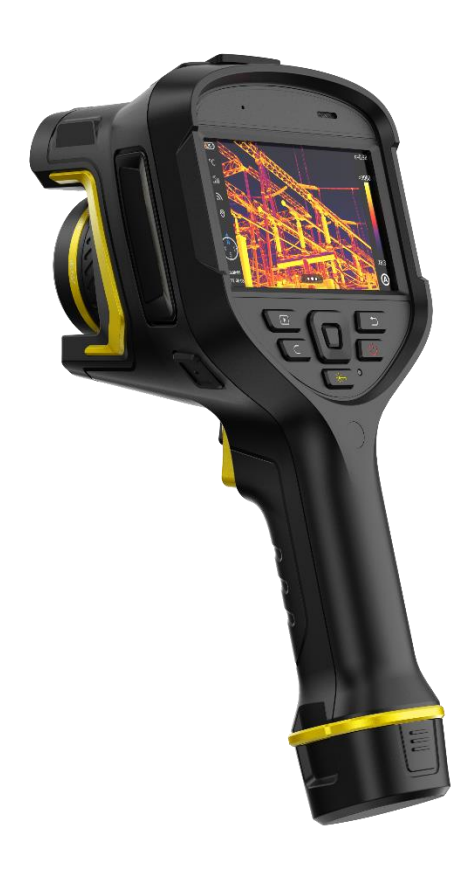

**中 文**

**用户手册**

I

# 用户手册

感谢语:感谢您选购本产品,请在使用前阅读此说明书,阅读后请小心收藏,以备日后查阅。我们希望此 产品能够满足您的期望。

### 重要说明

<span id="page-2-0"></span>本手册为一个系列产品的通用手册,这意味着您收到的特定型号产品可能与手册图片存在差异,请以收到 实物为准。

本用户手册是为方便用户使用和了解本公司产品而整理,我们将尽最大的努力保证本手册内容的准确性, 但仍不能保证本手册内容的完备性,因为我们的产品一直在持续的更新和升级,本公司保留随时修改而不 另行通知的权利。

### 注意事项

#### 危险

- <span id="page-3-0"></span>1) 请按照本手册中说明的方法为电池充电,并请遵照充电步骤和注意事项。错误的充电会导致电池变热, 损坏甚至造成人体受伤;
- 2) 在任何时候都不要尝试打开或拆解电池,一旦电池发生泄露导致液体进入人眼,应该立刻用清水冲洗 眼睛,且进行医学护理。

#### 警告

- 1) 在使用设备时请尽量保持稳定,避免剧烈晃动;
- 2) 不要在超出设备许可的工作温度或储存温度环境中使用或存放仪器;
- 3) 不要将设备直接对准很高强度的热辐射源,例如太阳,激光器,点焊机等;
- 4) 不要堵塞设备上的孔;
- 5) 不要敲打, 扔掷或震动仪器和配件, 以免造成损坏;
- 6) 请勿自行拆卸本机,这有可能造成设备损坏,并丧失保修权利;
- 7) 不要将有溶解性或类似的液体用于设备、线缆,这可能会导致设备的损坏;
- 8) 请不要在超过设备使用工作温度的环境下使用该设备,这可能会造成设备的损坏;
- 9) 擦拭本设备时请遵照以下措施:
	- 非光学表面:在必要时可以使用干净柔软的布擦拭热像仪的非光学表面;
	- 光学表面:使用热像仪时请避免弄脏镜头的光学表面,特别要避免用手触碰镜头,因手上的汗迹 会在镜头玻璃上留下痕迹且可能会腐蚀玻璃表面的光学镀膜层。当光学镜头表面受到污染时,使 用专业镜头纸小心的擦拭;
- 10) 不要将电池置于高温环境或靠近高温物体;
- 11) 不要使电池的正负极短路;
- 12) 不要将电池置于潮湿环境或水中。

#### 注意

- 1) 不要将设备暴露在灰尘或潮湿的环境中。在有水的环境中使用时,应避免水溅到仪器上。在不使用仪 器时应盖上镜头盖;
- 2) 当不使用本设备时,请将仪器和所有配件放置在专用包装箱内;
- 3) 避免将随机的 SD 卡挪作他用。

<span id="page-4-0"></span>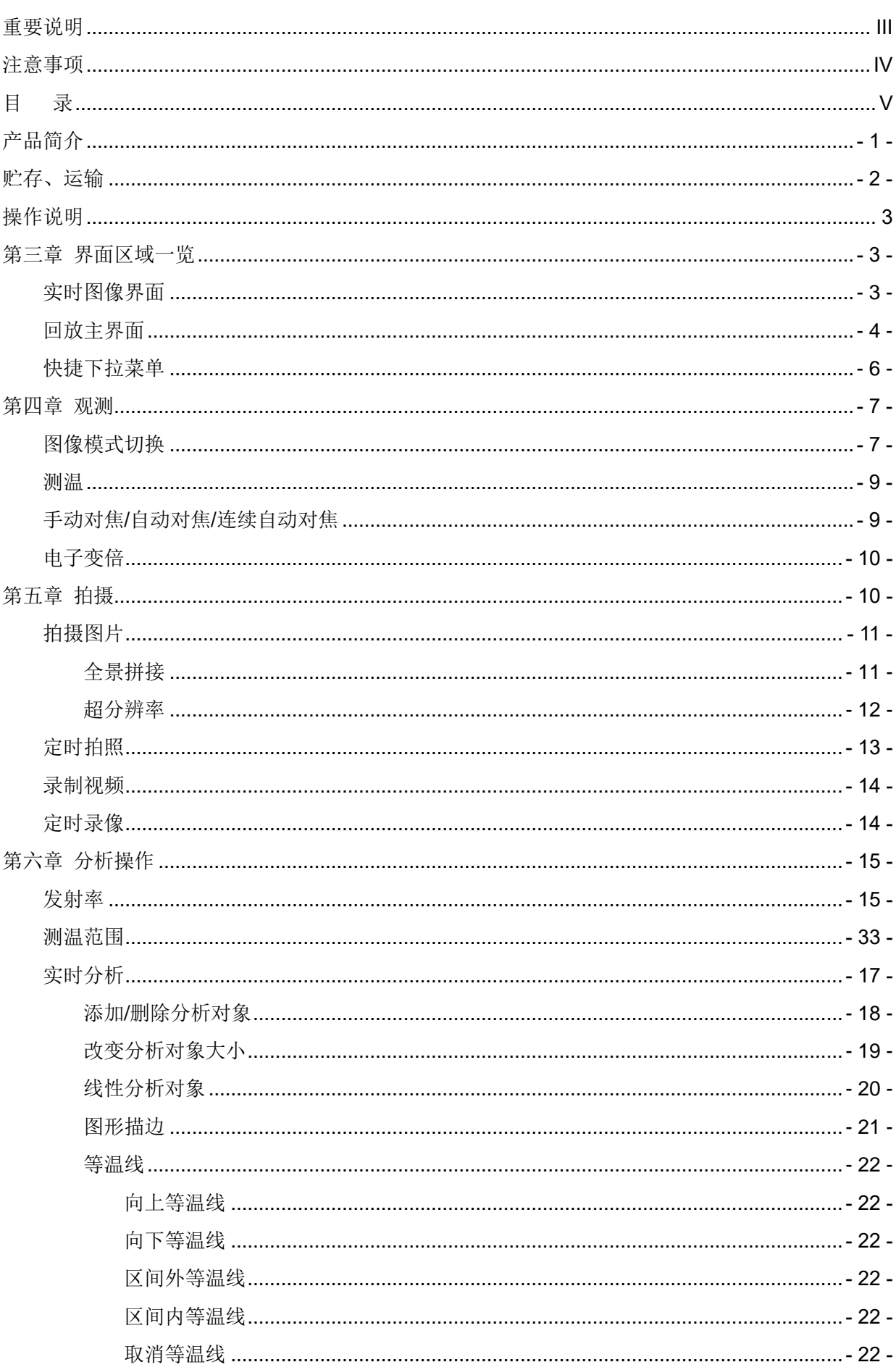

### 目录

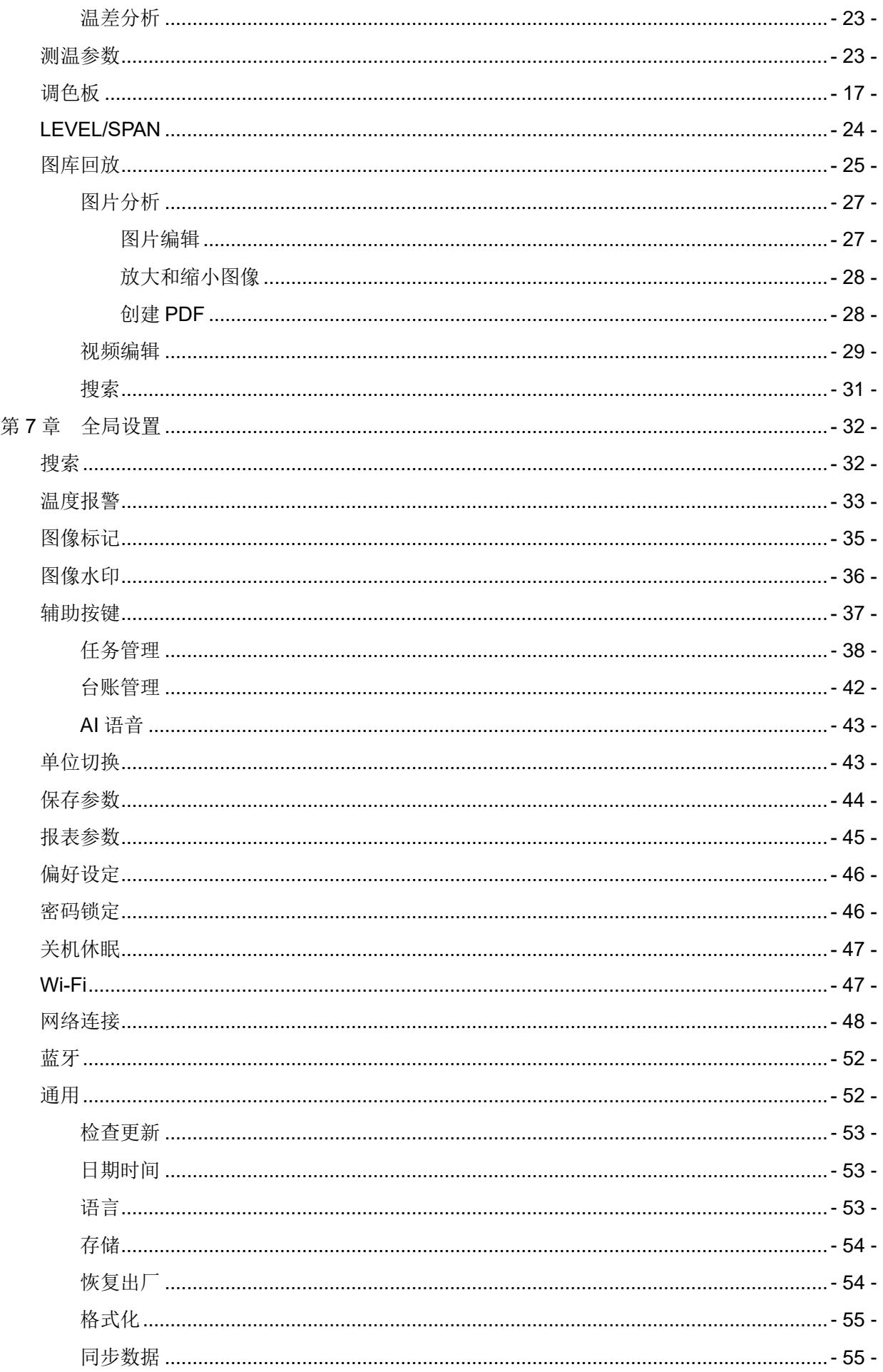

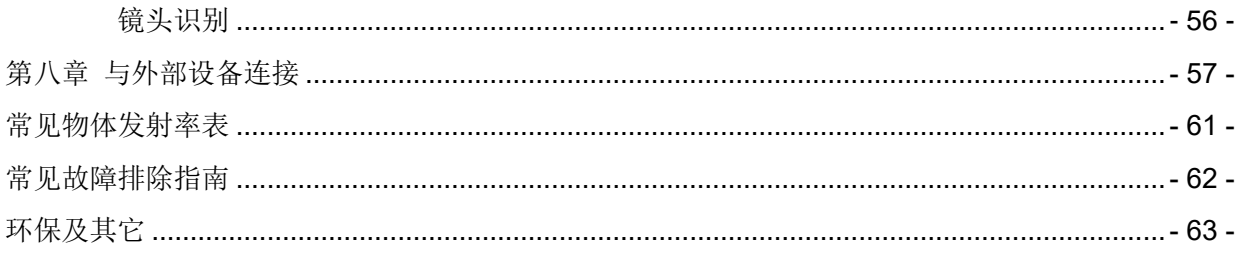

## 产品简介

<span id="page-7-0"></span>本产品专为专业的红外测温行业用户所设计,采用高灵敏度与更高分辨率的红外探测器,可提供更清晰的 红外图像和更高的测温精度。辅以安卓操作系统、大屏显示和可拆卸式镜头结构,使用便捷、功能强大。 还可同步采集可见光与红外图像,并以画中画或 MIF 的方式显示重点观测位置。同时通过开放的安卓平台 应用,更可将其延伸为一个多用途的移动式红外热像应用平台。

### 贮存、运输

<span id="page-8-0"></span>贮存:

1. 经包装后的产品贮存环境为-40℃~60℃、相对湿度不超过 95%、无凝结无腐蚀性气体、通风良好、清 洁的室内。

运输:

1. 运输流通中应防雨淋、水侵、倒放,不应有剧烈振动和冲击,搬运过程中要小心轻放,严禁抛摔。

### 操作说明

### <span id="page-9-0"></span>第三章 界面区域一览

<span id="page-9-1"></span>实时图像界面

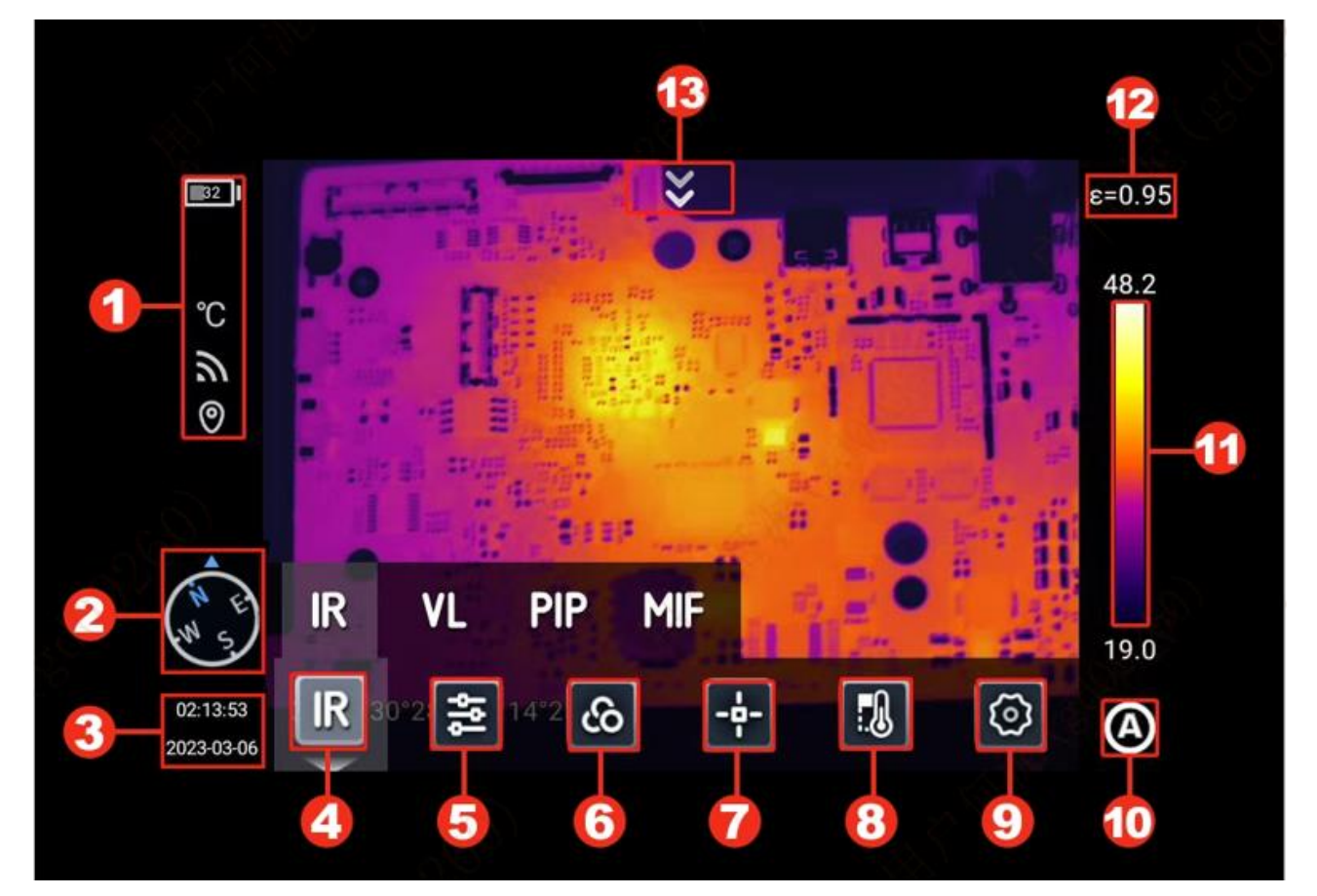

- 1. 状态栏,电池电量状态、WiFi 状态、4G 网络(部分机型支持)、定位开启等状态;
- 2. 罗盘信息,进入设置-图像标记中开启或者关闭,也可在实时界面通过长按【 】 图标,进入图像标 记实现开启或者关闭;
- 3. 时间日期,进入设置-通用-日期时间设置,也可在实时界面通过长按【2022-08-08】,进入日期时间界面 进行设置;
- 4. 图像模式,分别为:红外、可见光、MIF、PIP;
- 5. 测温参数,设置反射温度、大气温度、相对湿度、目标距离、大气透过率等测温参数;
- 6. 调色板,可以设置和添加自定义色带;
- 7. 分析对象,设置点、线、圆、矩形、描边、温差等分析对象;
- 8. 等温线,分别是上等温线,下等温线,区间等温线;
- 9. 设置,进行相关系统设置;
- 10. LEVEL SPAN 模式, 通过物理按键或者触屏切换自动、半自动、手动模式;
- 11. 可以实时切换基础色带和自定义色带;

12. 发射率,根据被测目标,设置发射率数值;

13. 快捷菜单,在主预览界面,通过手指触摸屏幕由上至下滑动进入快捷菜单。

<span id="page-10-0"></span>图库主界面

按下机身"图库"按键,进入图库,可以查看拍摄的图片或者视频,并支持对图片或者视频文件进行编辑 操作。

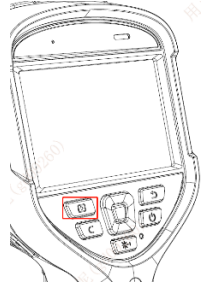

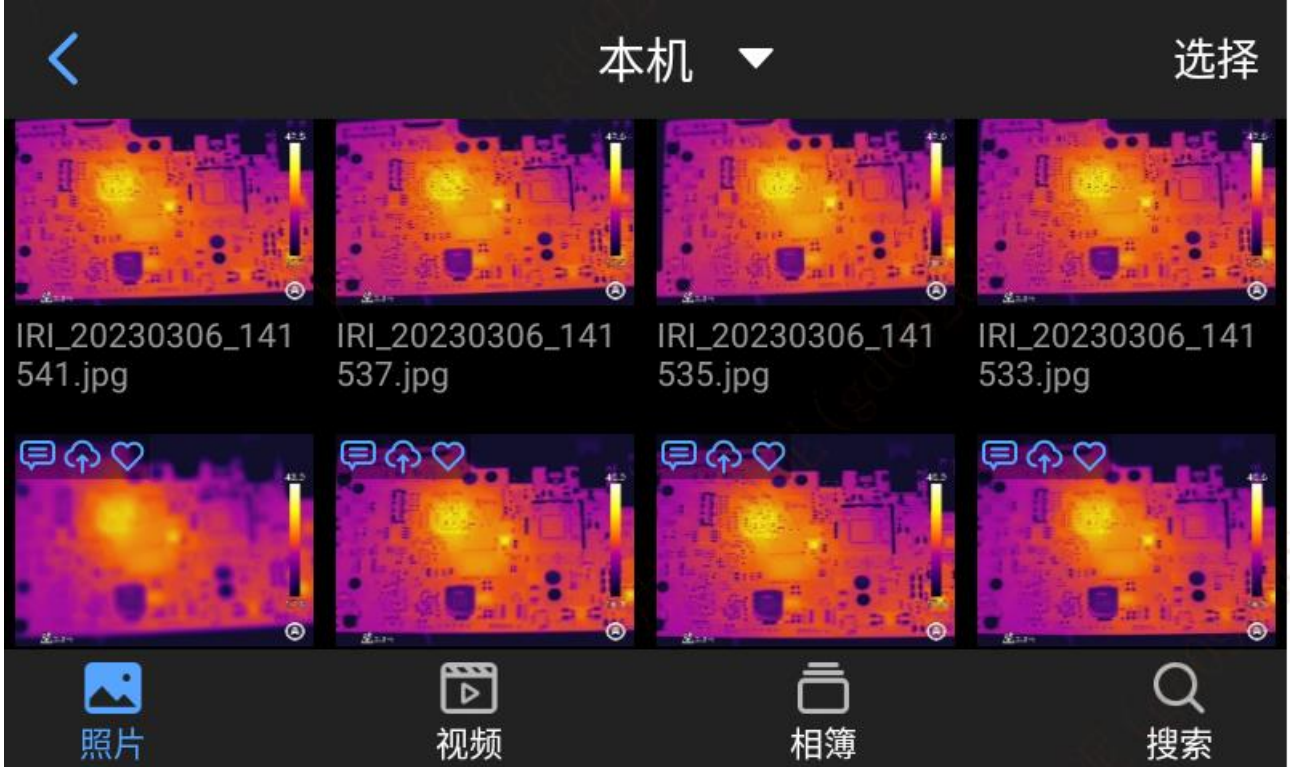

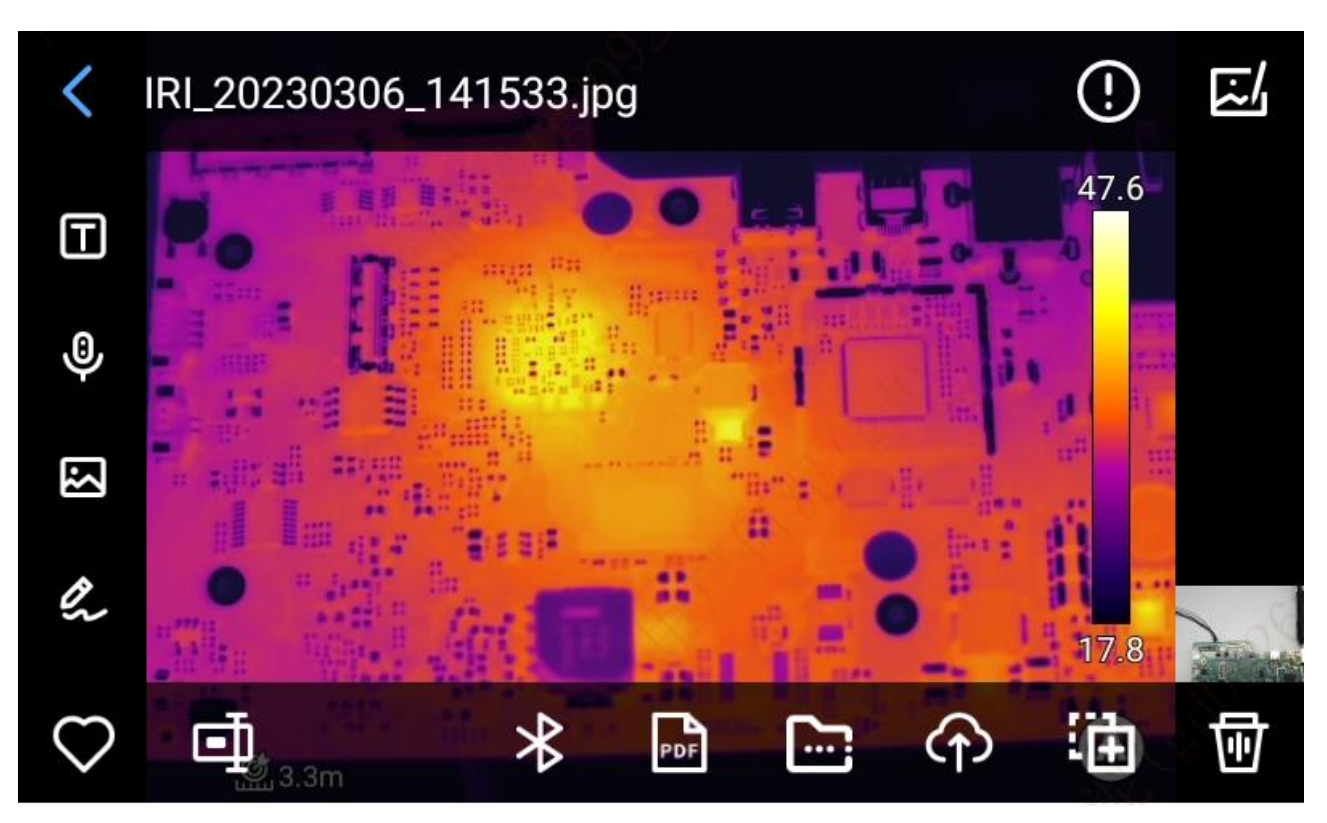

- 1. 在图片预览界面,单击任意一张图片即可进入编辑图片界面,点击菜单以外的区域可以全屏预览当前 红外图片;
- 2. 点击【 $\bigcirc$ 】,可对当前图片进行收藏;
- 3. 点击【□】,可对当前图片名称进行修改,本机支持文本识别命名、键盘输入命名、语音命名三种方 式;
- 4. 点击【1】,查看当前图片的具体信息;
- 5. 点击【 $\Box$ 】, 对当前图片添加文本注释;
- 6. 点击【9】,对当前图片添加语音注释;
- 7. 点击【图】,对当前图片添加可见光注释;
- 8. 点击【 2】, 对当前图片添加涂鸦注释;
- 9. 点击【2】,对当前图片进行分析对象添加修改、等温线修改以及两点温差修改;
- 10. 点击【 多】, 对当前图片进行蓝牙传输;
- 11. 点击【 】, 对当前图片进行PDF报告制作;
- 12. 点击【■】,移动选中的图片文件至指定的相簿文件夹中;
- 13. 点击右下角的【 1, 将当前图片移动到其他存储路径中;
- 14. 点击右下角的【 】, 删除当前图片:
- 15. 点击右下角可见光缩略图,即可大屏预览当前红外图片所对应的可见光图片。

### 图片编辑

该功能是对已保存的图片进行编辑操作,包括:图像分析,测温分析,参数修改、图形描边、等温线、温 差等操作。

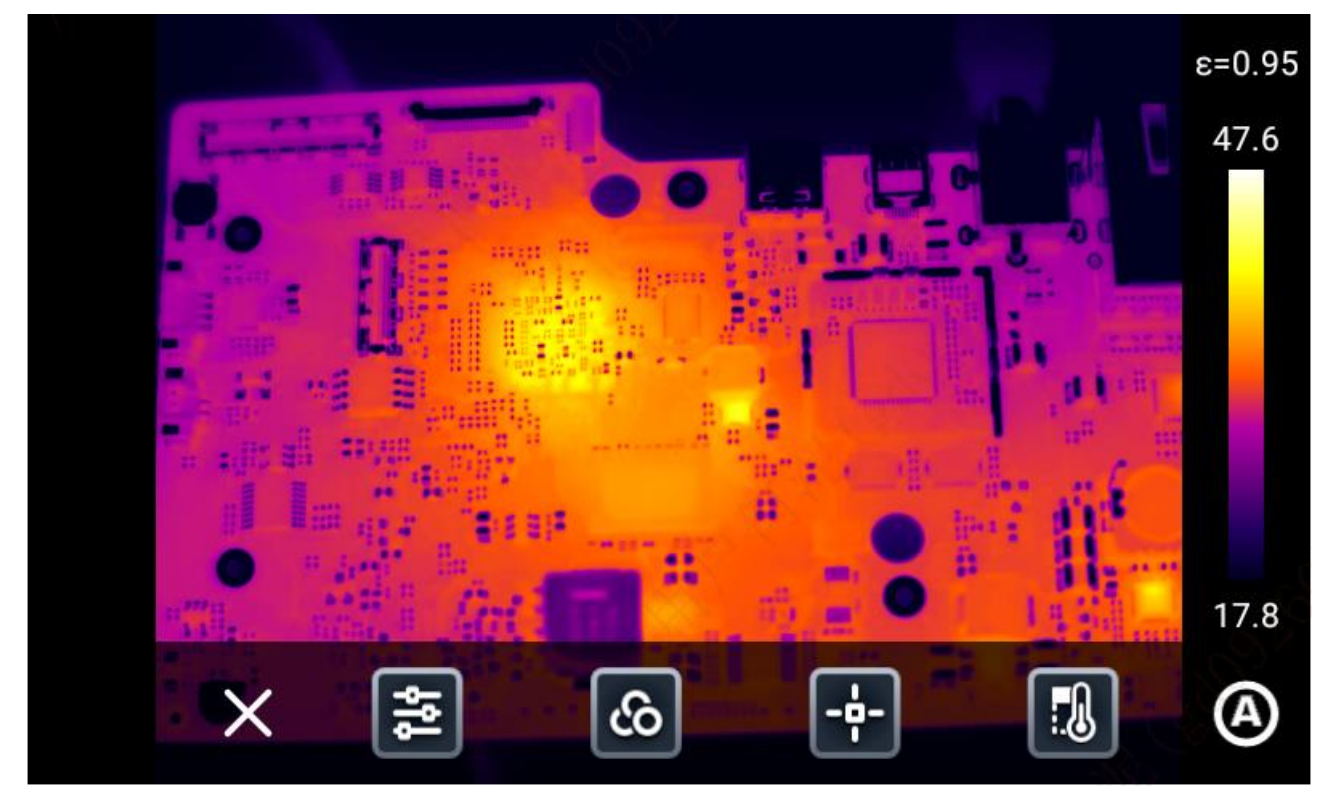

点击【X】或者按下机身【返回键】, 退出编辑菜单并返回实时预览界面。

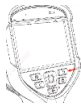

<span id="page-12-0"></span>快捷下拉菜单

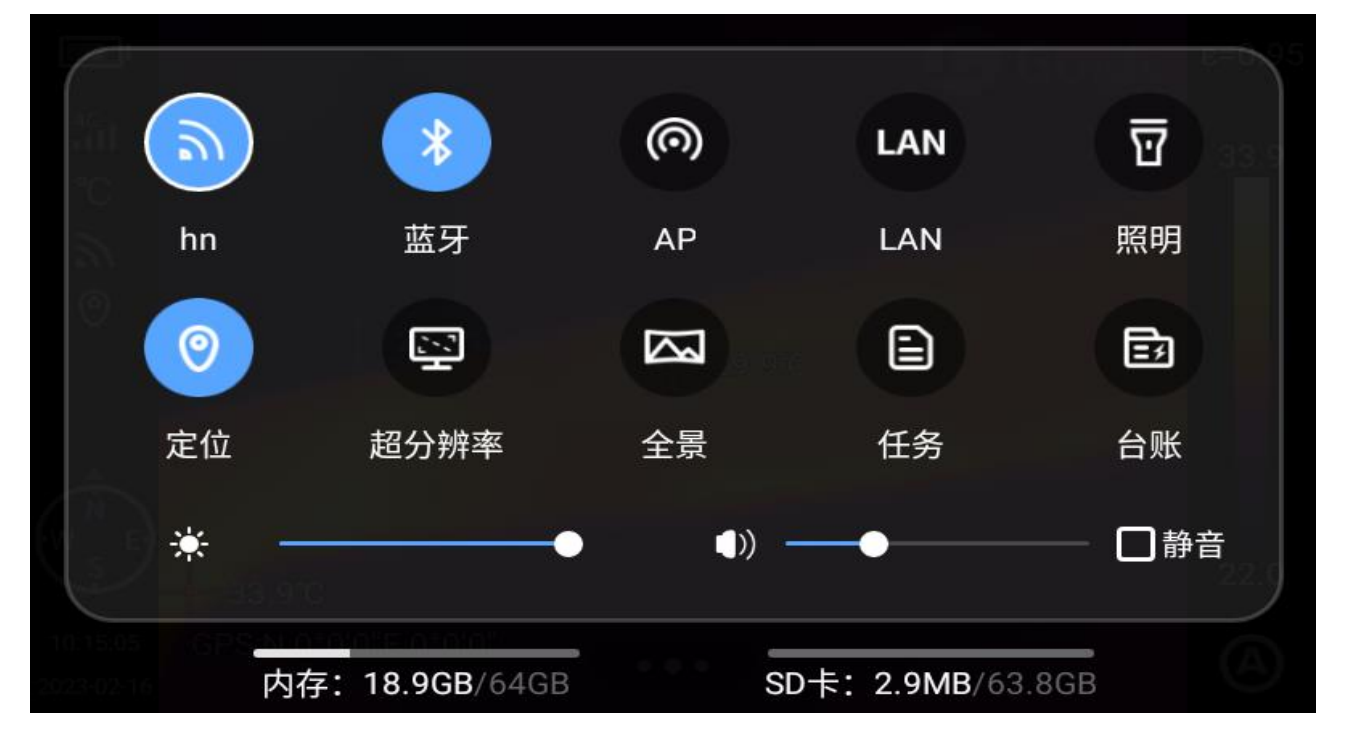

在实时图像界面下,手指由屏幕顶部向下滑动弹出快捷菜单,查看本机内存或外置 SD 卡的存储容量,还 可以进行一些快捷操作,包括:亮度、音量、蓝牙、WIFI、全景、超分辨率等设置。

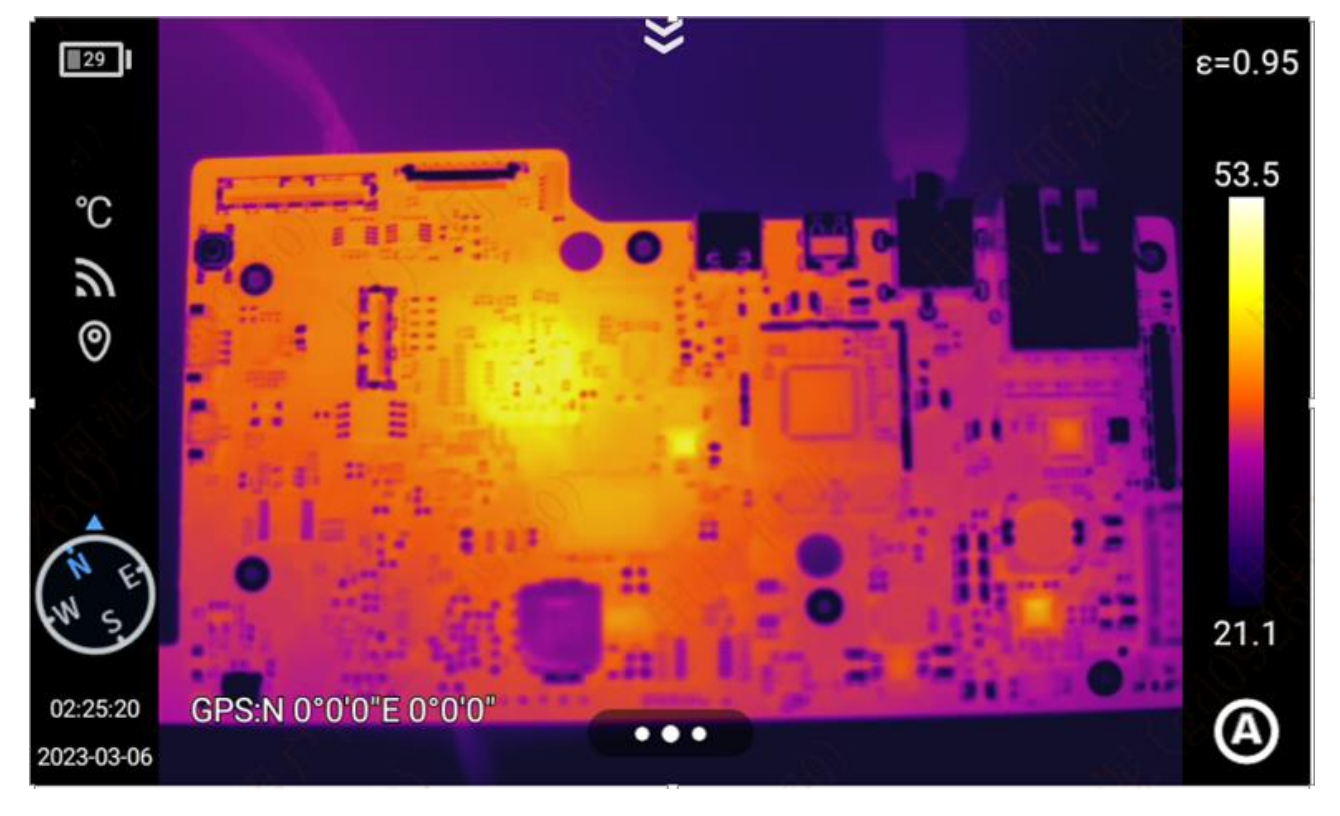

### <span id="page-13-0"></span>第四章 观测

<span id="page-13-1"></span>图像模式切换

红外模式: 选中"IR"图标, 实时预览画面切换为红外模式。

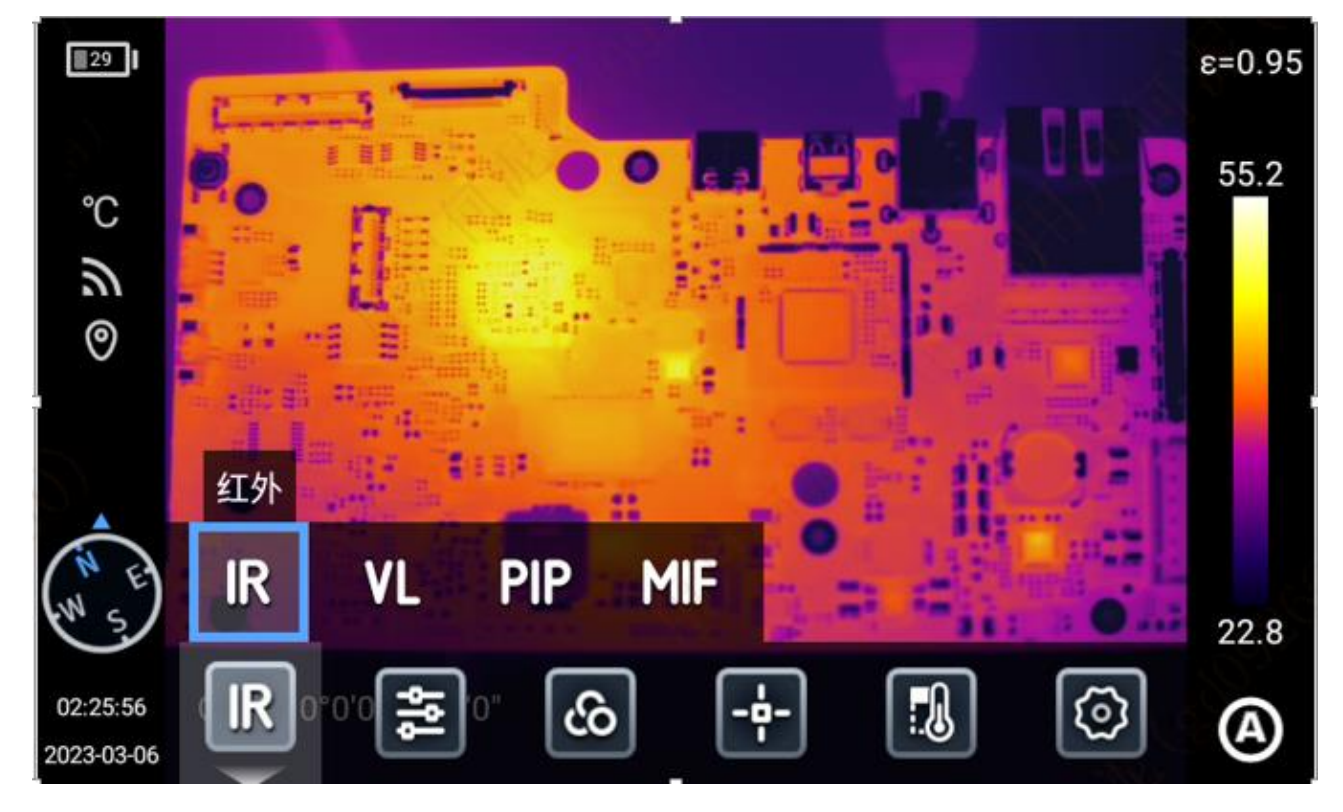

可见光模式: 选中"VL"图标, 实时预览画面变成可见光模式。

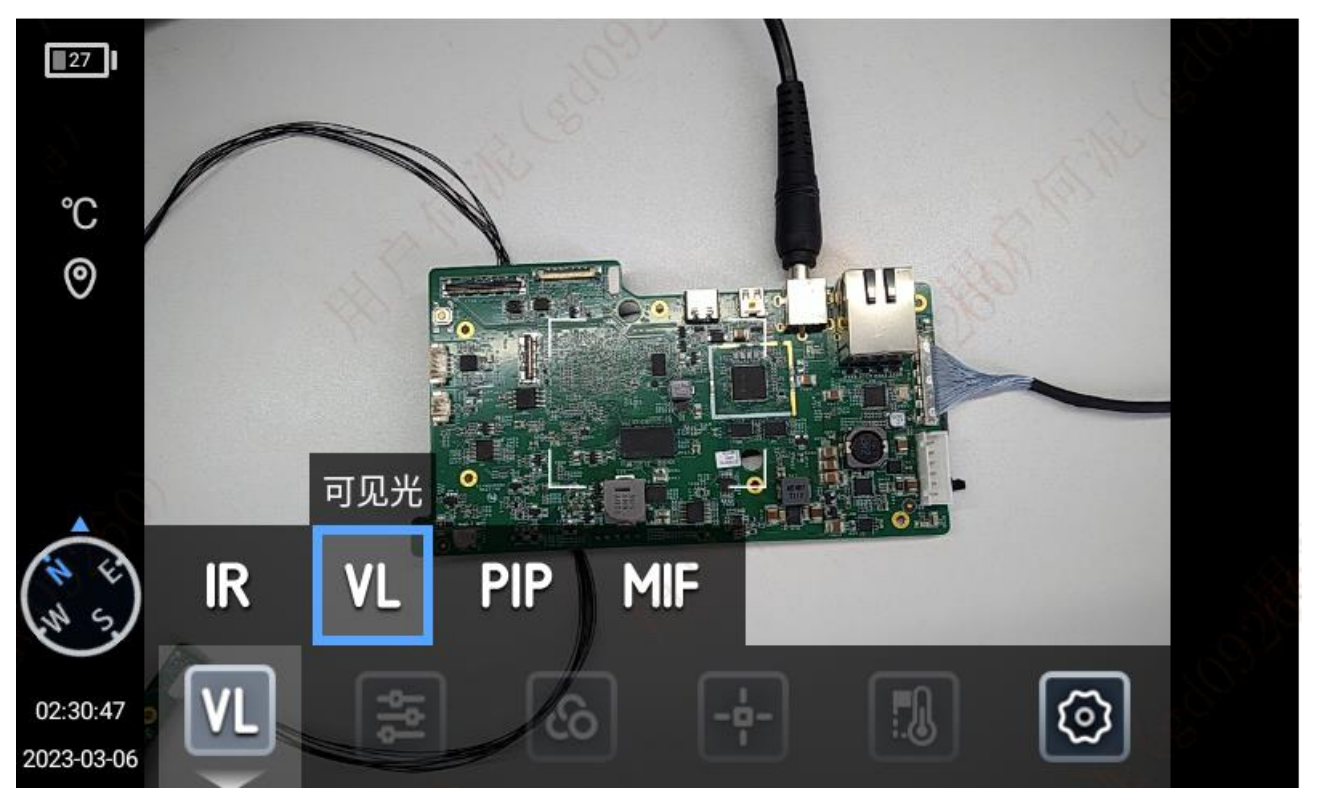

MIF(融合模式): 选中"MIF"图标,实时预览画面切换为 MIF 模式,该模式实现可见光和红外图像的融 合。

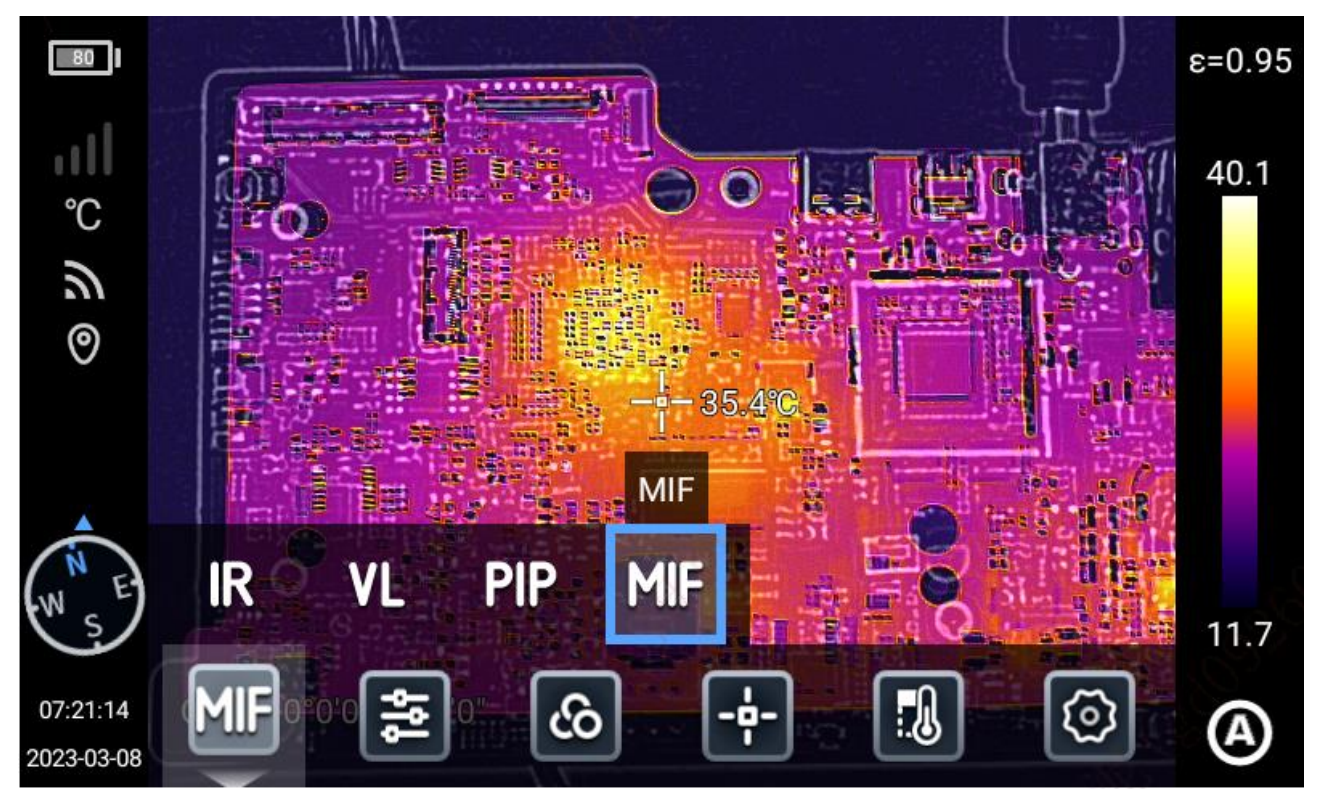

画中画模式:选中"PIP"图标,实时预览画面显示画中画效果。

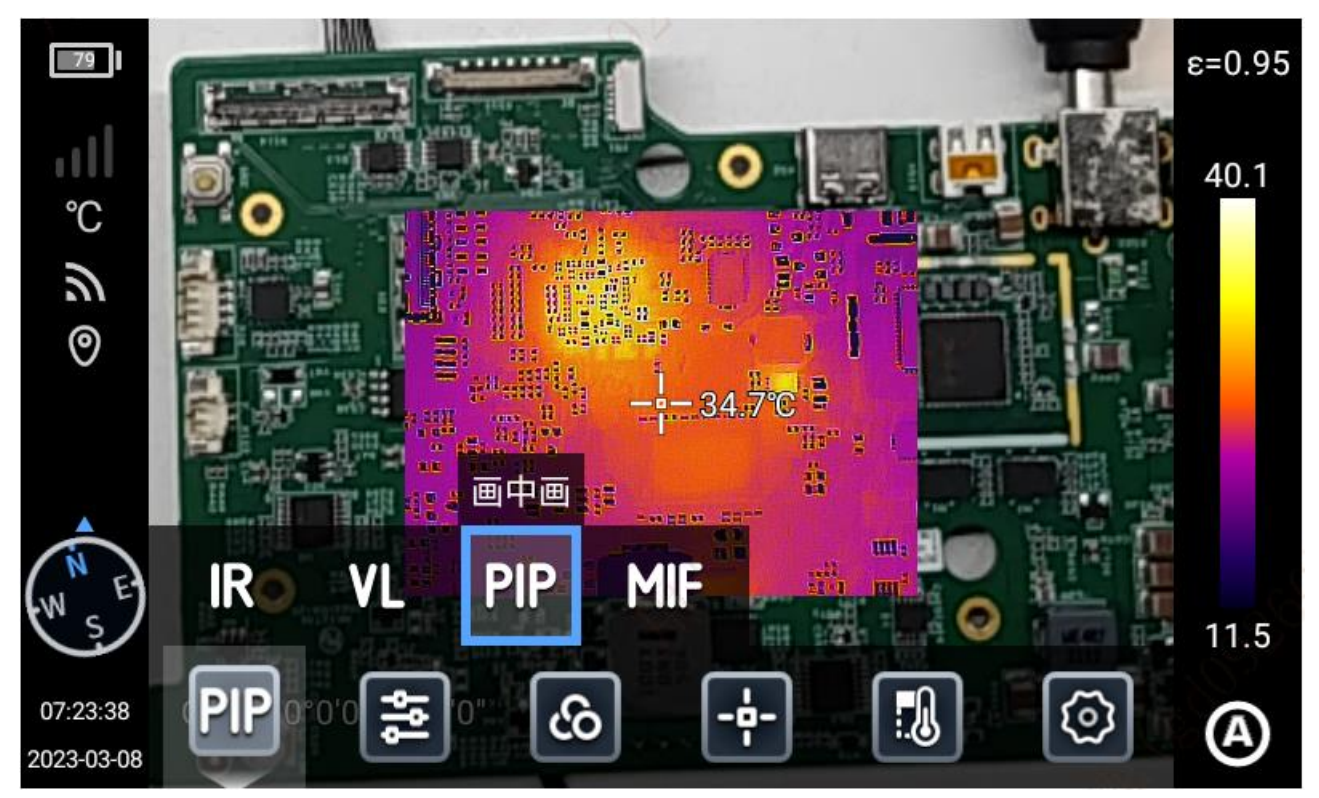

<span id="page-15-1"></span><span id="page-15-0"></span>手动对焦/半自动对焦/触屏对焦/连续自动对焦 对焦方式分为图像对比度对焦和激光对焦:

手动对焦:

手动旋转【调焦环】,进行手动对焦,保持观测界面图像清晰。

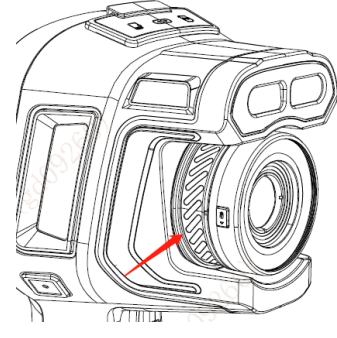

触屏对焦:

在实时预览界面,点击屏幕进行对焦。

半自动对焦:

通过按下副扳机键,开启聚焦,图像自动变清晰。

- 1. 在【设置】-【对焦模式】设置中,设置自动对焦的相应对焦方式(激光对焦和图像对焦),返回实时 预览界面,按【对焦键】实现自动对焦功能;
- 2. 当选择图像对焦时,在实时图像界面,按【对焦键】,此时根据场景实现快速对焦;
- 3. 当选择激光对焦时,在回实时图像界面,按【对焦键】,此时有激光点打出,实现快速对焦。

激光对焦:该功能推荐应用于非强光照射环境下,可以较好反射光线的目标测距(如白纸、线缆、室内 场景目标等),不推荐对无法反射光线,直接吸收光线或减弱光线的目标测距(如透明玻璃,天空 等)。

图像对比度对焦:该功能通过对比观测界面的图像的亮度、对比度参数聚焦目标,保持观测界面图像清晰。

连续自动对焦:

- 1. 热像仪根据观测界面的变化自动聚焦目标,保持观测界面图像清晰,适用于热像仪静止时使用;
- 2. 注意:热像仪在移动过程中,请关闭自动对焦,否则会影响设备正常使用;
- 3. 自动聚焦过程中,无法进行手动调焦轮操作;
- 4. 进入【设置】-【保存参数】,打开【连续自动对焦】开关,实现连续快速对焦。

### <span id="page-16-0"></span>电子变倍

两指触摸屏幕放大或缩小,查看图像细节,实现电子变倍和缩小。

<span id="page-16-1"></span>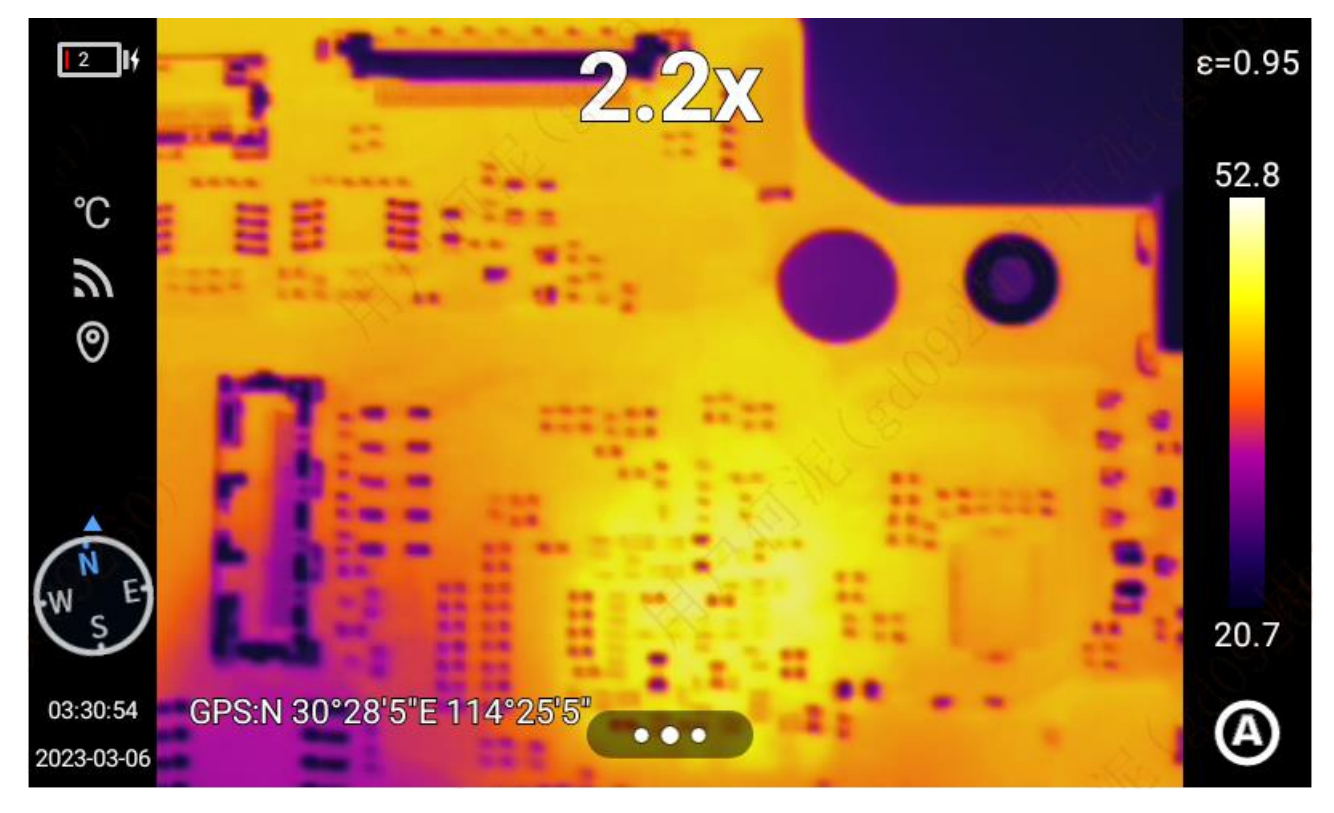

### 第五章 拍摄

<span id="page-17-0"></span>该功能包含:拍照、全景拼接、定时拍照、录像、定时录像、超分辨率。 拍摄图片

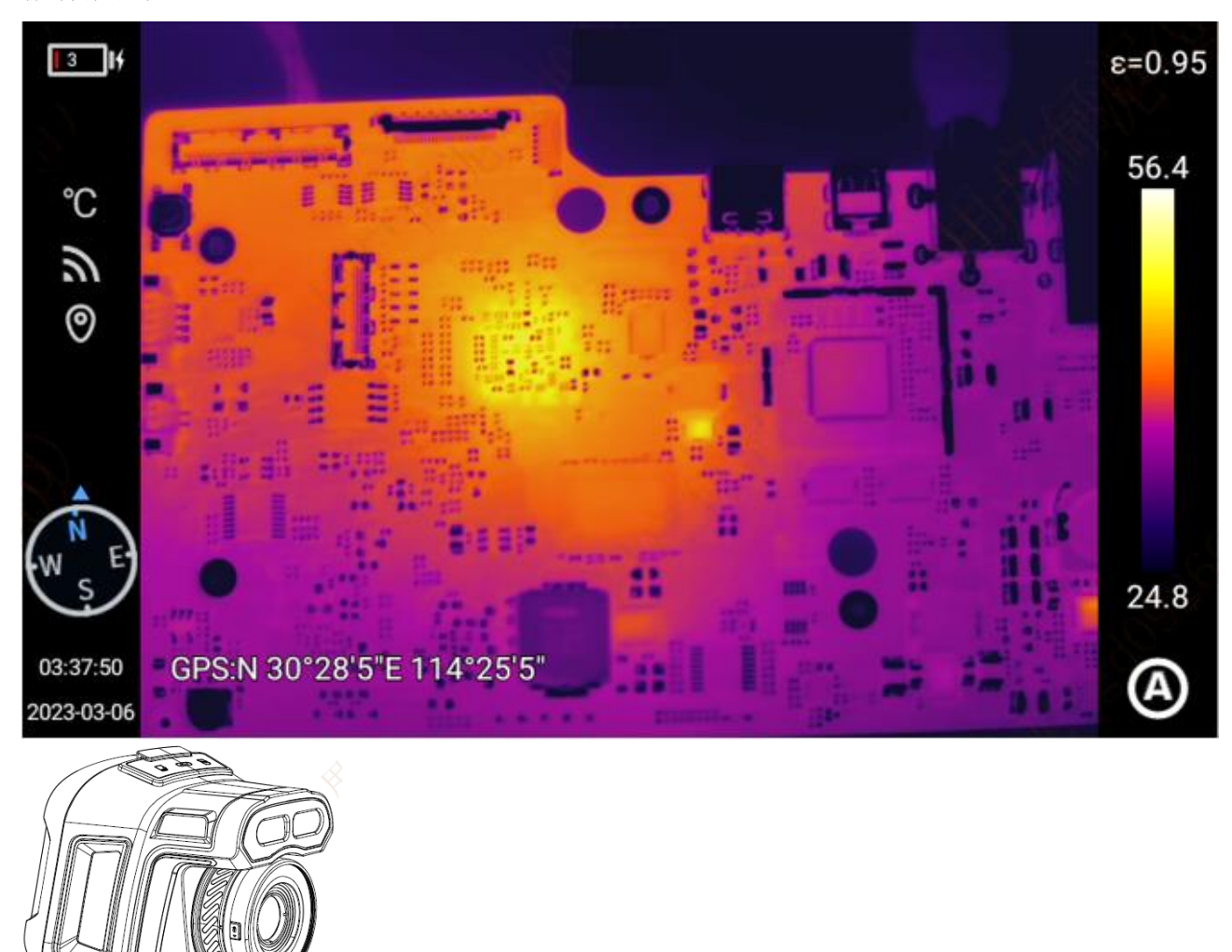

进入【设置】-【拍摄模式】,点击【拍照】,进入【单帧拍照】选择对应的拍摄模式,返回到主界面,将 成像调整到最清晰的状态,按下【拍照键】,保存目标场景。

### <span id="page-17-1"></span>全景拼接

全景拼接:将设备拍摄的两组或多组照片拼接成一个全景图像,保留原始图像的细节信息,具有更好的景 物全局影像。

在实时图像界面下,手指由屏幕顶部向下滑动弹出快捷菜单,通过触摸打开【2】后,设备自动返回到主 界面, 进入"全景"模式拍摄, 点击【 】或者【 ■ 】选择拍摄方式, 拍摄照片后完成拼接。

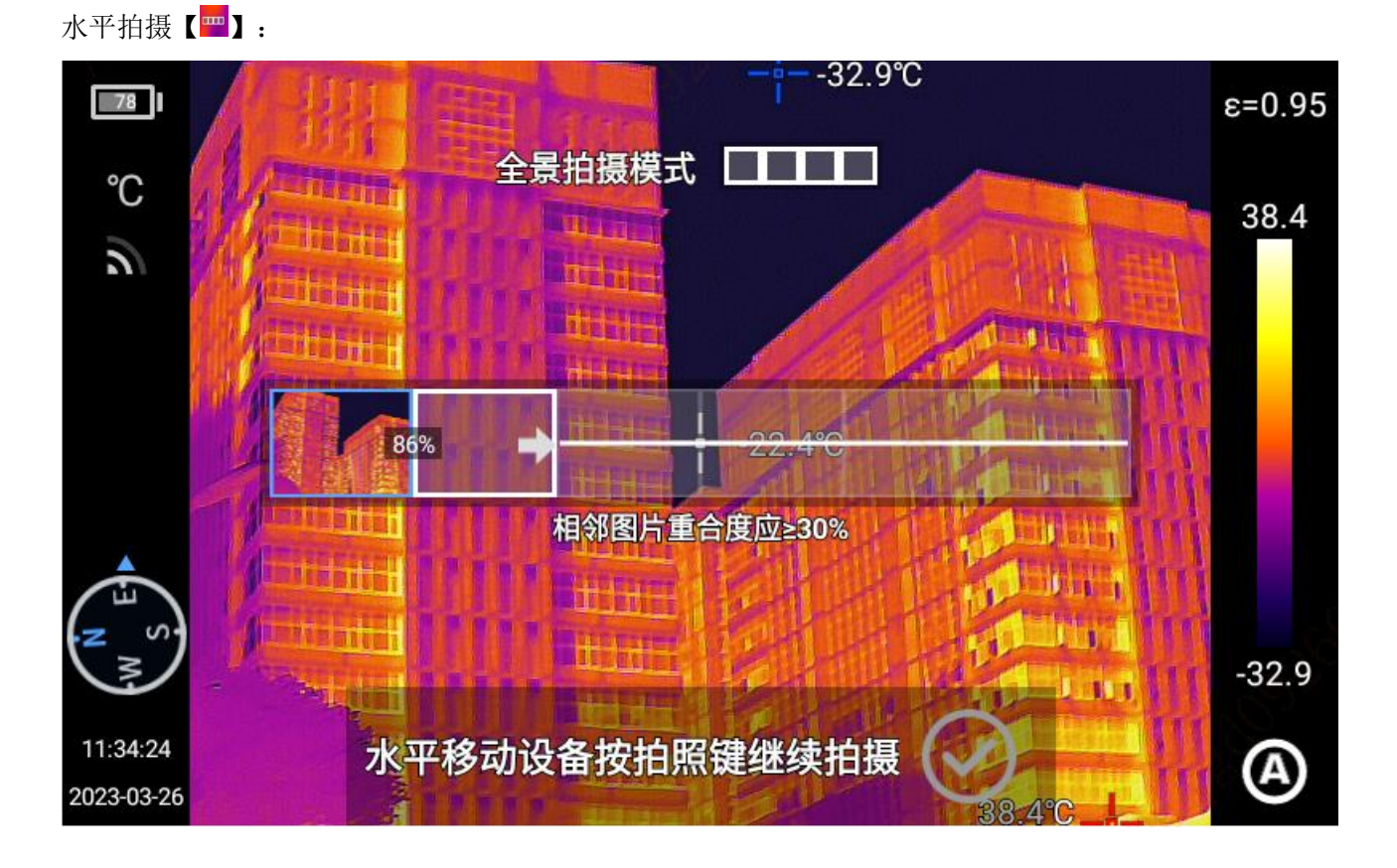

九宫格拍摄【<sup>豳</sup>】:

<span id="page-18-0"></span>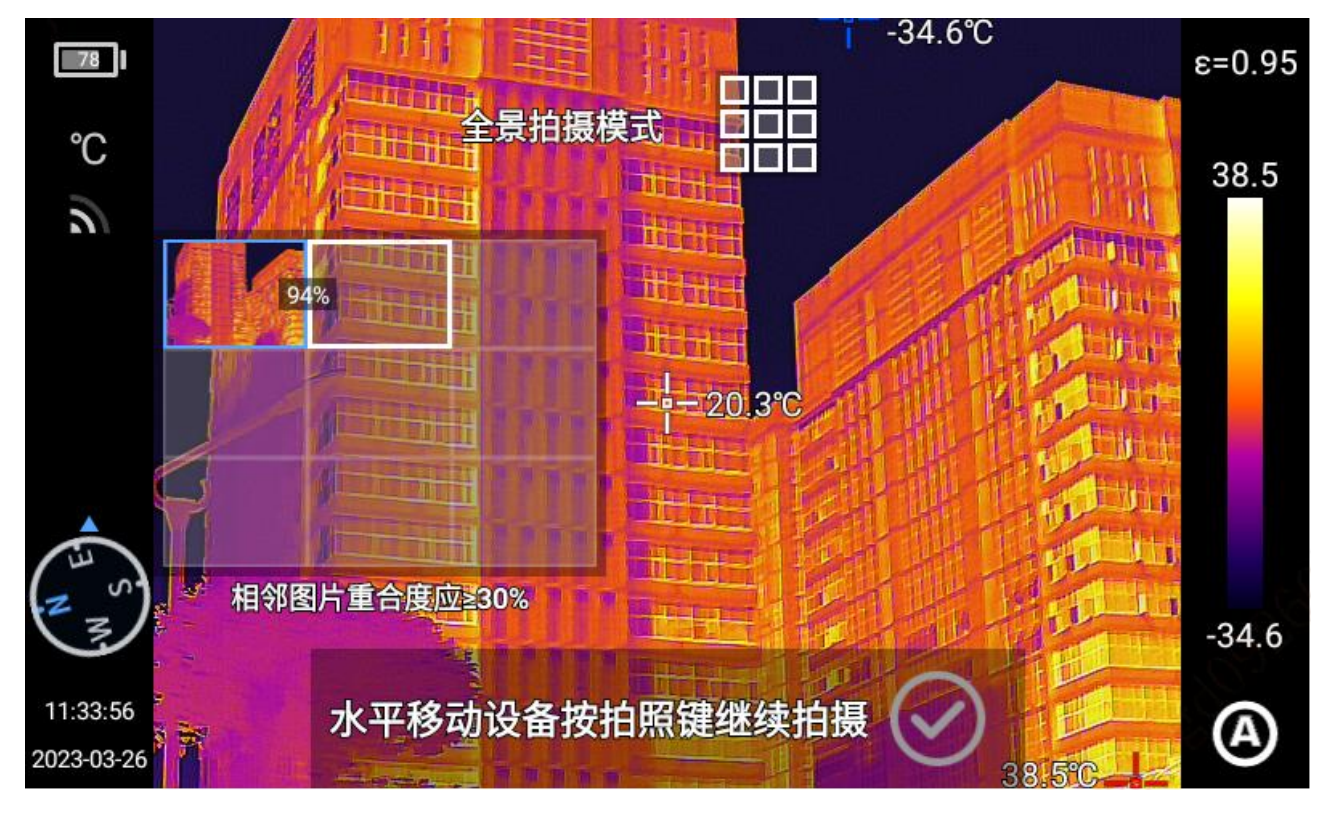

### 超分辨率

超分辨率:将原有图像放大得到一幅高分辨率的图像并且支持再编辑。

在实时图像界面下,手指由屏幕顶部向下滑动弹出快捷菜单,点击"超分辨率",进入"超分辨率"模式 拍摄 。

<span id="page-19-0"></span>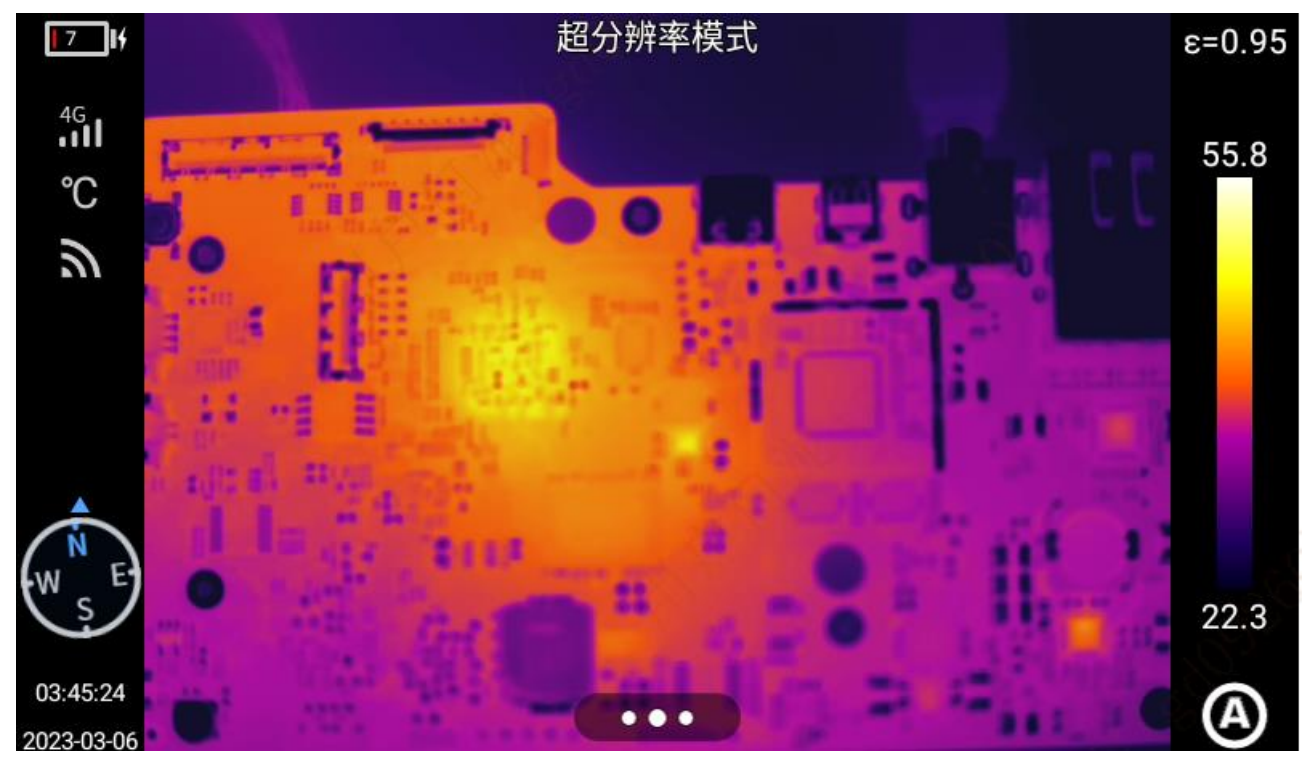

### 定时拍照

进入【设置】界面,点击【拍摄模式】,选择【定时拍照】设置时间间隔和图像总数,按下返回键,回到 实时预览页面, 按下【拍照键】, 开启定时拍照, 保存目标场景。

<span id="page-19-1"></span>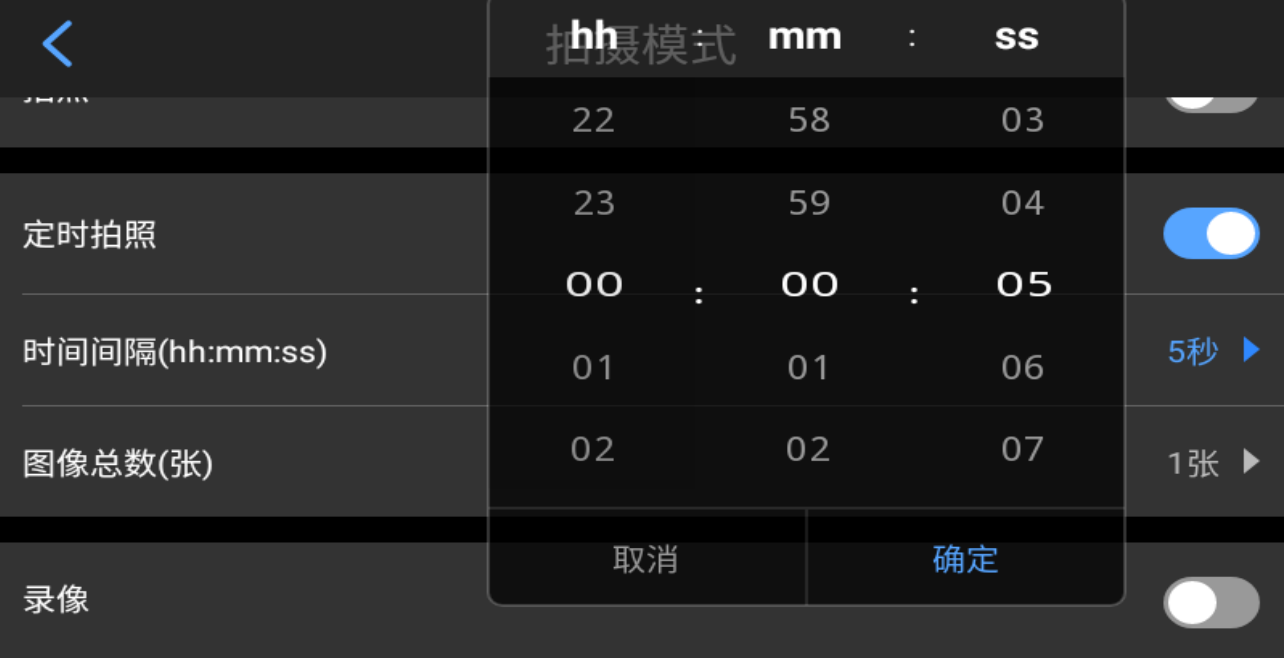

### 录制视频

进入【设置】界面,点击【拍摄模式】,通过触摸开启【录像】,通过按下"返回"按钮,返回到实时预 览页面, 按下【扳机键】, 录制当前目标场景, 再次按下【扳机键】结束录制。

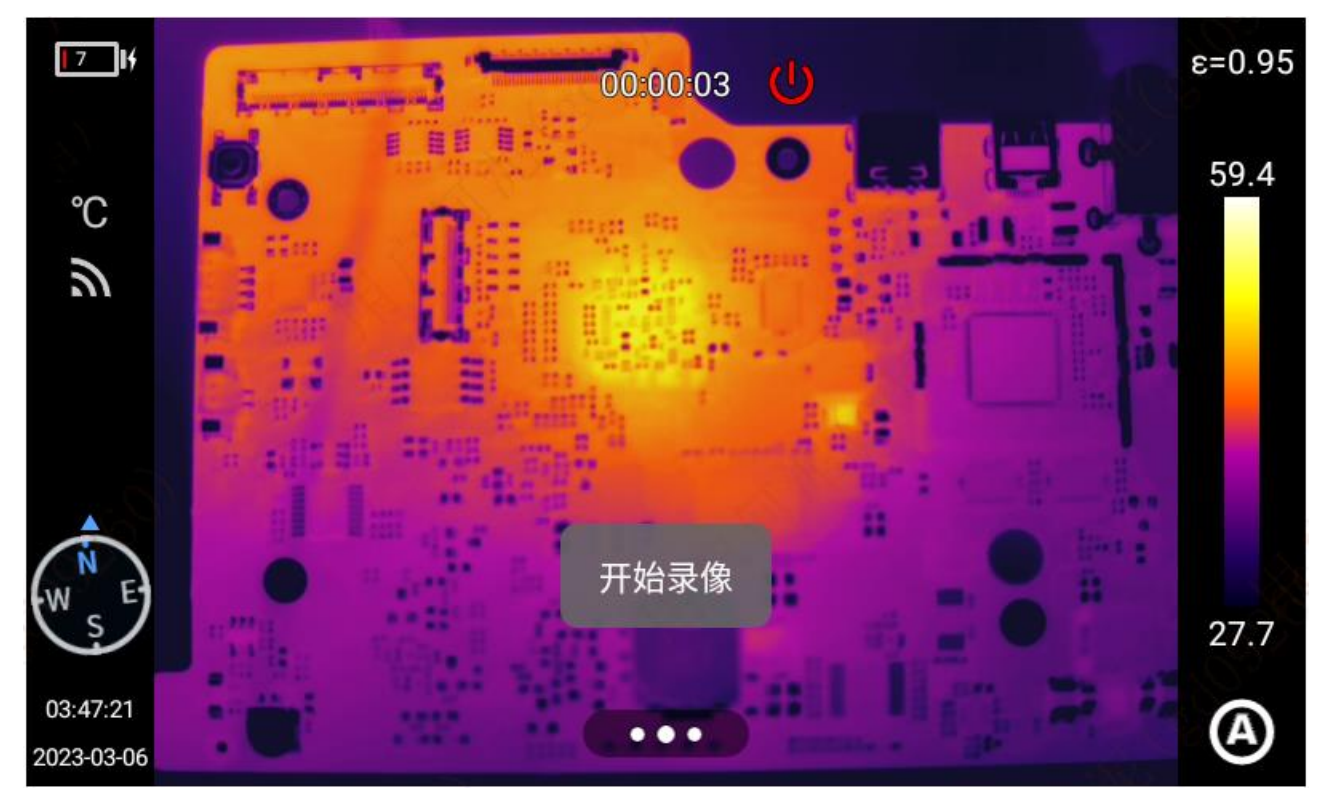

### <span id="page-20-0"></span>定时录像

根据不同的需求和使用场景,设置对应的延迟和持续时间进行录制视频;

进入【设置】界面,点击【拍摄模式】,选择【定时录像】,设置延迟时间和持续时间,按下返回键,回 到实时预览页面, 按下【扳机键】,启动定时录制。

延迟时间:

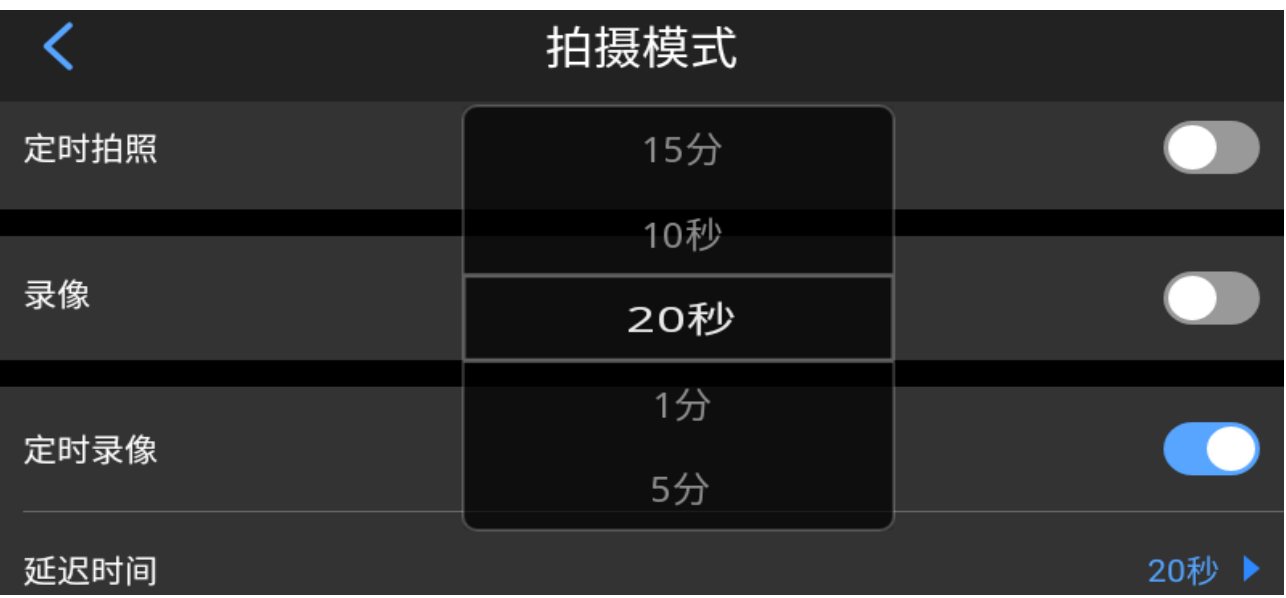

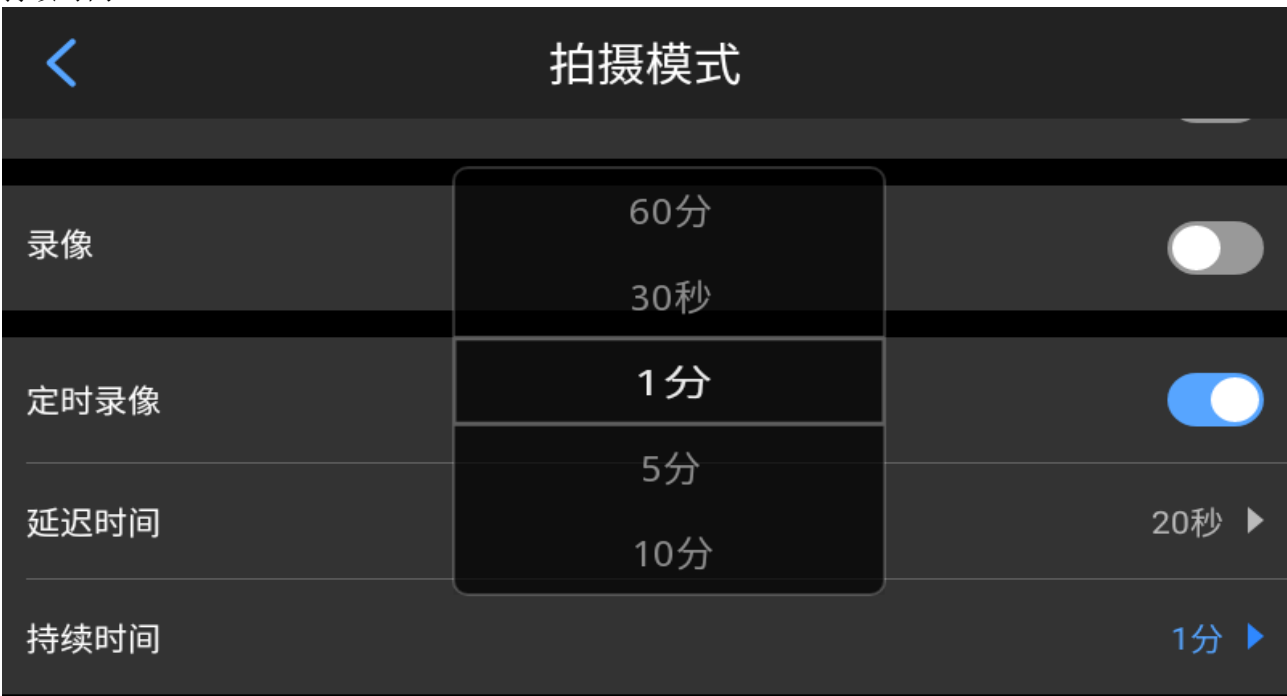

### <span id="page-21-0"></span>第六章 分析操作

<span id="page-21-1"></span>测温参数

包含:发射率、反射温度、大气温度、相对湿度、目标距离、光学透过率、露点; 在实时界面点击【 <sup>3</sup>】,进入二级菜单,根据需求修改对应参数。

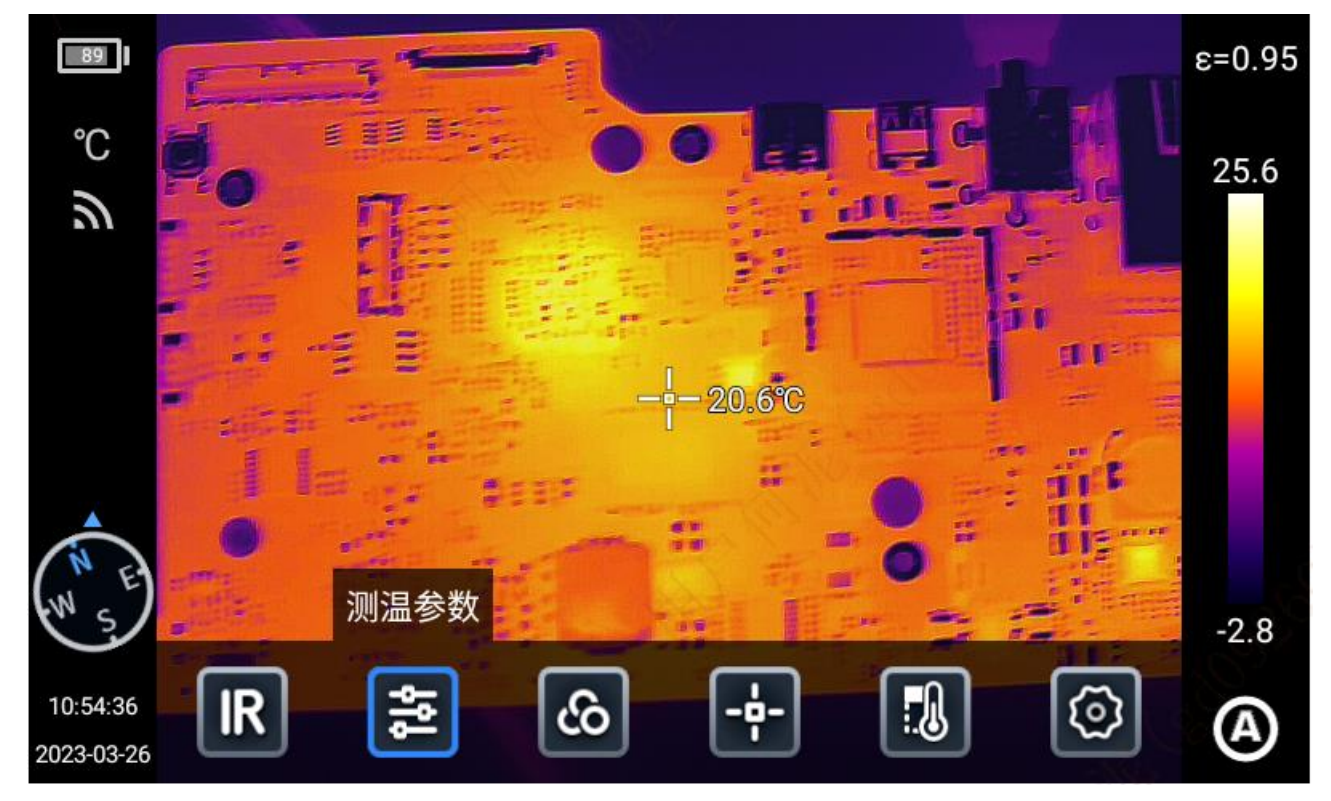

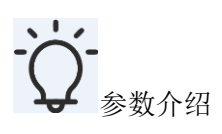

#### 发射率

用户根据目标材质,设置对应的发射率,以保障测温精度;

点击【 3】进入发射率设置界面,可以选择"材料"和自定义【自定义】,滑动相应数值进行修改,范围 控制在0.01-1.00,触摸其他区域或者按下【返回键】退出并保存。

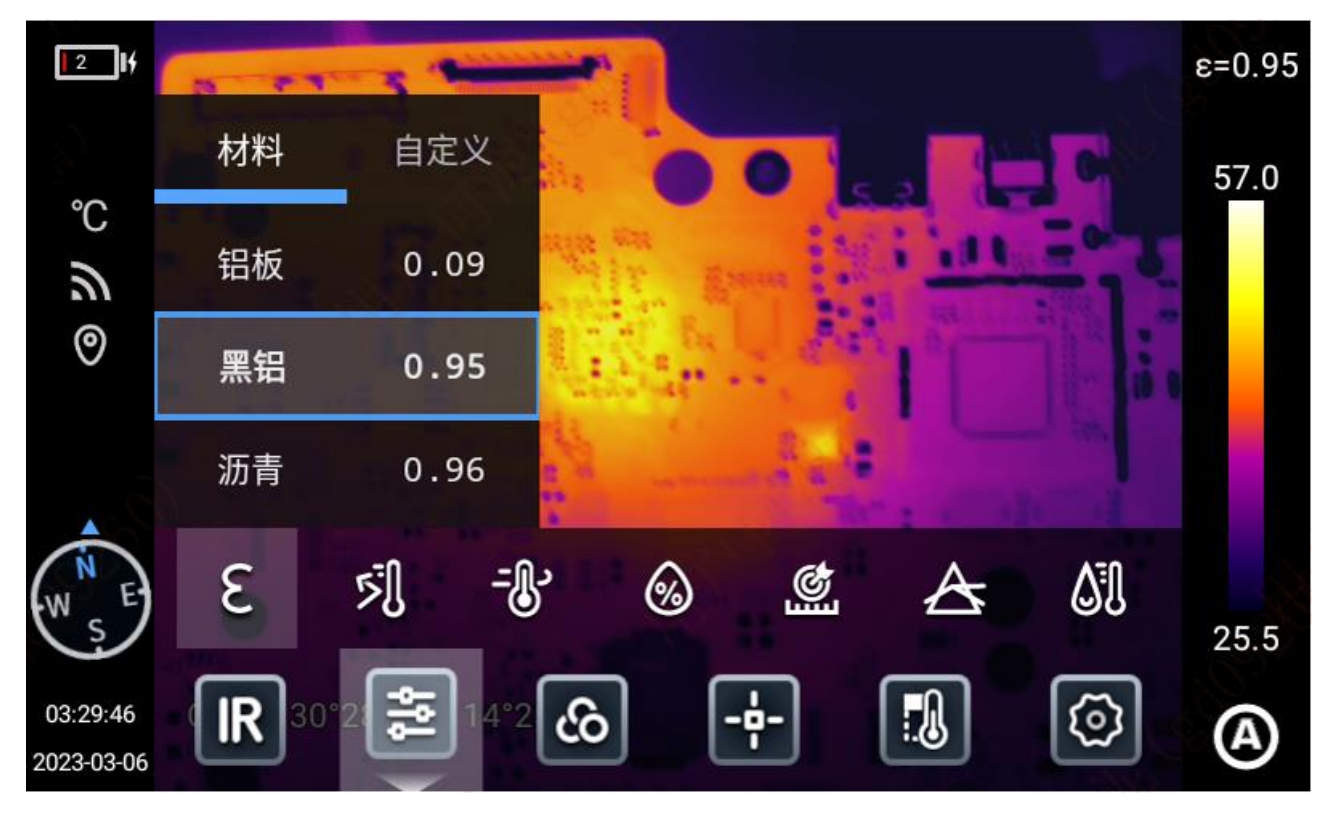

反射温度:当场景中存在高温目标,如果被测目标的发射率较小,并且被测目标反射了高温目标时,需要 设置反射温度,反射温度数值要设置成高温目标的温度值,用户可以依据实际情况对参数进行修改,范围 值在-40-2000 之间;

大气温度: 当前观测环境的大气温度, 用户可以依据实际情况对参数进行修改, 范围值在-40-2000 之间; 相对湿度: 用户可以依据实际情况对参数进行修改, <mark>范围值在 0-100 之间;</mark>

目标距离:观测目标与热像仪之间的距离,根据需求可设置自定义距离参数。或根据目标的远近设置近景、 远景和通用的距离,用户可以依据实际情况对参数进行修改,<mark>范围值在 0.1-1000 之间;</mark>

光学透过率: 热像仪与被测目标之间的锗玻璃的透过率, 范围值在 1-100 之间;

露点值:当前观测环境空气中所含的气态水达到饱和而凝结成液态水所需要降至的温度。此温度值通过对 应的公式进行计算获取查看,无需修改。

### <span id="page-23-0"></span>调色板

客户根据应用场景选择不同的色带。

- 1. 实时图像状态下,点击屏幕右侧的调色板区域,弹出调色板选项,根据场景选择对应的色带,分别为 白热、铁红、北极、热铁、彩虹 2、彩虹 1、熔岩、医疗、描红、黑热、蓝热、深褐、绿热、冰火、琥 珀以及自定义色带功能(部分机型调色板数量会减少)。
- 2. 触屏长按色带可移动调整色带。

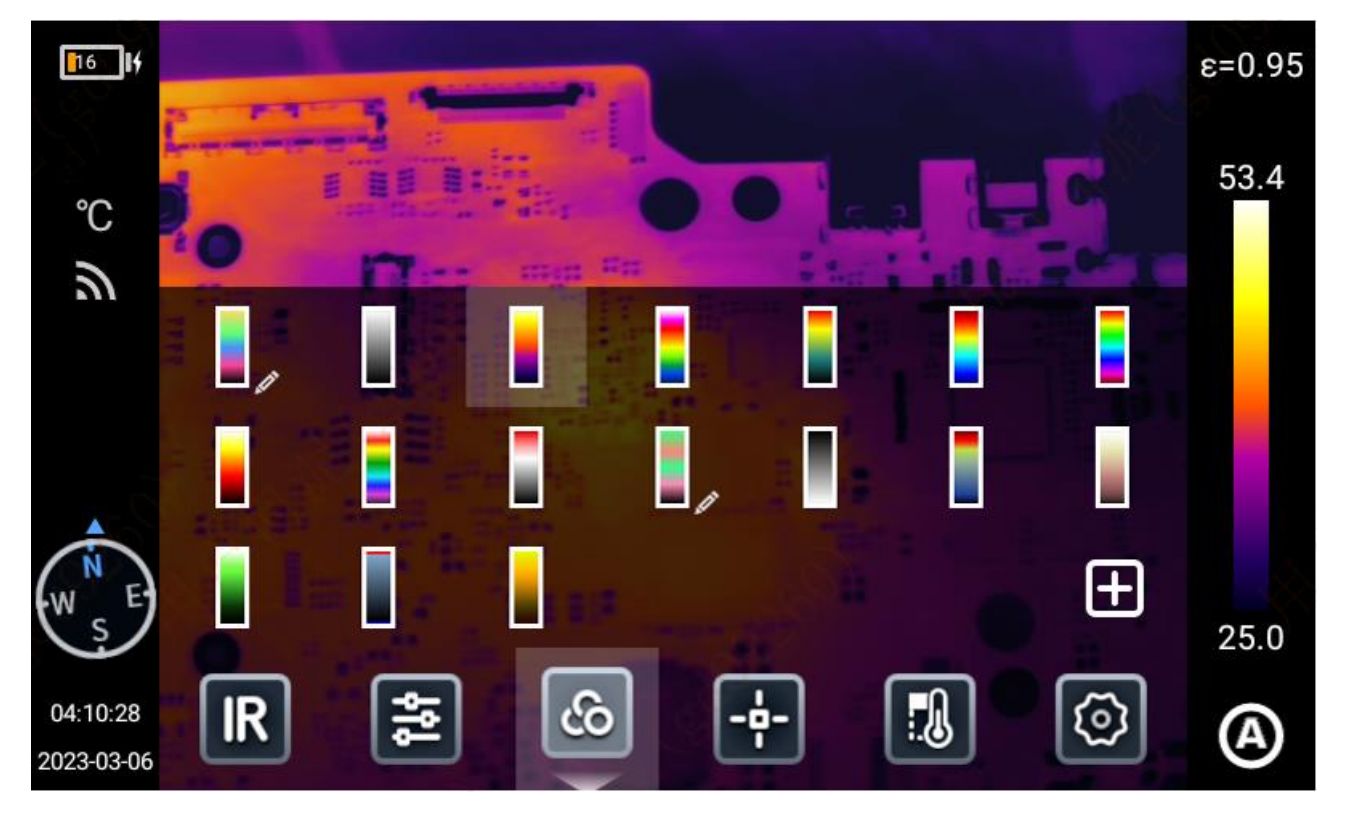

- 3. 点击【 日】可以新增自定义色带。
- 1) 在实时图像模式下,在色带选择界面,点击 进入调色板添加界面,左侧图像根据设置自动进行效 果映射。
- 2) 默认显示 2 个色标,按照从下往上顺序进行展示低温至高温的颜色映射,默认选中第一个色标且放大。

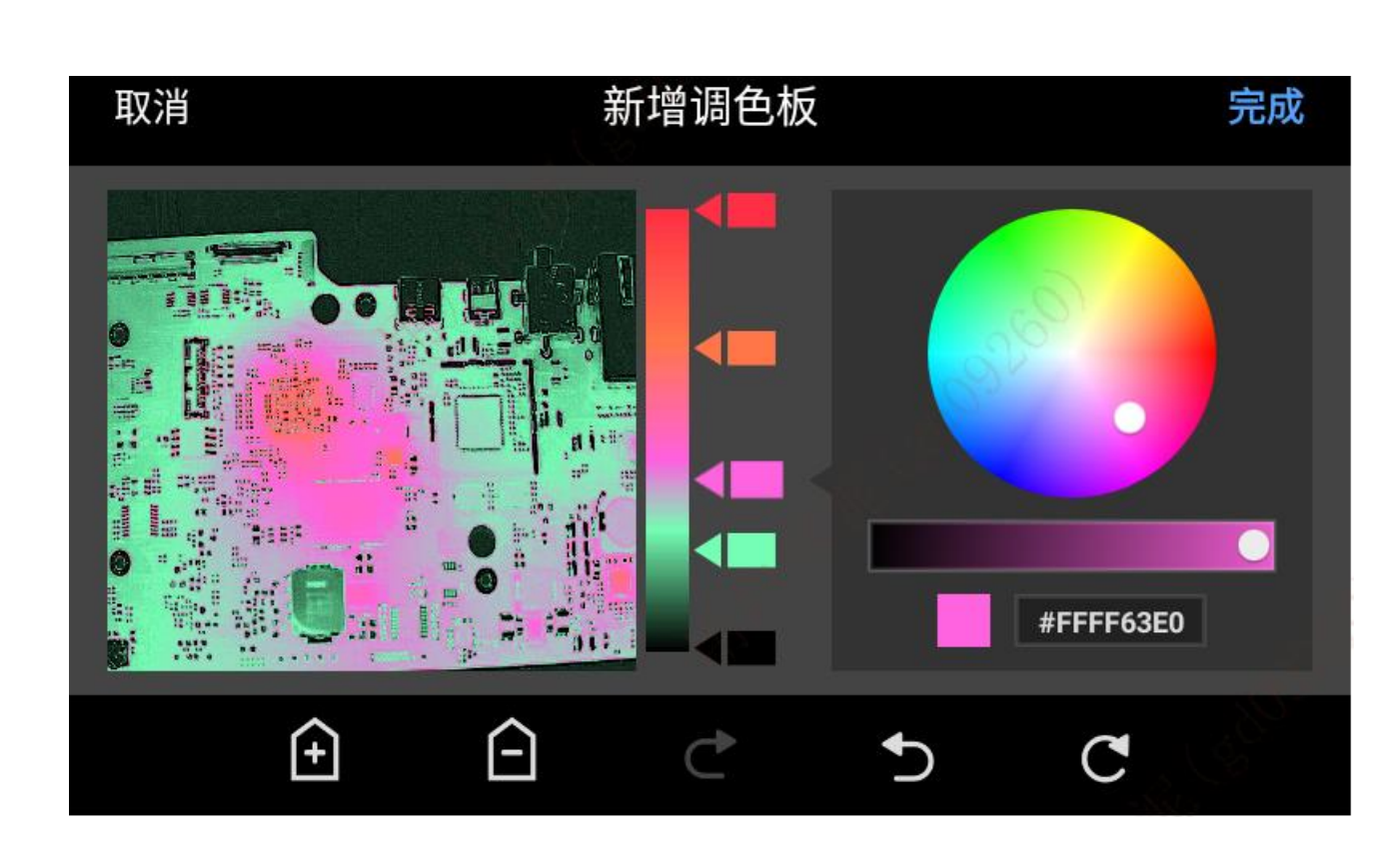

### 实时分析

<span id="page-24-0"></span>添加/删除分析对象

1. 实时图像状态下,点击界面下方的【图】,打开分析对象菜单界面;

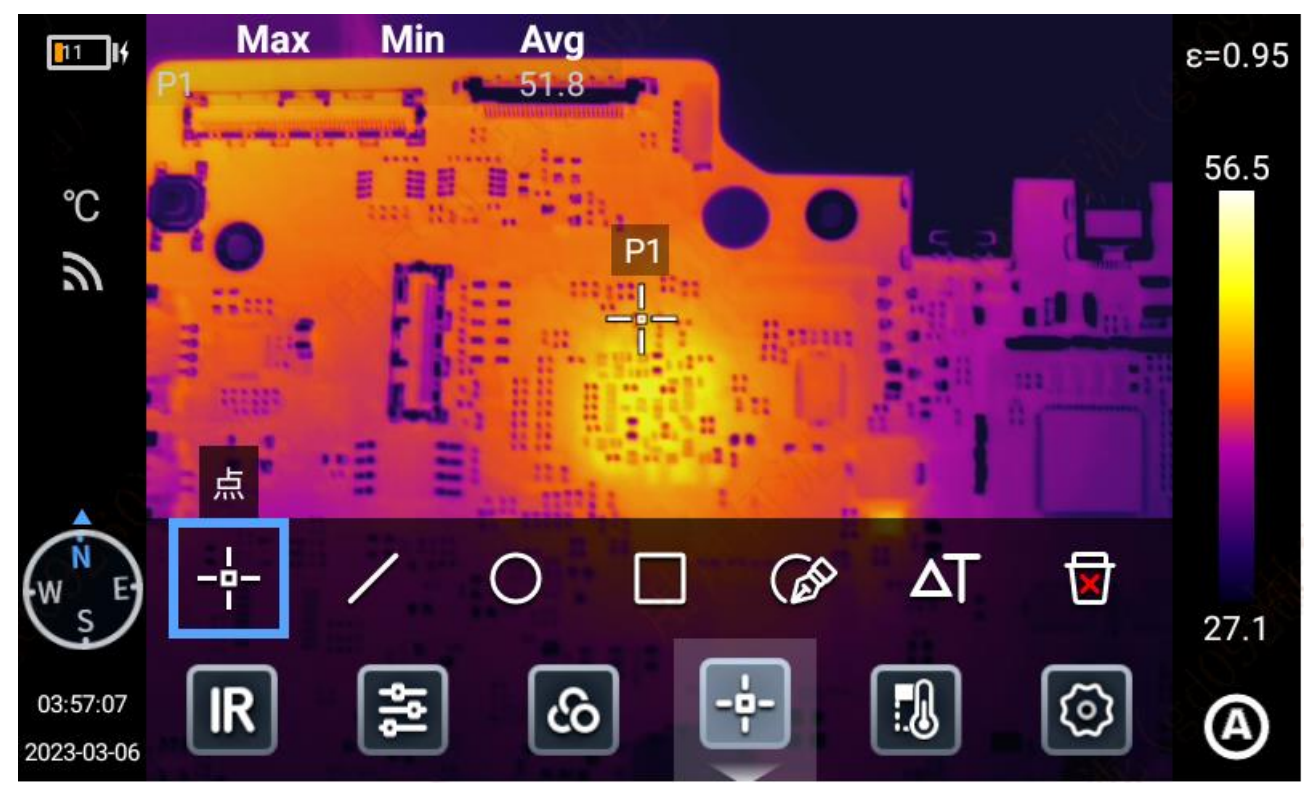

2. 本机提供提供多种类型的分析对象测温,如点、线、圆形、矩形,同时也能够自定义显示最高温、最 低温、平均温度等。

3. 通过触摸屏长按任意分析对象,系统自动弹出分析对象编辑页面; 温度标记:最高温、最低温、平均温; 发射率:分析对象的发射率; 面积/长度:打开激光测距功能获取到目标距离后,可对分析对象的面积或长度值进行分析; 居中:居中显示分析对象; 删除:删除当前分析对象。

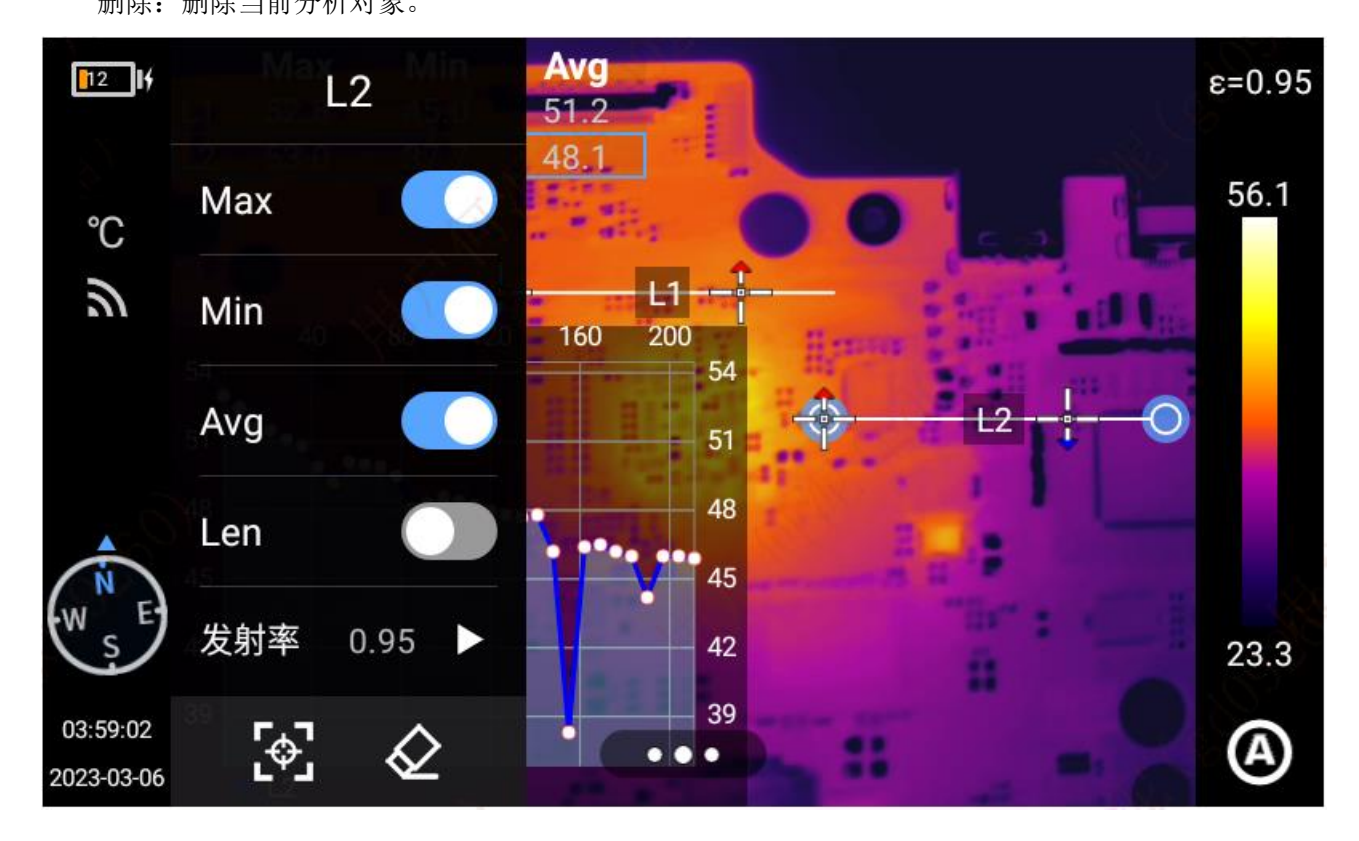

<span id="page-25-0"></span>改变分析对象大小

- 1. 触屏选中线、圆形、矩形或多边形分析对象,其中节点均为选中状态且颜色为蓝色标记;
- 2. 移动任意一个节点,改变分析对象的区域范围。

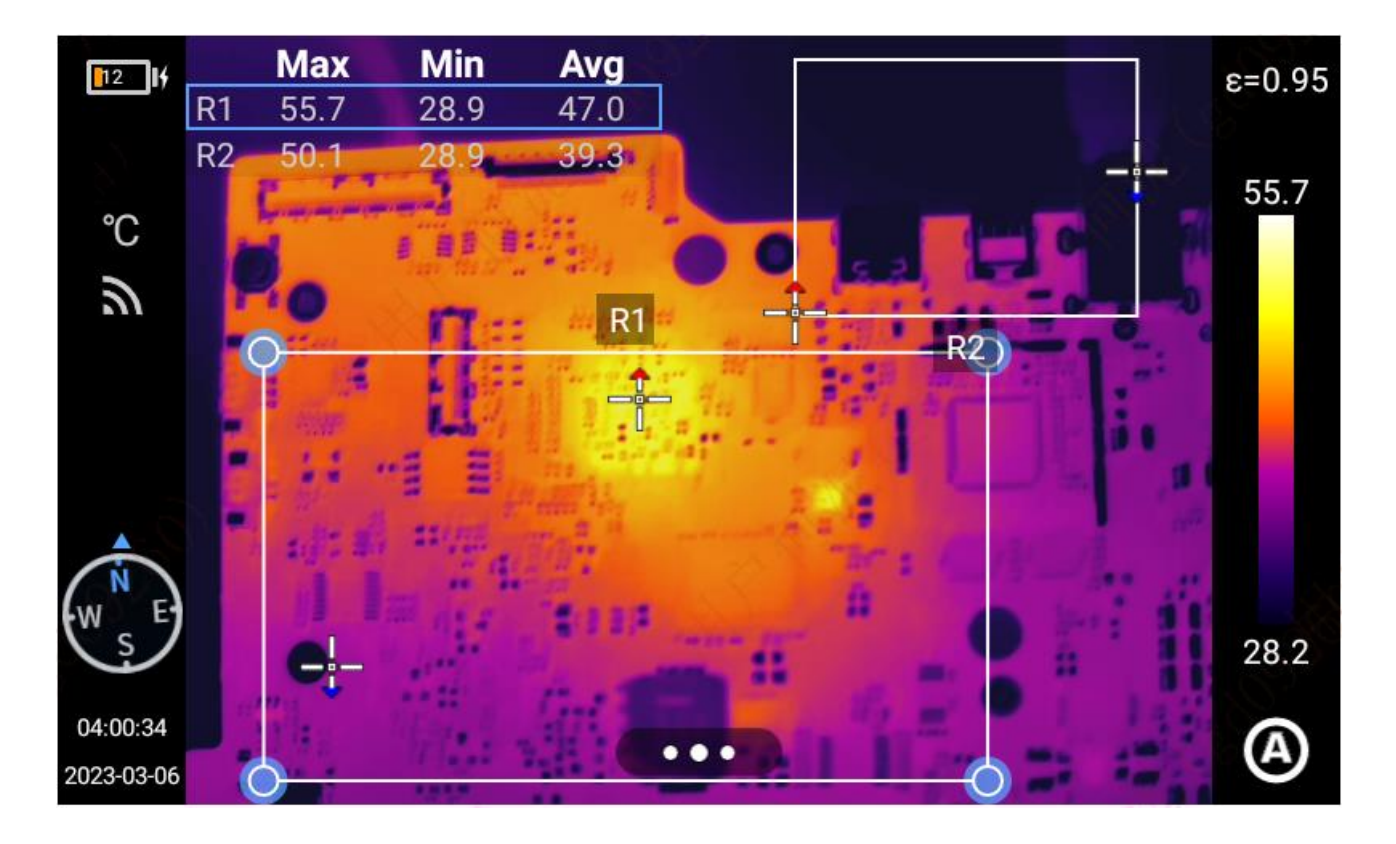

### <span id="page-26-0"></span>线性分析对象

添加线性分析对象,选中后显示该分析对象的温度趋势表。

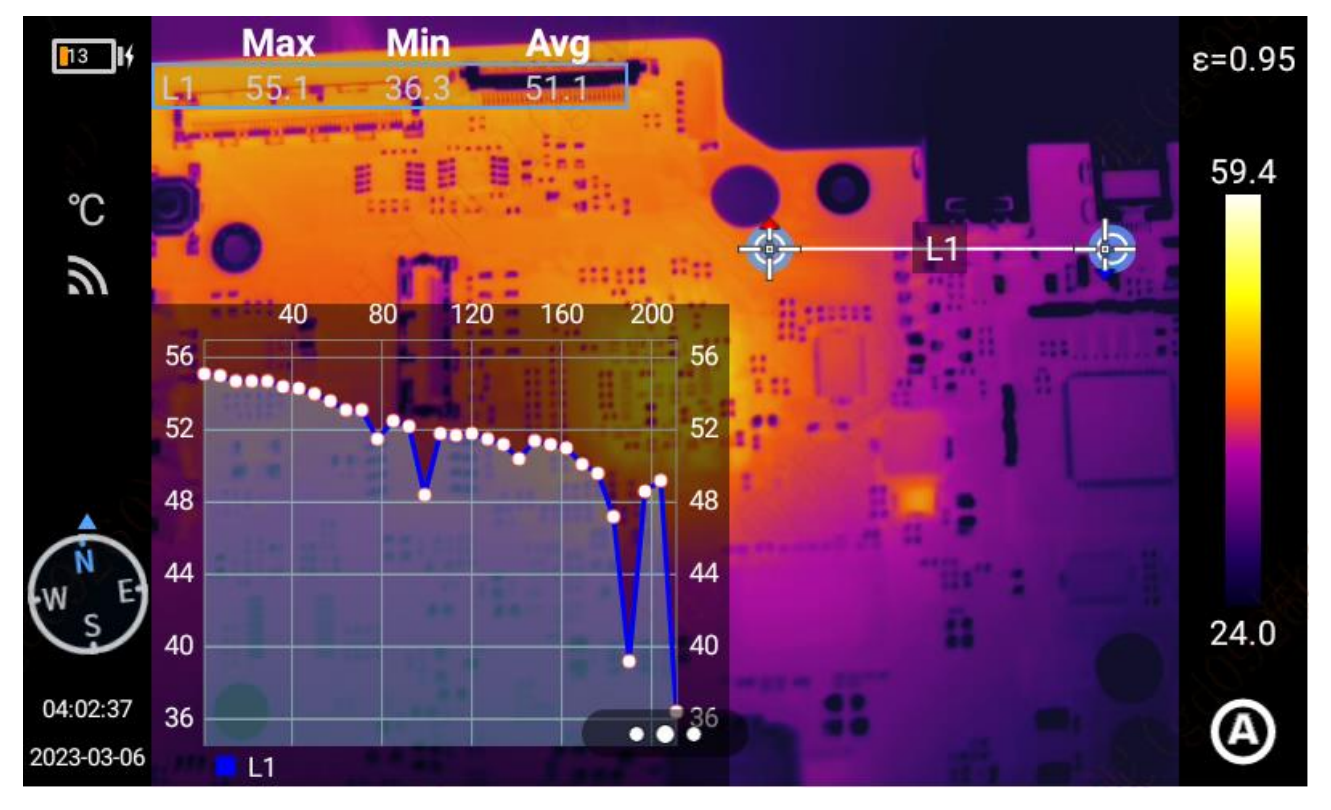

<span id="page-27-0"></span>图形描边

1. 点击【 ■】进入图形描边,通过手动绘制所感兴趣的目标轮廓,点击"✔"完成绘制,并且可以对当 前所选中的目标进行分析;

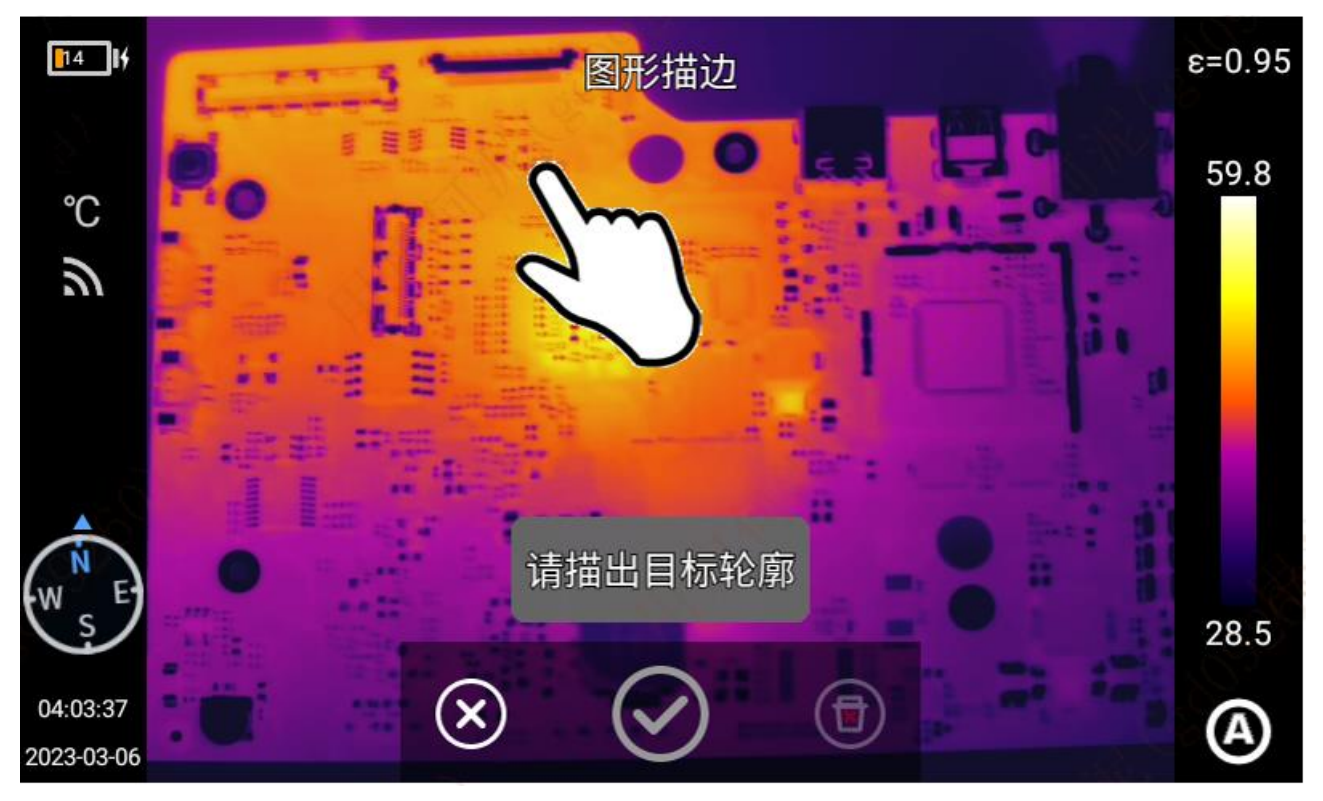

2. 长按描边对象,系统弹出对象菜单; 温度标记: 最高温、最低温、平均温; 发射率:分析对象的发射率; 删除:删除当前分析对象。

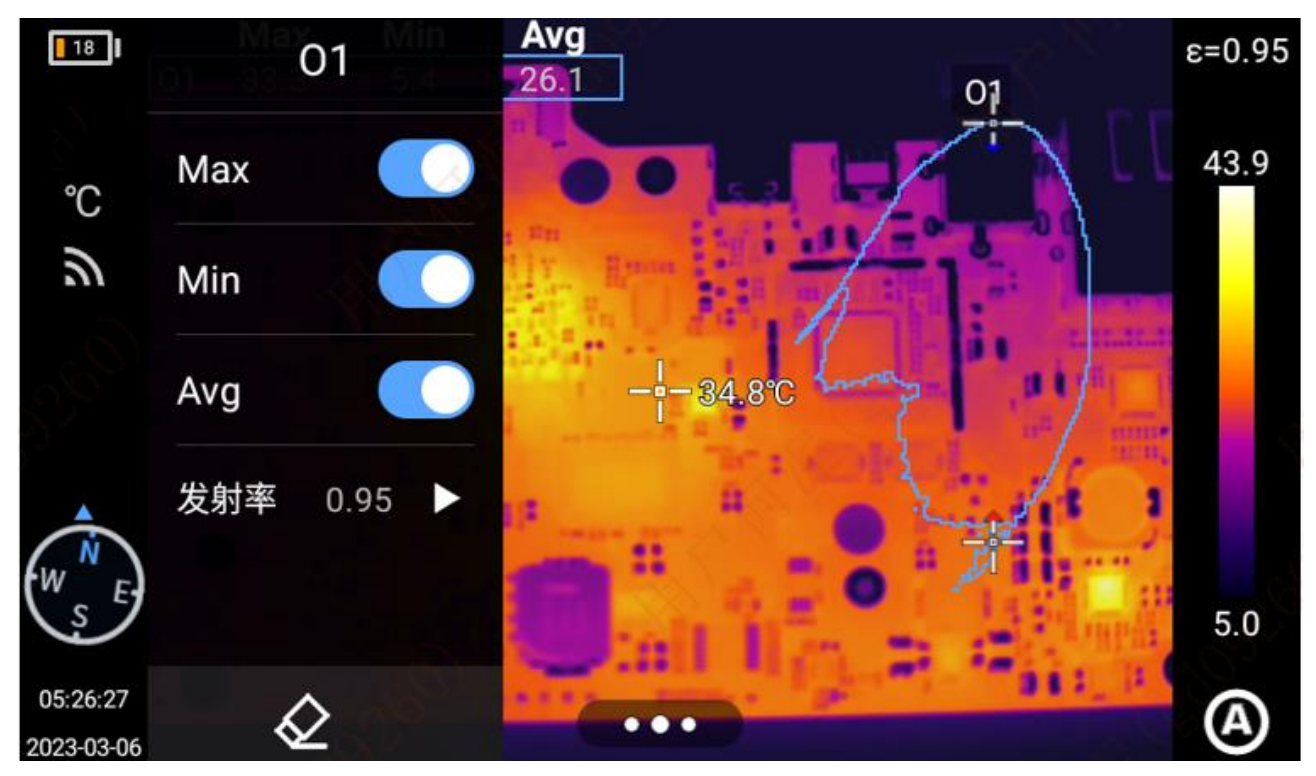

### <span id="page-28-0"></span>等温线

通过设置"上等温线"、"下等温线"、"区间内等温线"、"区间外等温线"使得目标温度区域与所设 置的颜色匹配。高温温度值、低温温度值均可选中移动调节,也可通过五向键调节。

手动/半自动模式下不支持等温,提示:手动模式下不支持添加等温线。

<span id="page-28-1"></span>向上等温线

- 1. 点击界面下方的快捷菜单【 ... 】,点击【 <mark>… 】</mark>,
- 2. 在等温线一栏,点击【■】进入向上等温线实时图像模式。

<span id="page-28-2"></span>向下等温线

- 1. 点击界面下方的快捷菜单【 】, 然后点击【 】;
- 2. 在等温线一栏,点击【■】讲入向下等温线图像模式。

<span id="page-28-3"></span>区间外等温线

- 1. 通过点击界面下方的快<mark>捷</mark>菜单【 , 1, 然后点击【 <mark>… 】</mark>,
- 2. 在等温线一栏,点击【 】进入向区间外温线图像模式。

<span id="page-28-4"></span>区间内等温线

- 1. 通过点击界面下方的快捷菜单【 ... 】, 然后点击【 <mark>… 】</mark>,
- 2. 在等温线一栏,点击【 】进入区间内等温线图像模式。

### <span id="page-28-5"></span>关闭等温线

- 1. 通过点击界面下方的快捷菜单【 , 1, 然后点击【 <mark>… 。</mark>】
- 2. 在等温线一栏,点击【 】取消等温线图像模式。

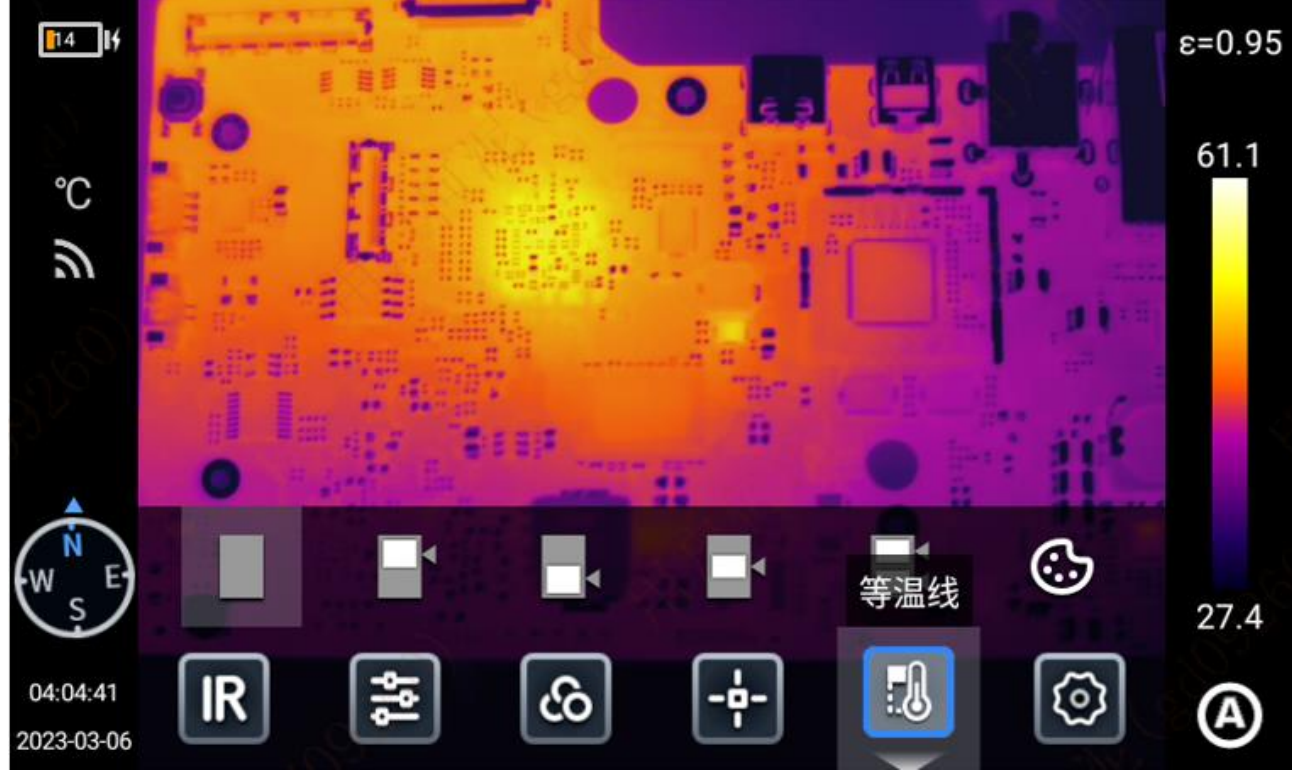

### <span id="page-29-0"></span>温差分析

添加至少2个分析对象,点击"△T"图标,选择温度数据类型一致(如:Max(最高温),MIN(最低温)) 的分析对象进行对比。

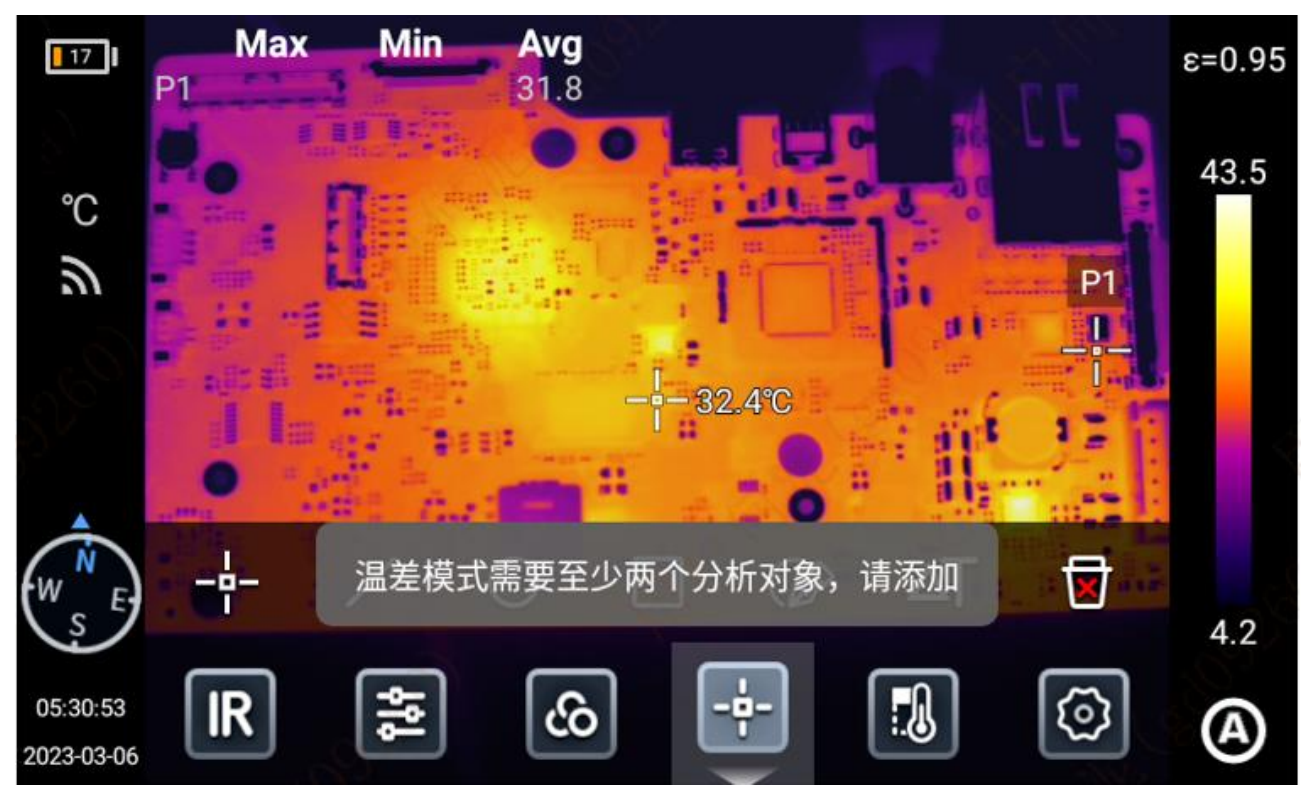

#### 退出温差分析:点击"△T"图标,退出温差模式。

<span id="page-29-1"></span>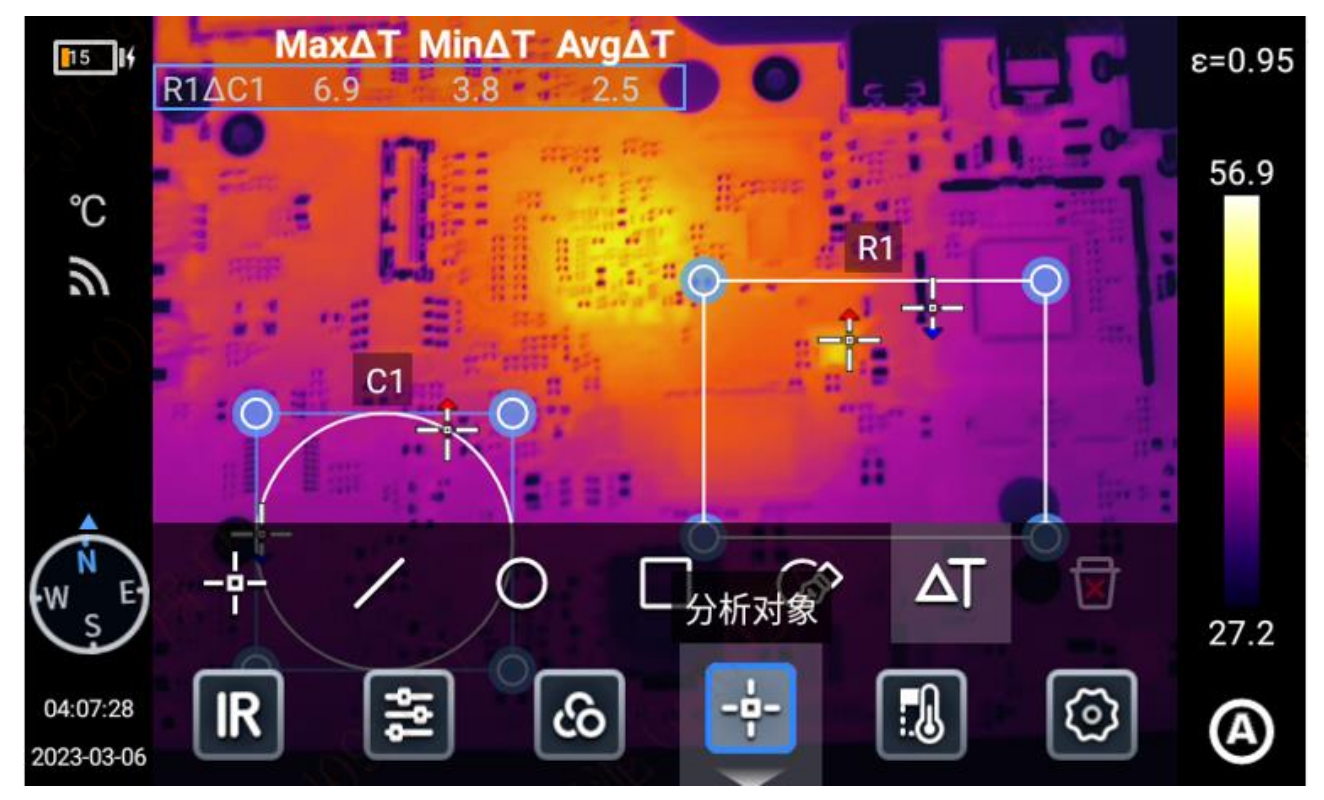

### <span id="page-30-0"></span>LEVEL/SPAN

用户可以根据不同的光线条件,选择对应的调光模式,以达到最佳的拍摄效果。

- 1. 在实时预览状态下,点击屏幕【 】/[ ]/[ ]图标,切换半自动[S]、手动[M]、自动模式[A];
- 2. 当 level/span 为半自动模式时, 通过五向键中的"上键"或者"下键"调节△T 值, 也可以触摸屏幕 滑动设置△T 值, 图像调光同步变化, 其中△T=Tmax-Tmin。

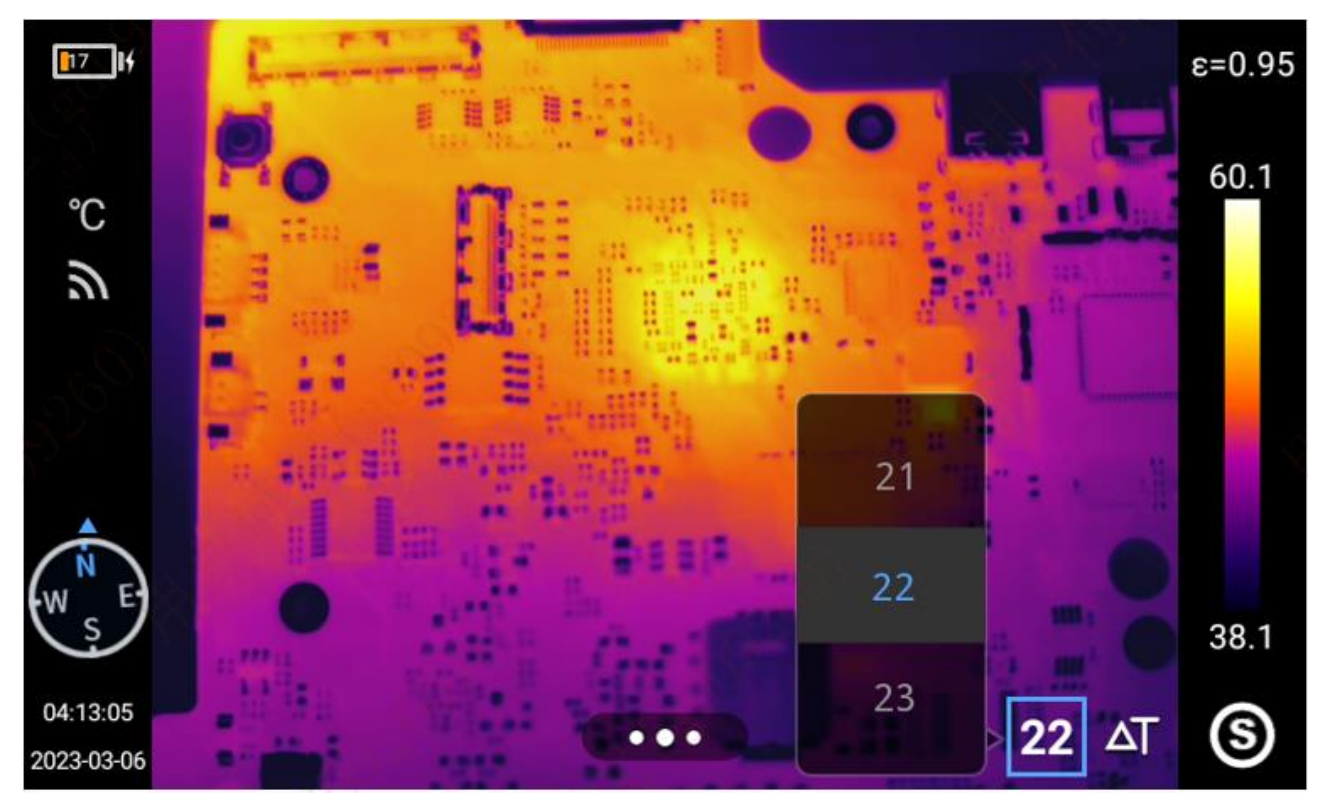

- 1. 当 level/span 为手动模式时,通过五向键中的上键或者下键可以对"level"进行调节。其中"上键" 为同时增加 Tmax、Tmin 值, "下键"为同时减小 Tmax、Tmin 值, 调节过程中, 图像调光同步变化;
- 2. 点击色带条上的最高温或者最低温值,弹出相应的数值选项,选择合适的高温或者低温值,图像调光 同步变化。

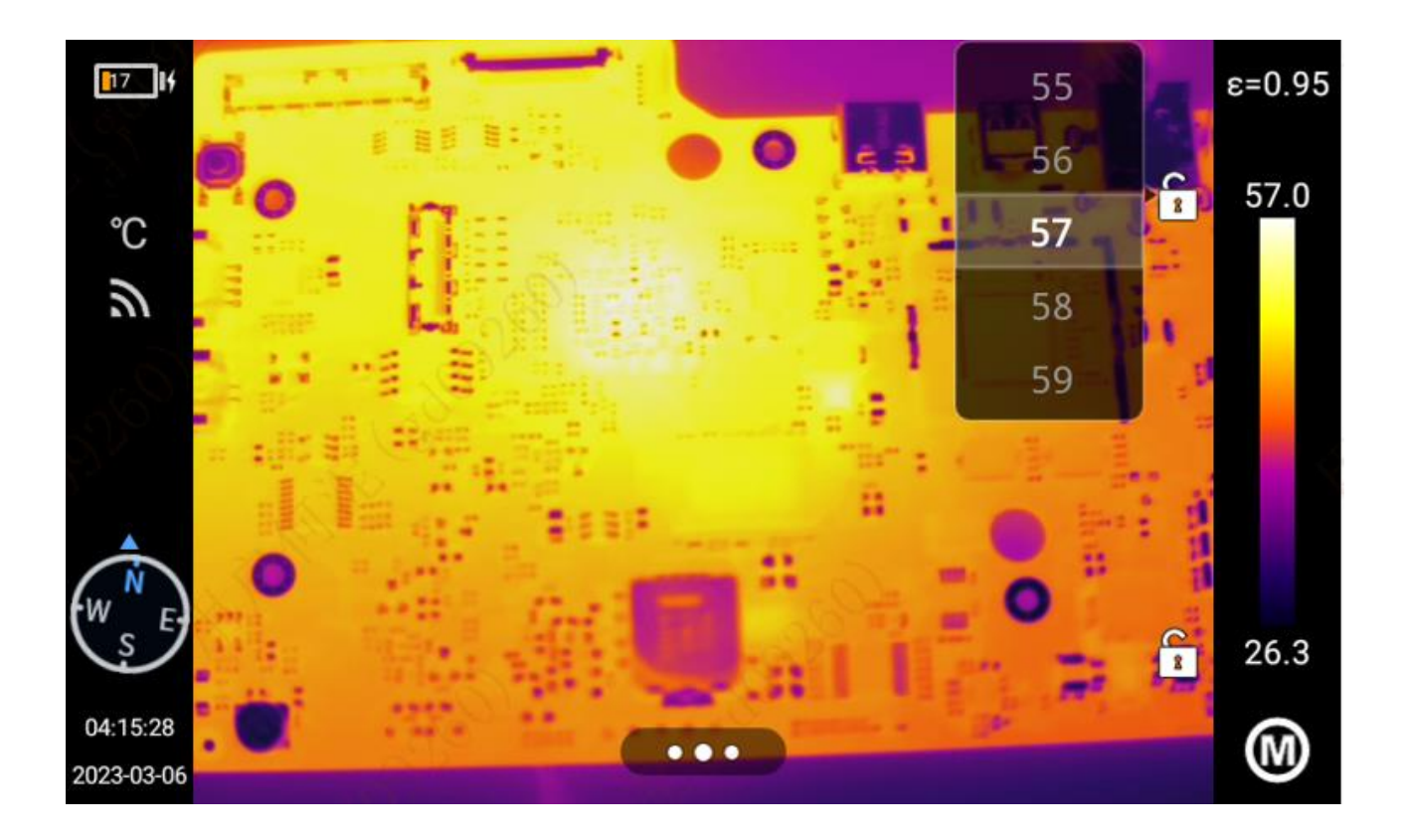

### <span id="page-31-0"></span>图库

1. 按下机身【图库】按键,进入图库预览界面;

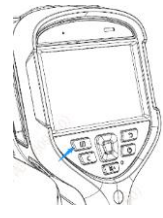

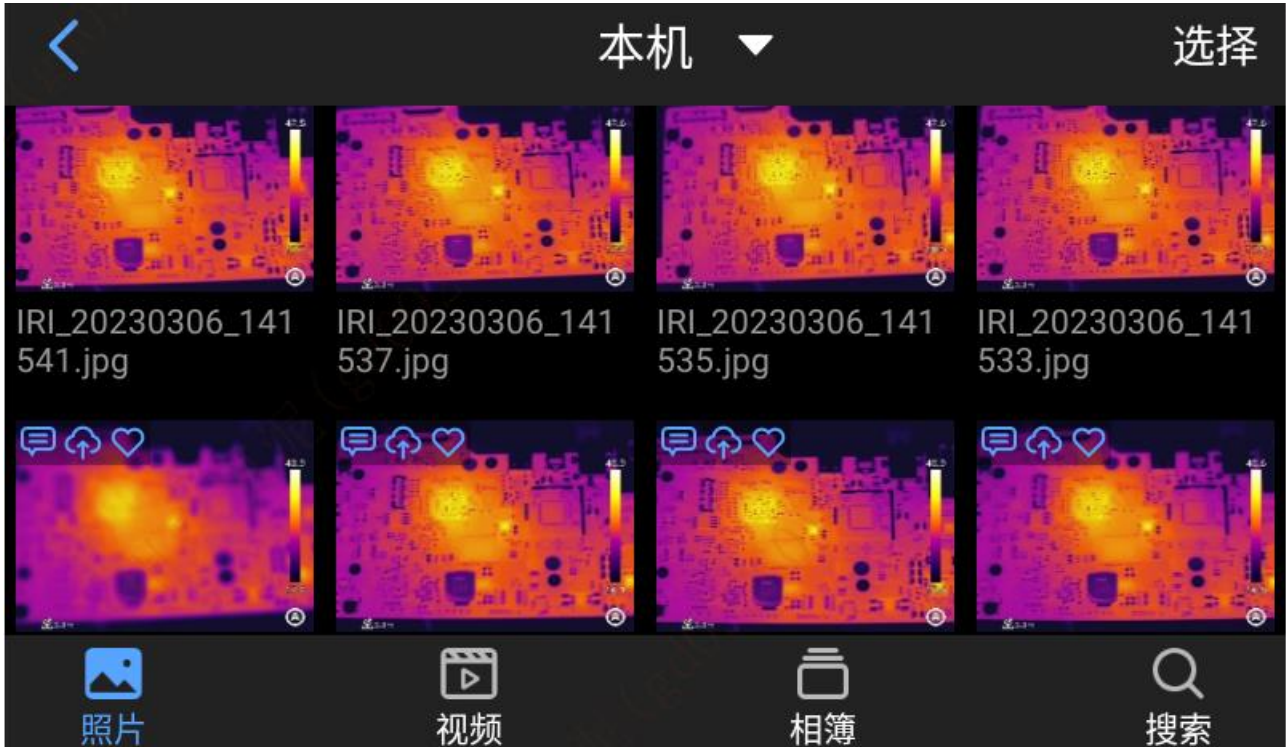

2. 点击右上角的"选择",选择图片后进行蓝牙传输、生成 PDF 报表、上传云盘、添加到相簿、剪切、 删除等操作;

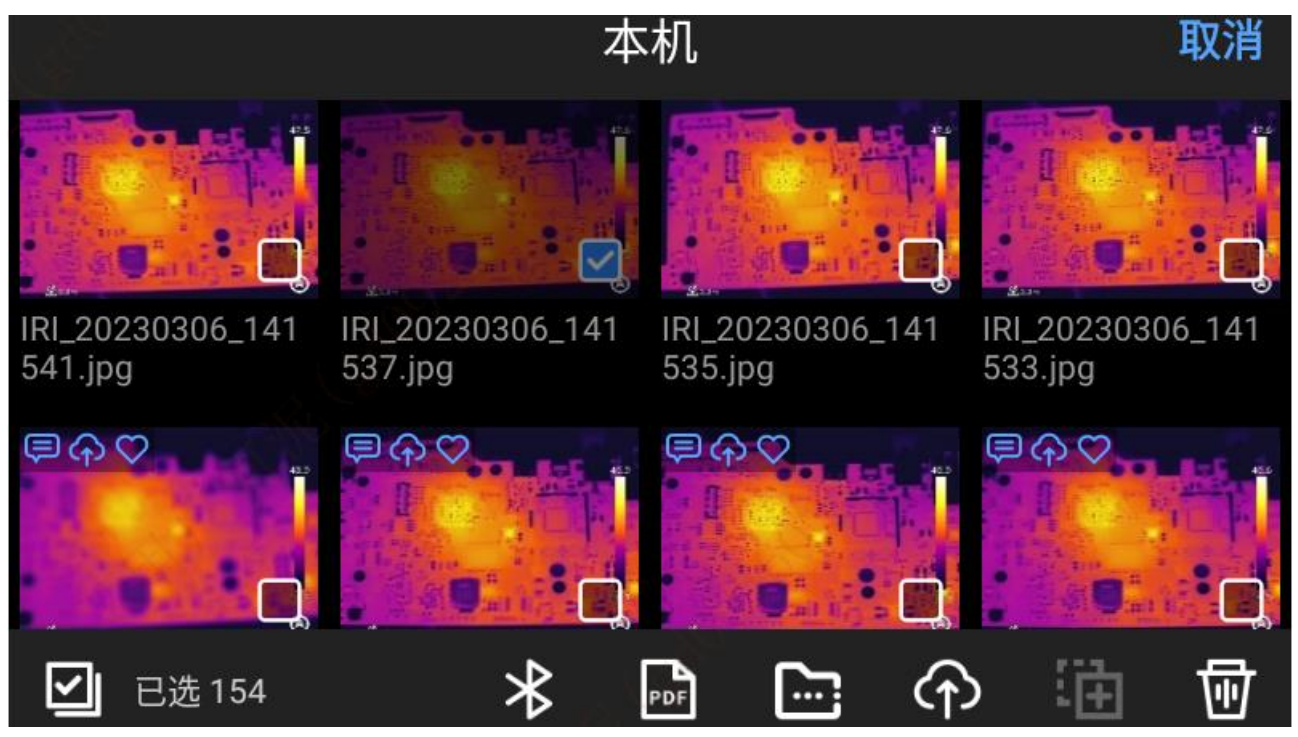

3. 点击选择本地、SD 卡(需安装 SD 后,设备才能识别到)、云盘(需登录才显示云盘),显示对应路 径下的文件。

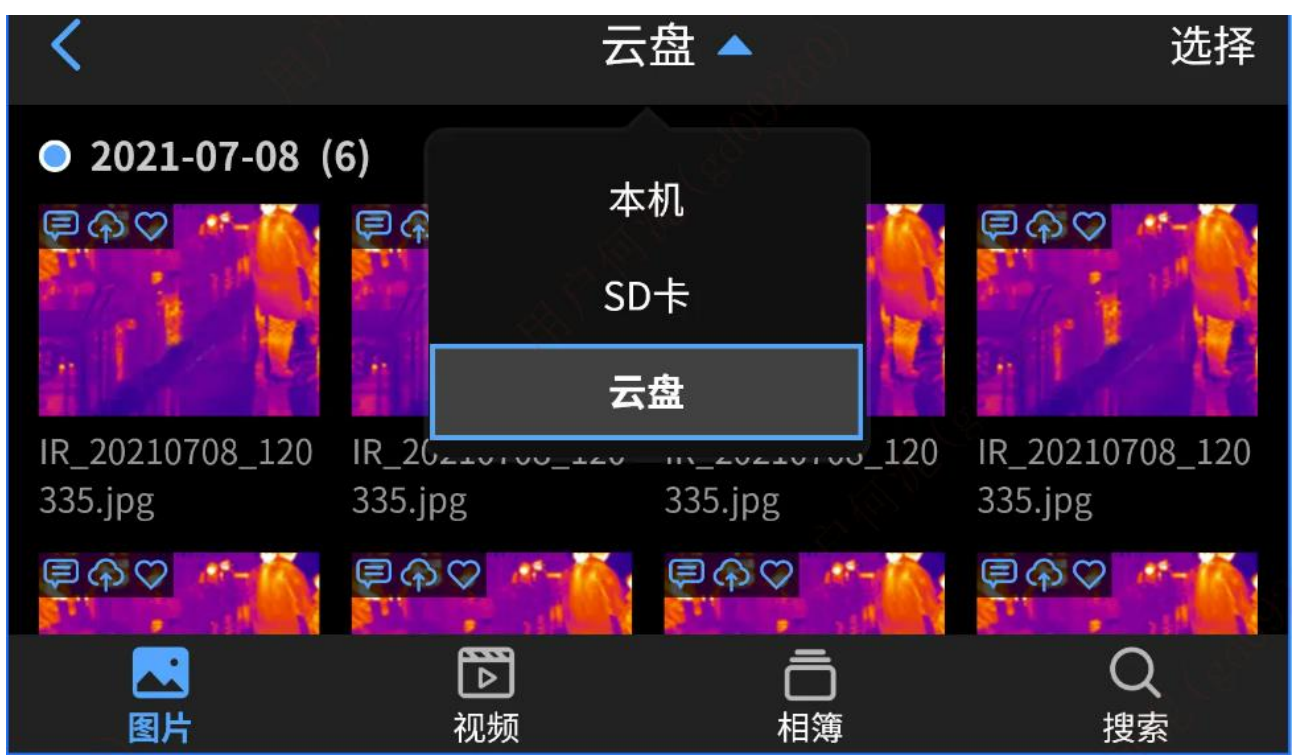

<span id="page-33-0"></span>图片分析

<span id="page-33-1"></span>图片编辑

- 1. 图片预览界面,单击任意一张图片即可进入编辑图片界面;
- 2. 可以给当前图片添加文本、语音、可见光、涂鸦注释;
- 3. 可以对当前图片收藏、重命名、蓝牙传输、生成 pdf 报表等操作;
- 4. 点击【2】,可对当前图片进行分析对象添加修改、等温线修改、温差修改以及测温参数修改。

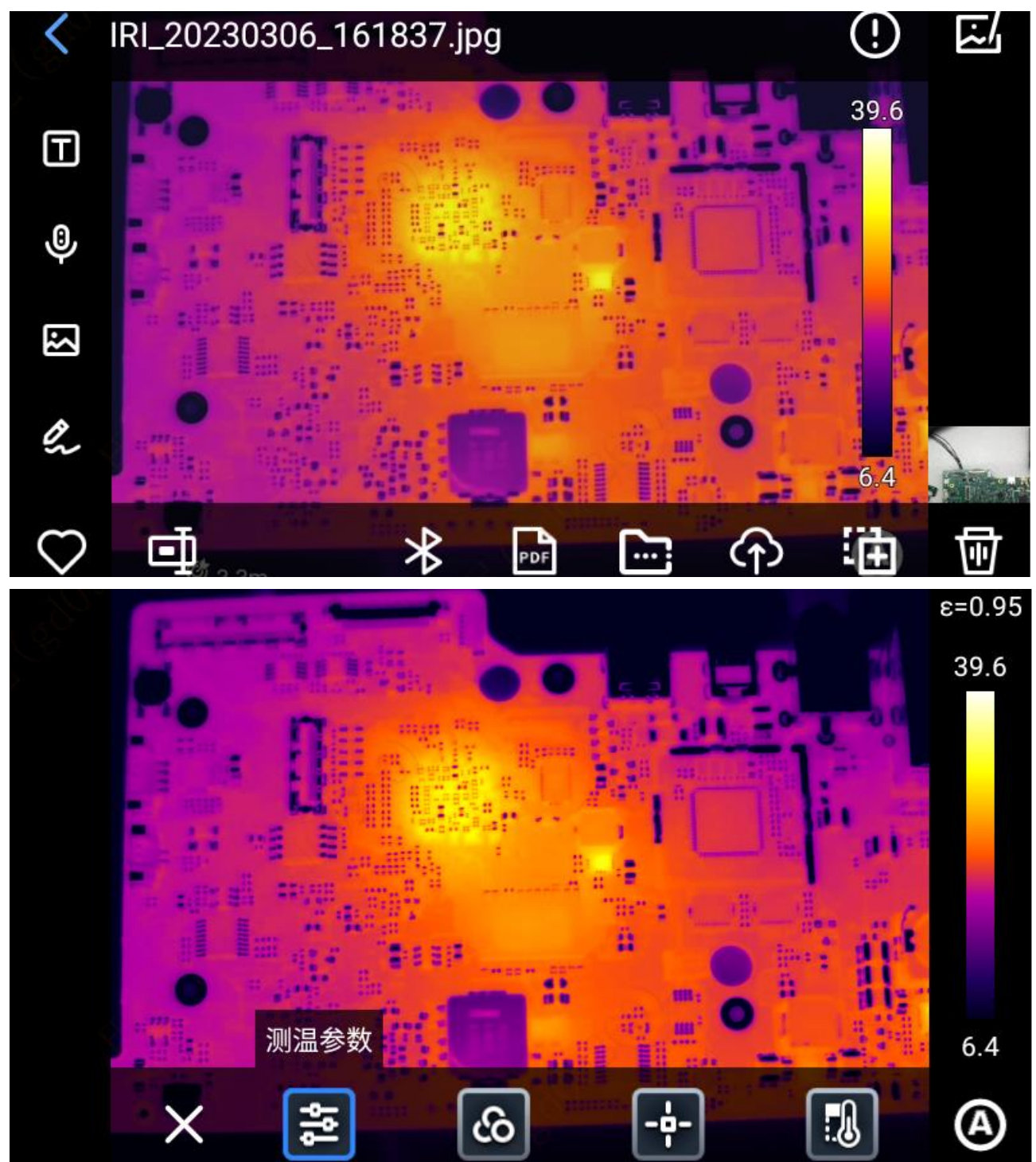

#### <span id="page-34-0"></span>放大和缩小图像

在图片编辑模式下,两个手指触摸屏幕将手指张开图像被放大,合拢手指图像被缩小,在红外图像放大的 状态下,单个手指在屏幕任意区域滑动,对红外图像移动。

#### <span id="page-34-1"></span>创建 PDF

1. 图片预览界面;

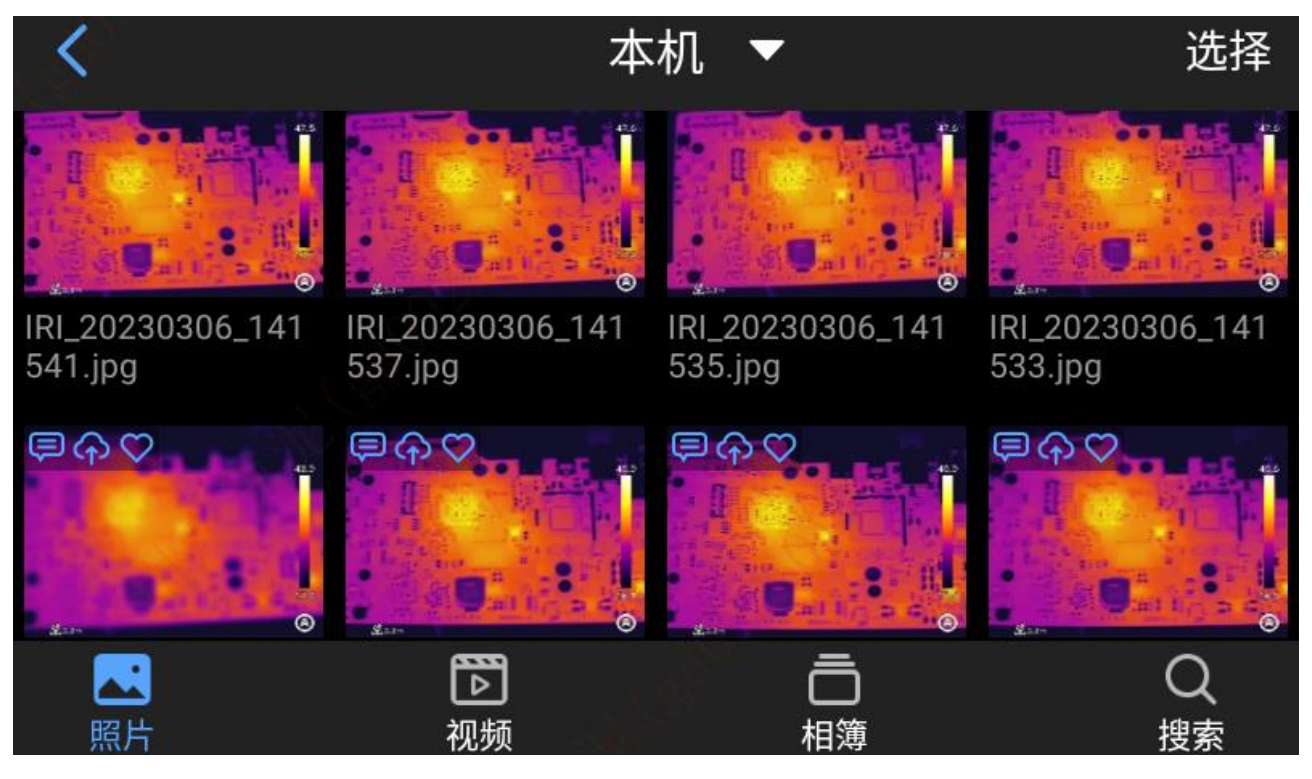

- 2. 点击"选择",自由选择最多 9 个图像信息;
- 3. 点击下方"PDF", 生成 PDF 预览文件。

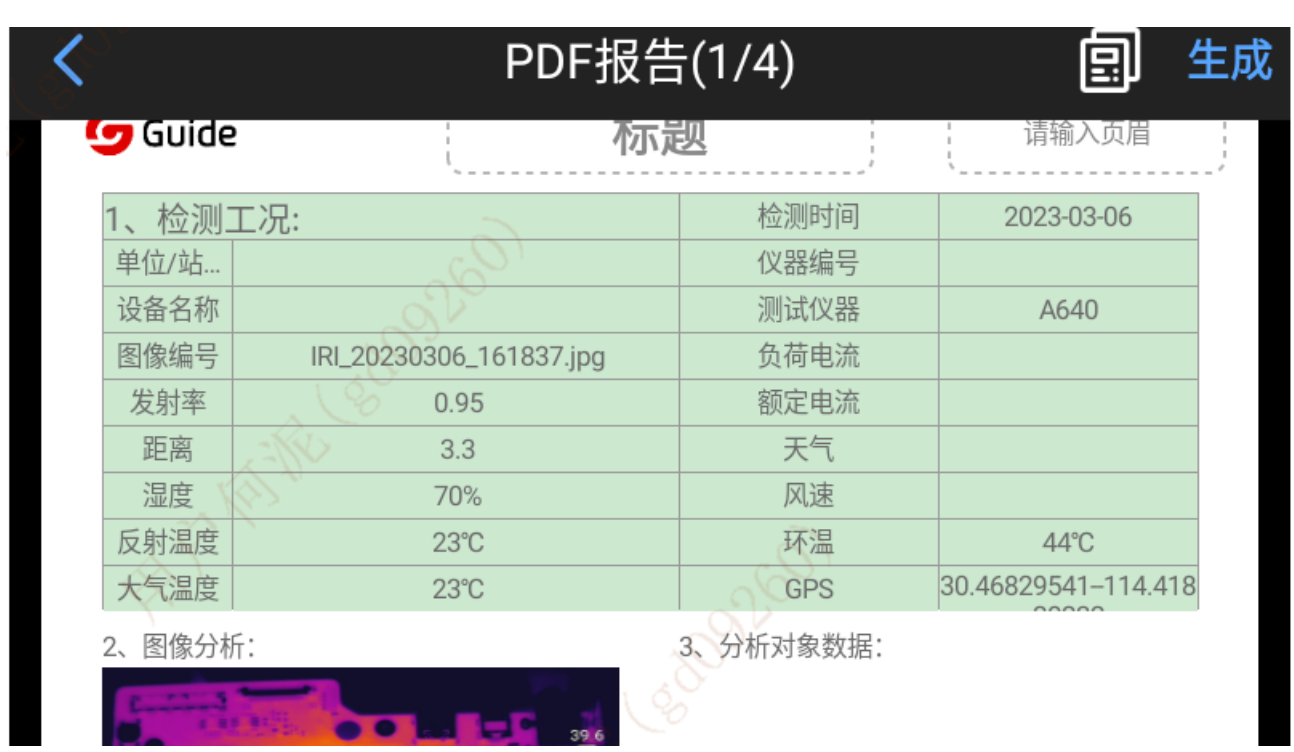

#### <span id="page-35-0"></span>视频编辑

1. 点击"视频"进入视频预览界面;

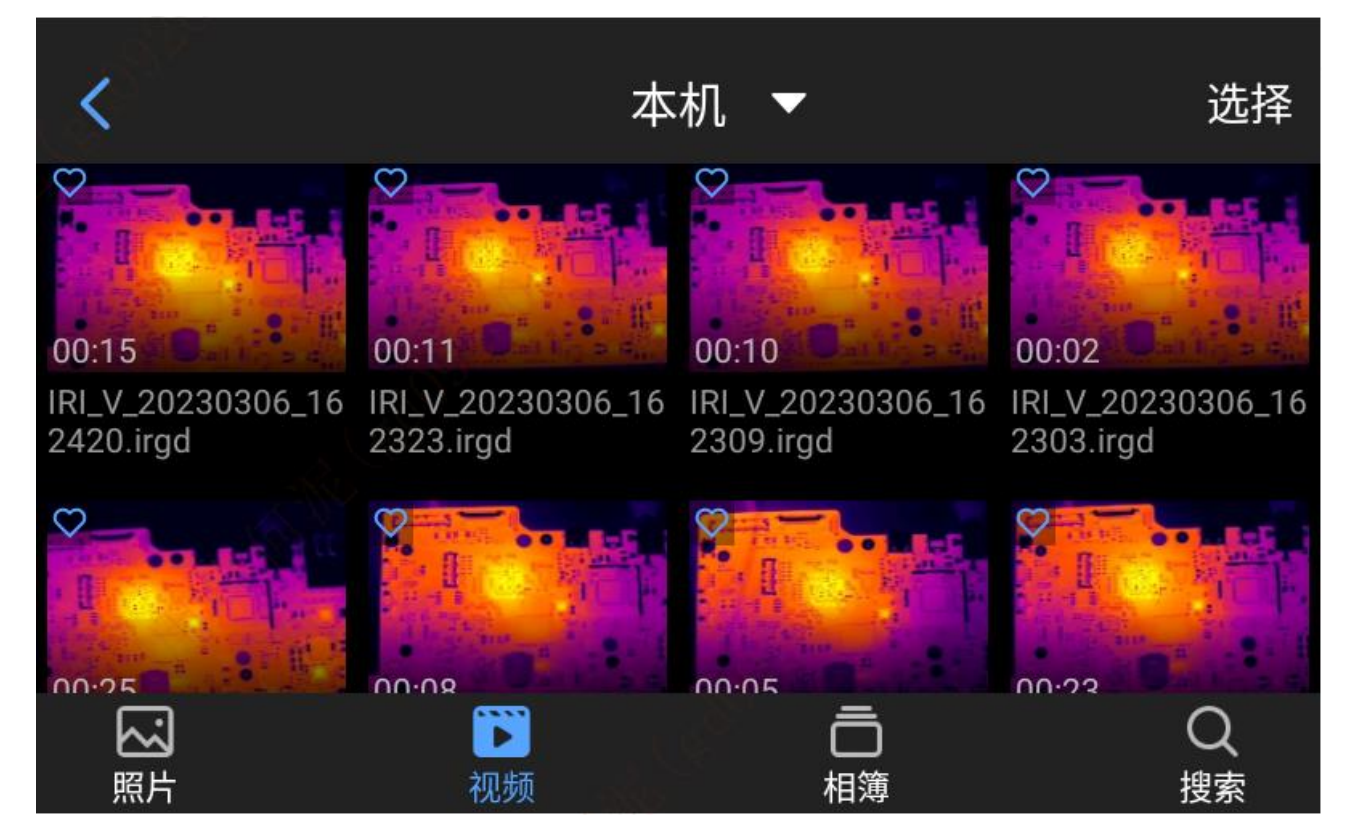

#### 2. 单击任意一个视频文件,进入视频详情查看;

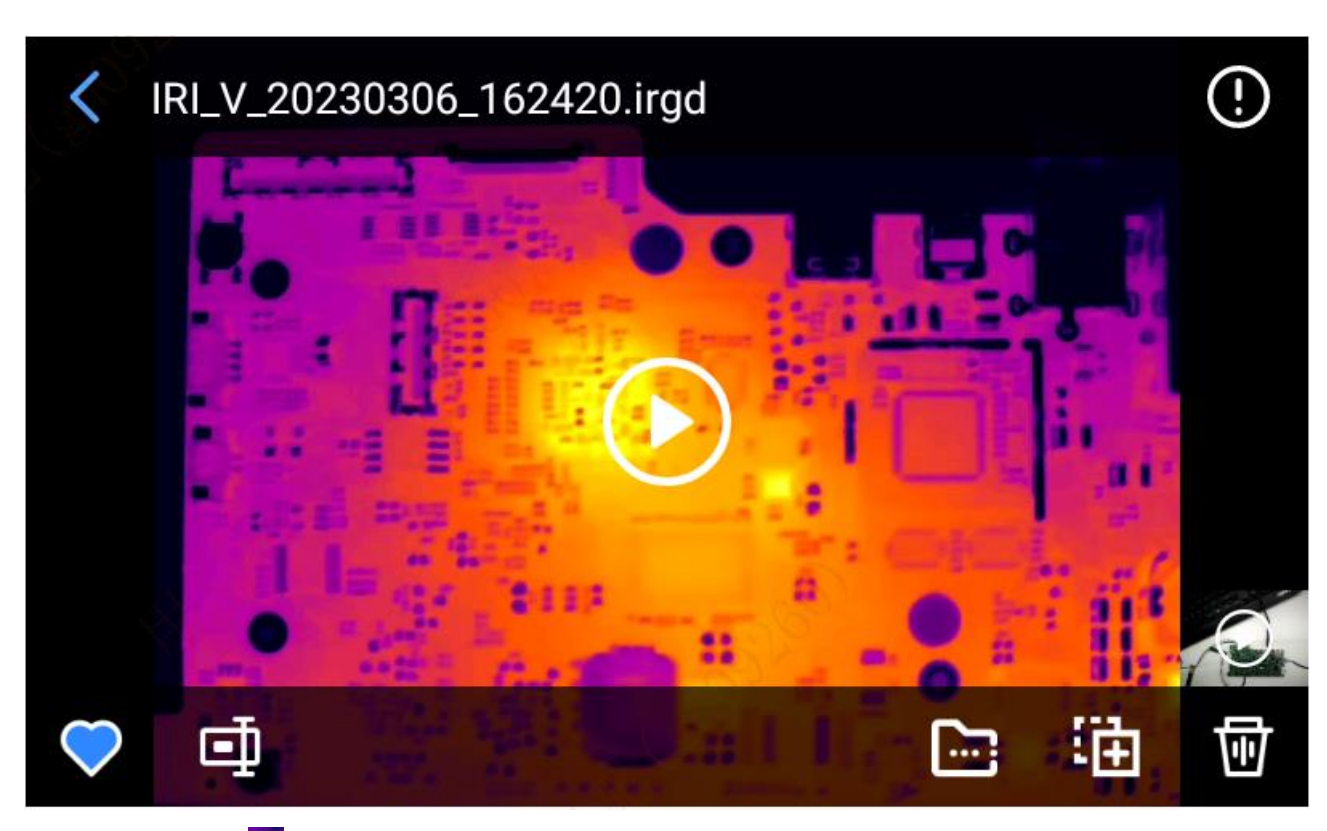

3. 点击中间的【 2】按钮,播放视频。

4. 可对视频进行分析对象、等温线、温差以及测温参数修改(仅支持irgd格式的视频)。

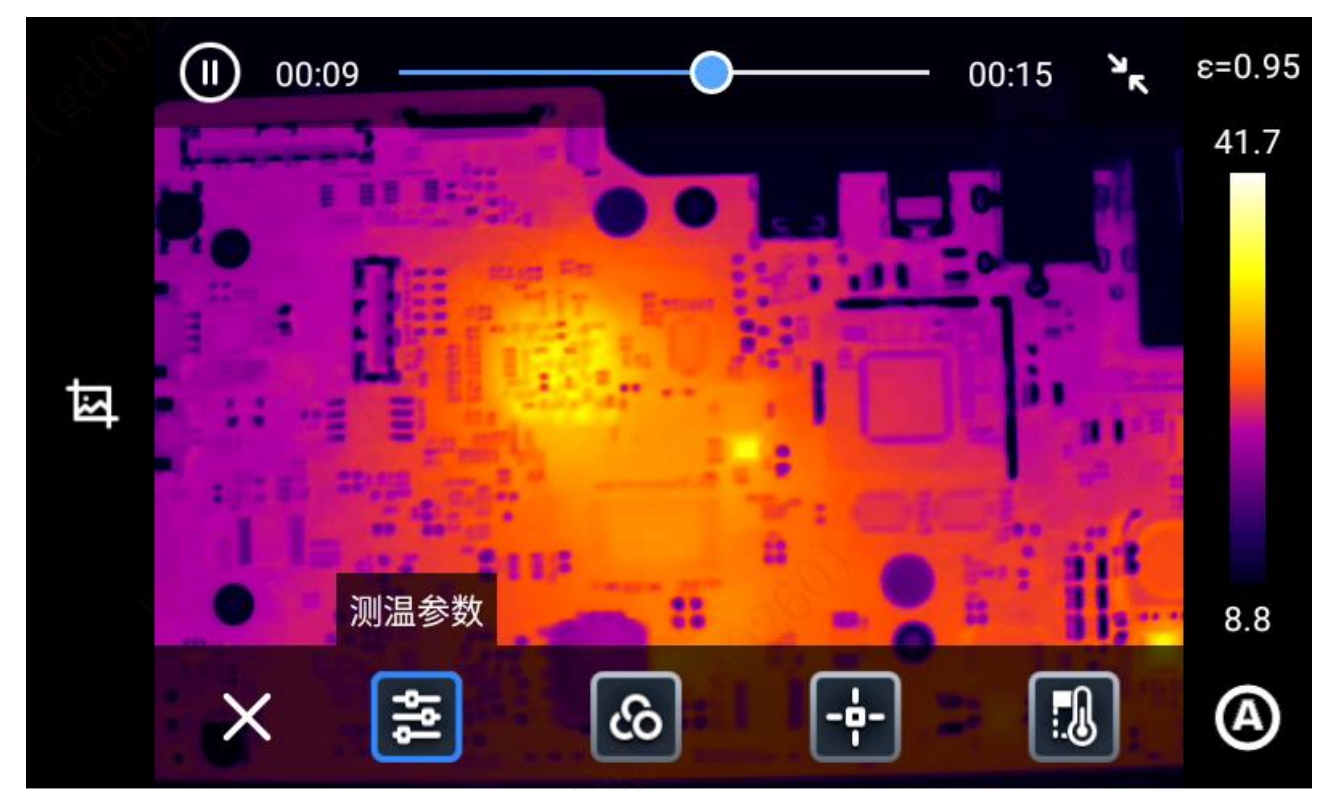

点击"相簿"进入相簿界面,显示"个人收藏","我的任务"和用户自己新建的相簿;

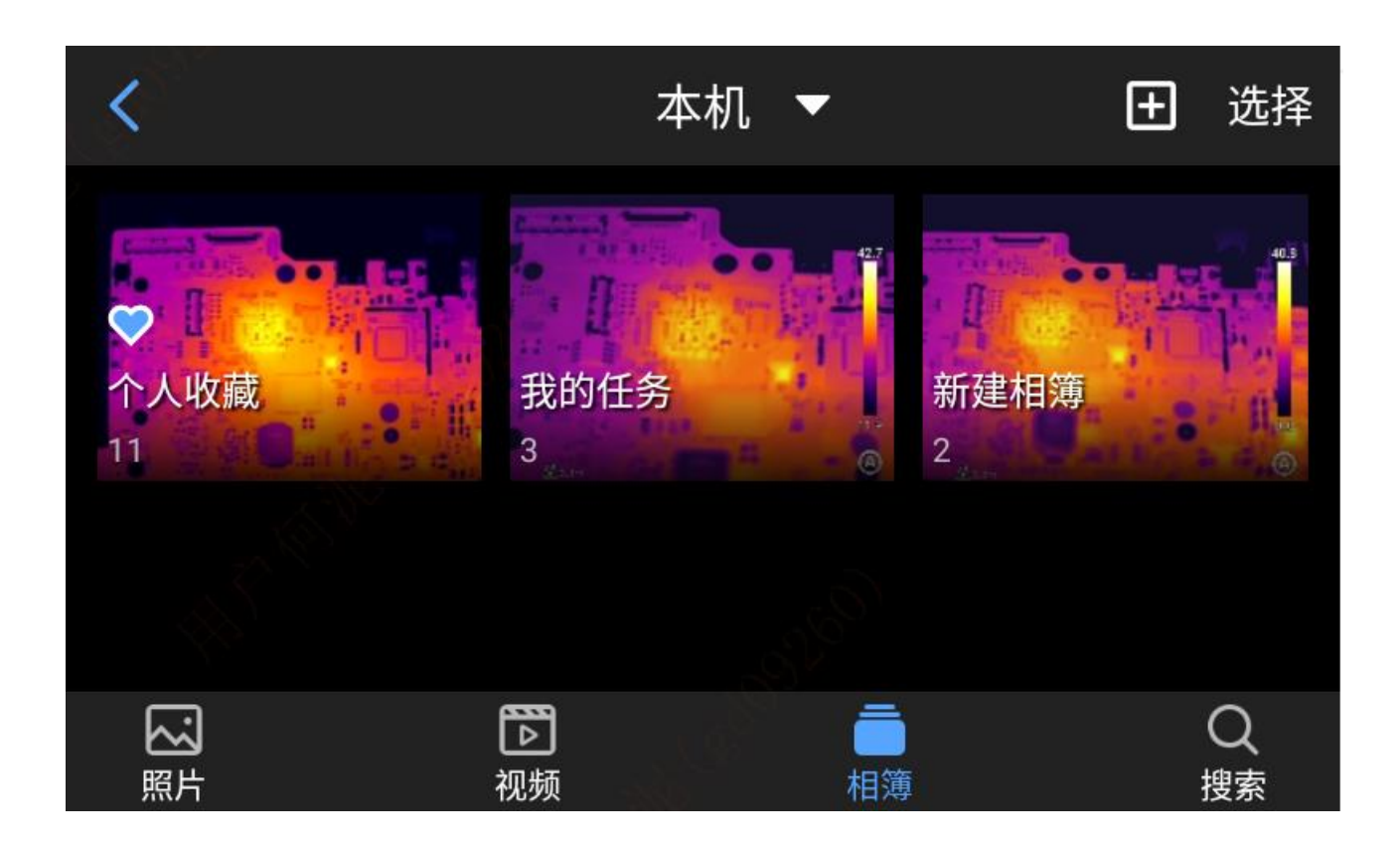

### <span id="page-37-0"></span>搜索

点击"搜索"进入相簿界面,输入图片名称、时间、标签后搜索到对应的文件。

<span id="page-37-1"></span>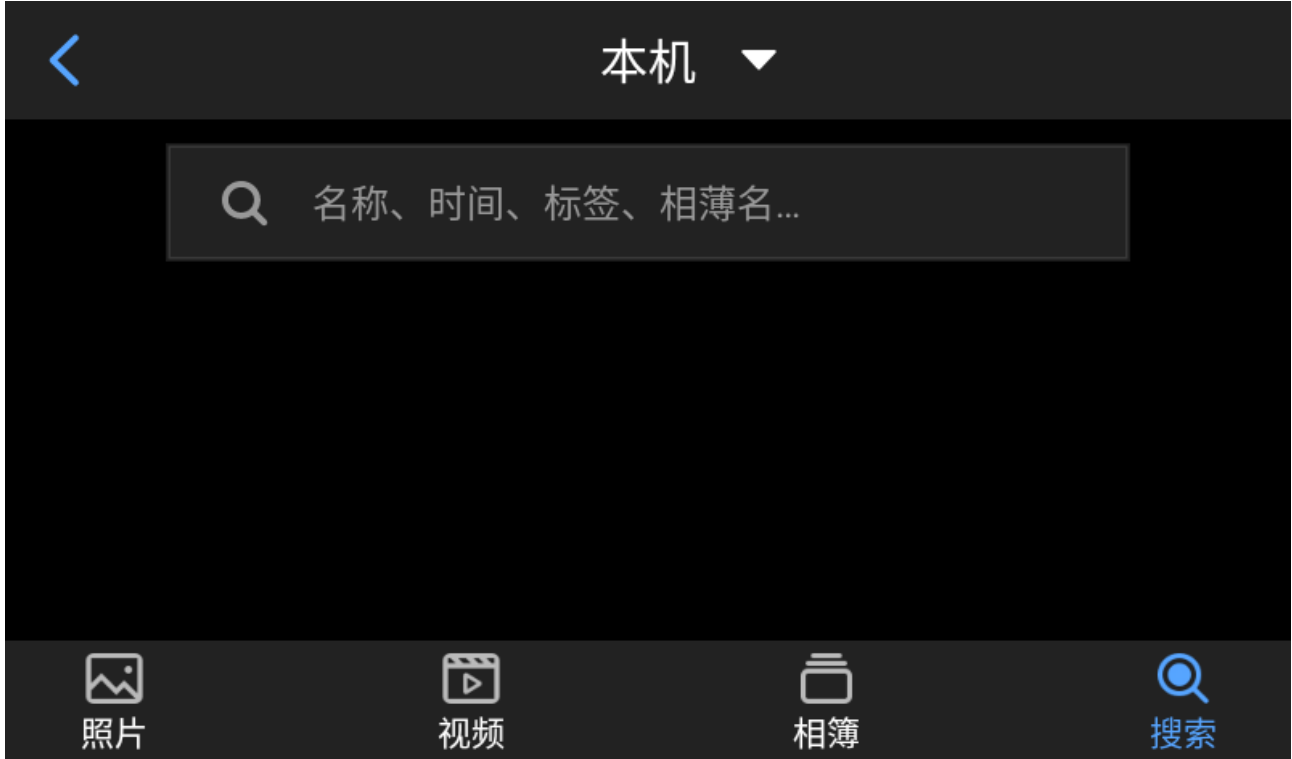

### 第 **7** 章全局设置

实时预览界面时,点击【<sup>5</sup>】按钮,进入全局设置界面。

<span id="page-38-1"></span>搜索

<span id="page-38-0"></span>点击右上角"搜索框",通过关键字搜索需要设置的功能选项。

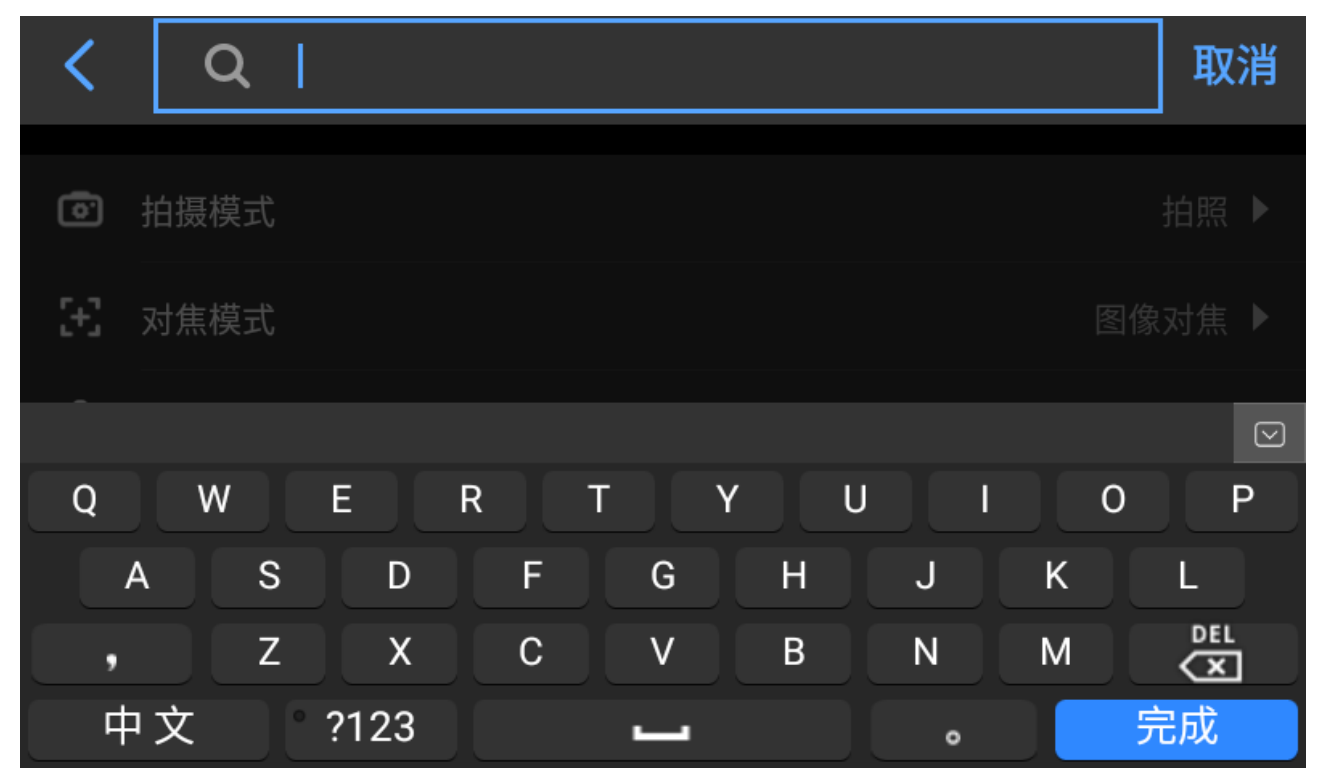

测温范围

进入【设置】界面,选择【测温范围】弹出选择框,用户根据测温目标选择合适的测温范围。

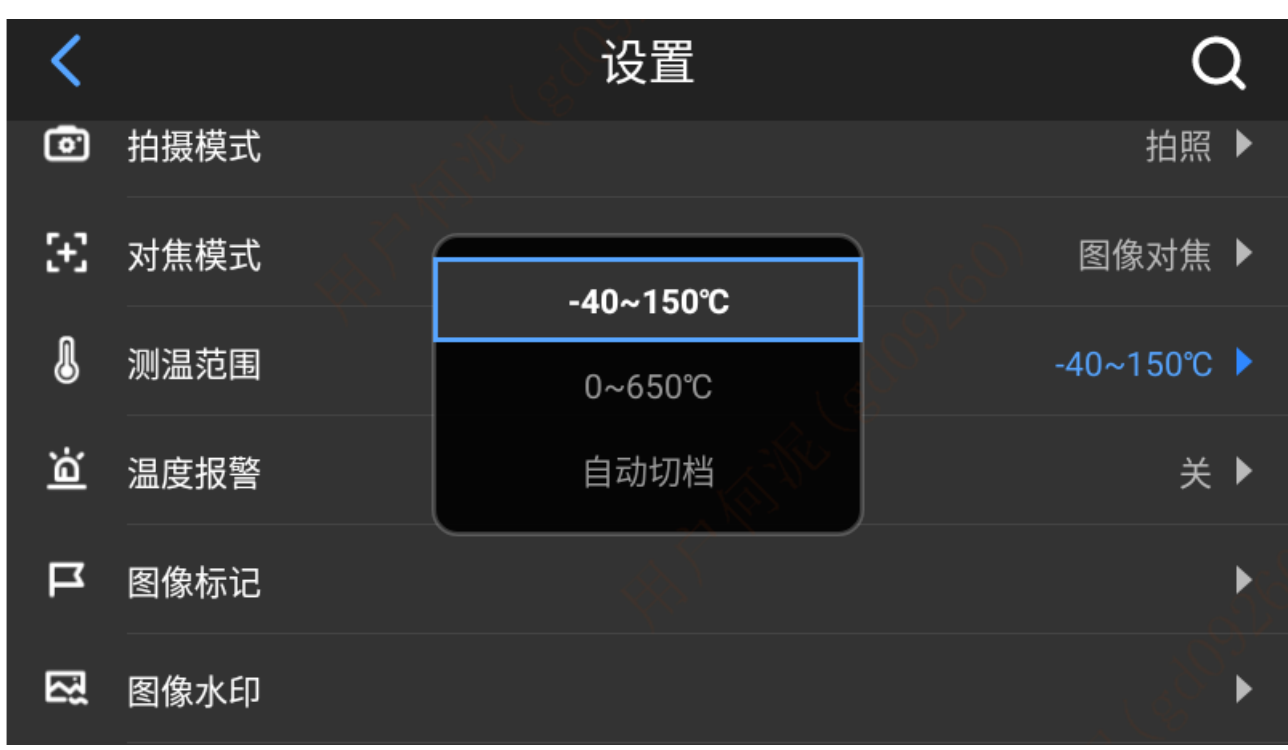

### 温度报警

温度报警分为高温报警、低温报警和高低温报警,打开报警开关且触发对应温度阈值时,设备会进行报警, 报警方式包括声音报警和灯光报警。

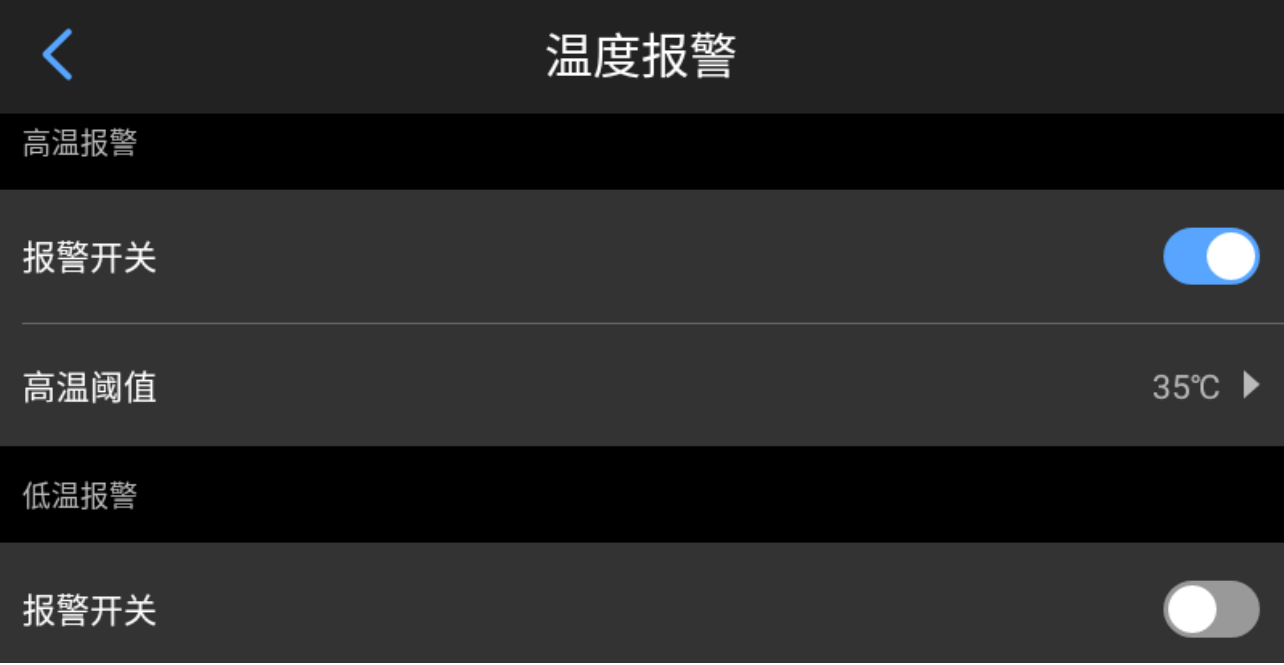

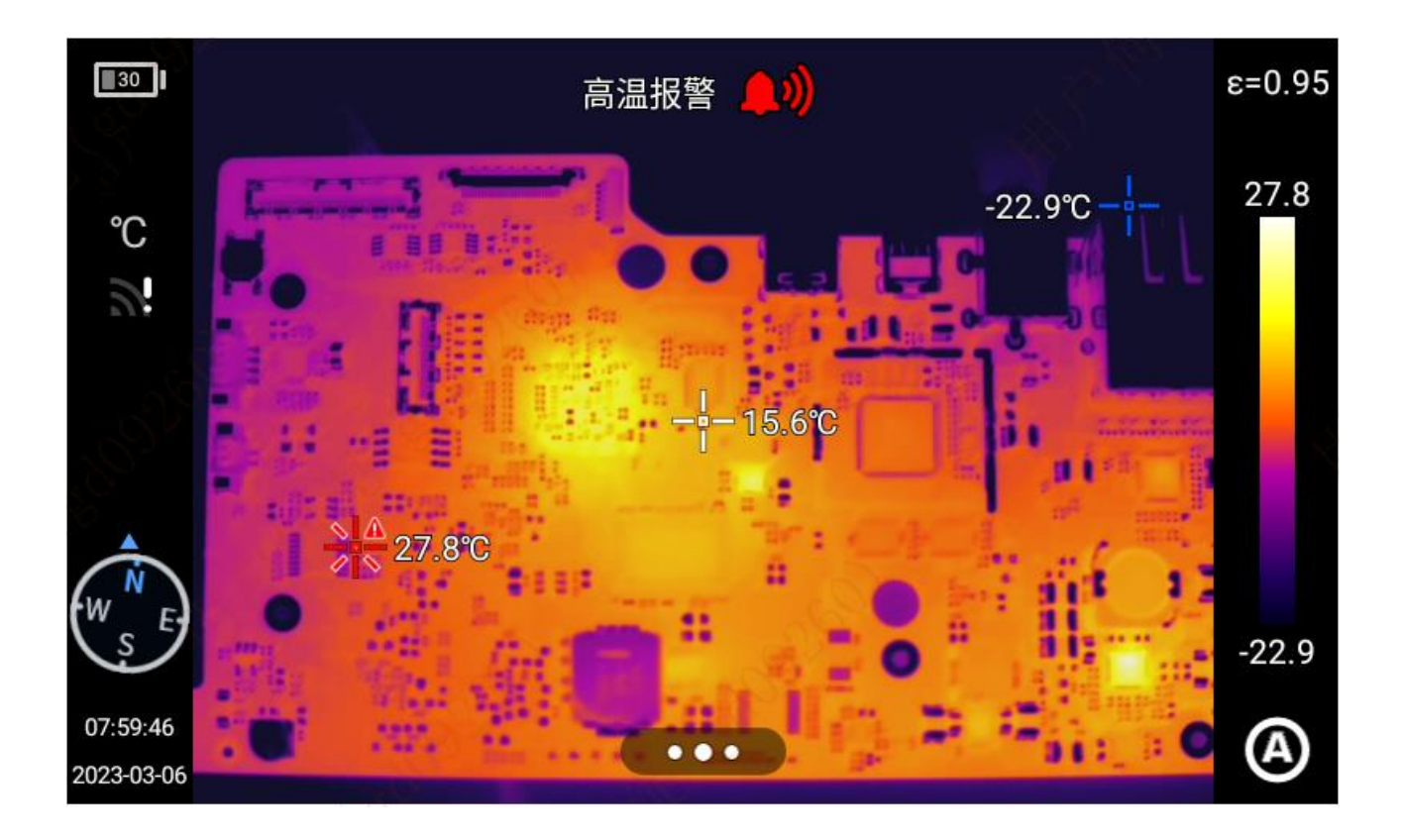

在实时预览界面点击报警图标,关闭温度报警。

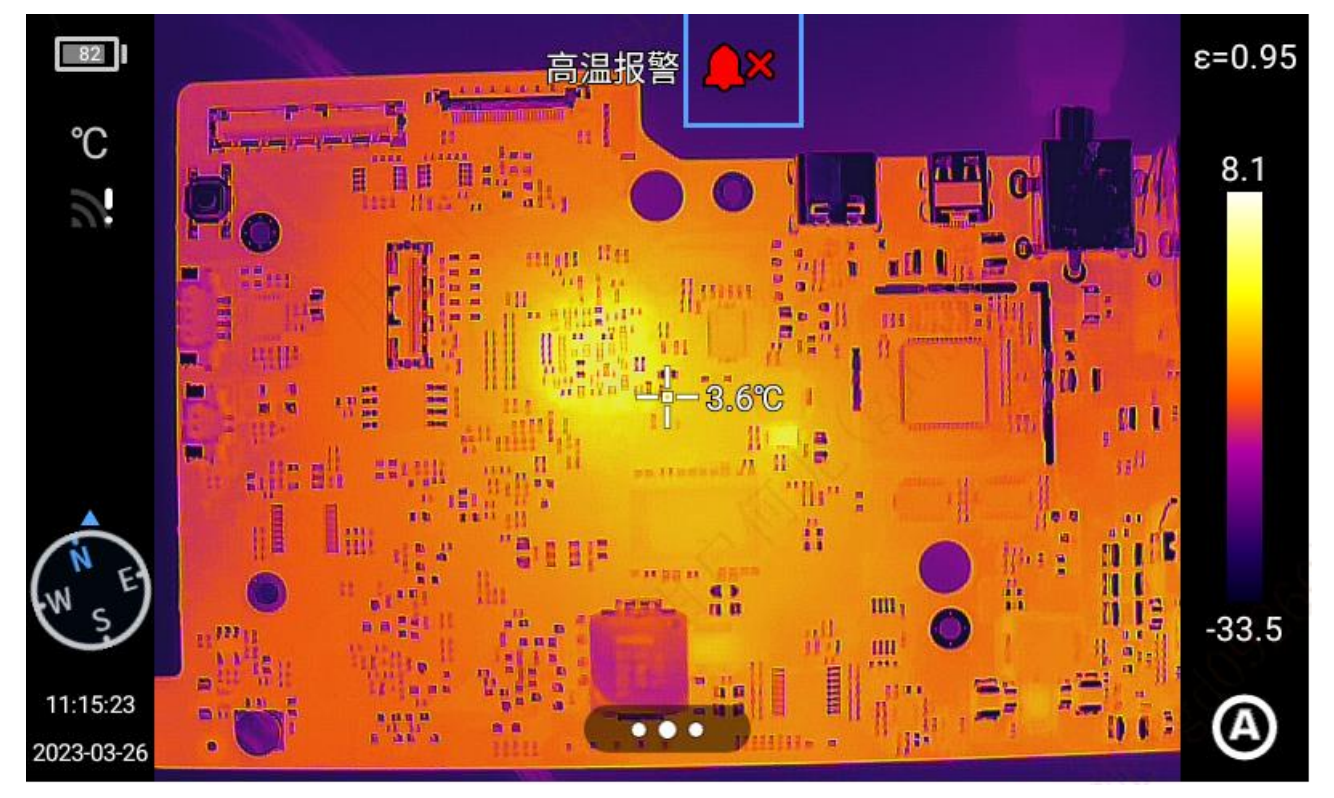

### <span id="page-41-0"></span>图像标记

1. 点击图像标记,系统提供温度、单位、定位、日期、时间、罗盘、logo、色带、中心光标;用户可根 据需求开启并显示在实时图像上;

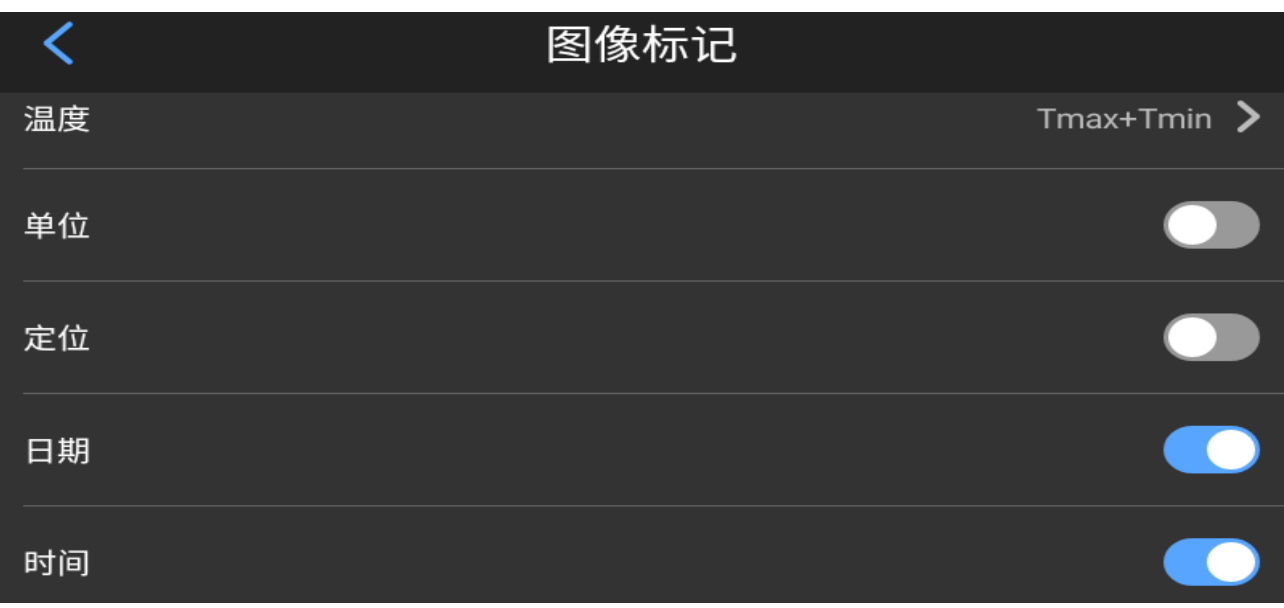

### 2. 根据选择高温低温、平均温,开启温度显示;

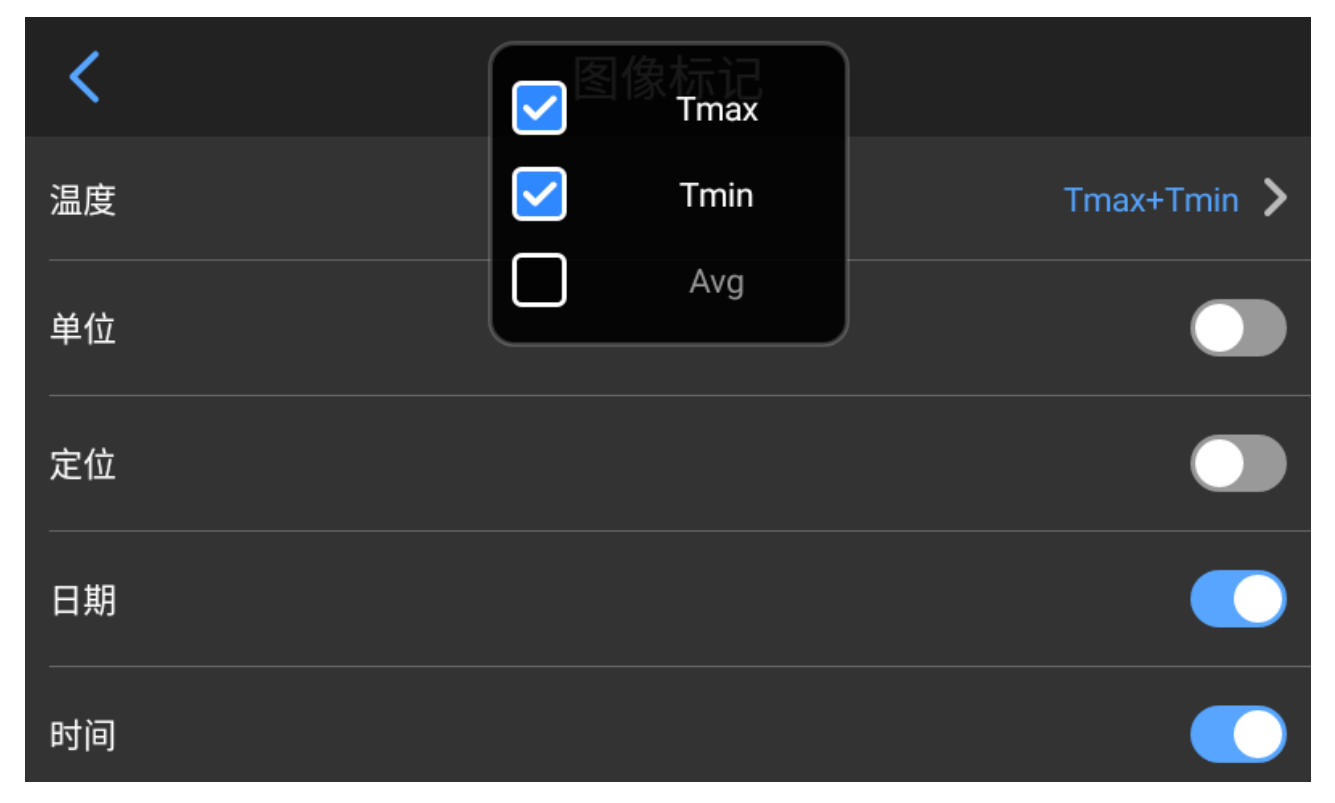

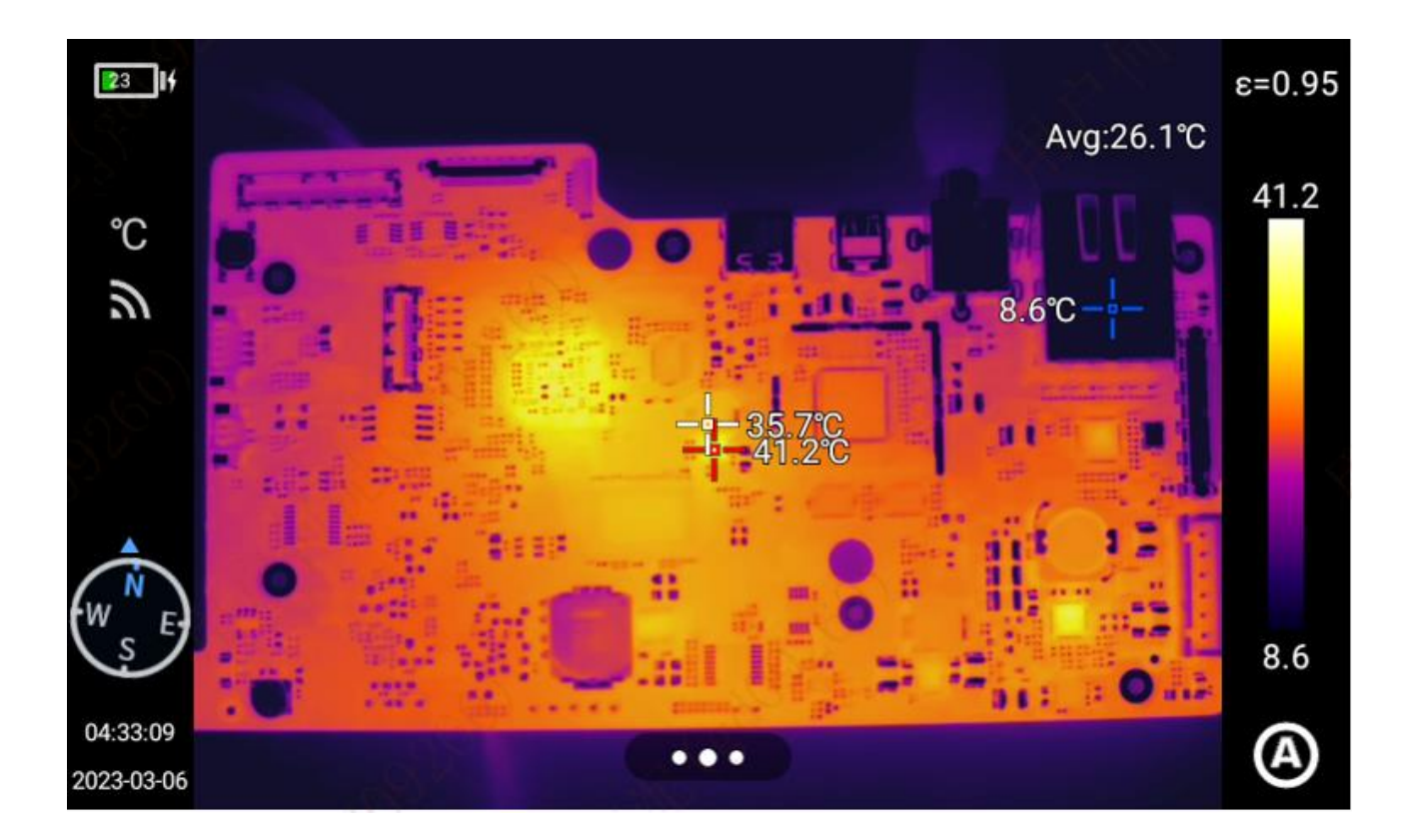

### <span id="page-42-0"></span>图像水印

- 1. 点击图像水印,系统提供水印选项,包括logo、日期、定位、方位、发射率、相对湿度、反射温度、 大气温度、目标距离,用户可根据需求开启,并且同步在图片上;
- 2. 返回实时图像画面,任意拍一张示例图片;
- 3. 按下回放按钮,进入图片预览界面,选取刚刚拍下的照片进行预览;

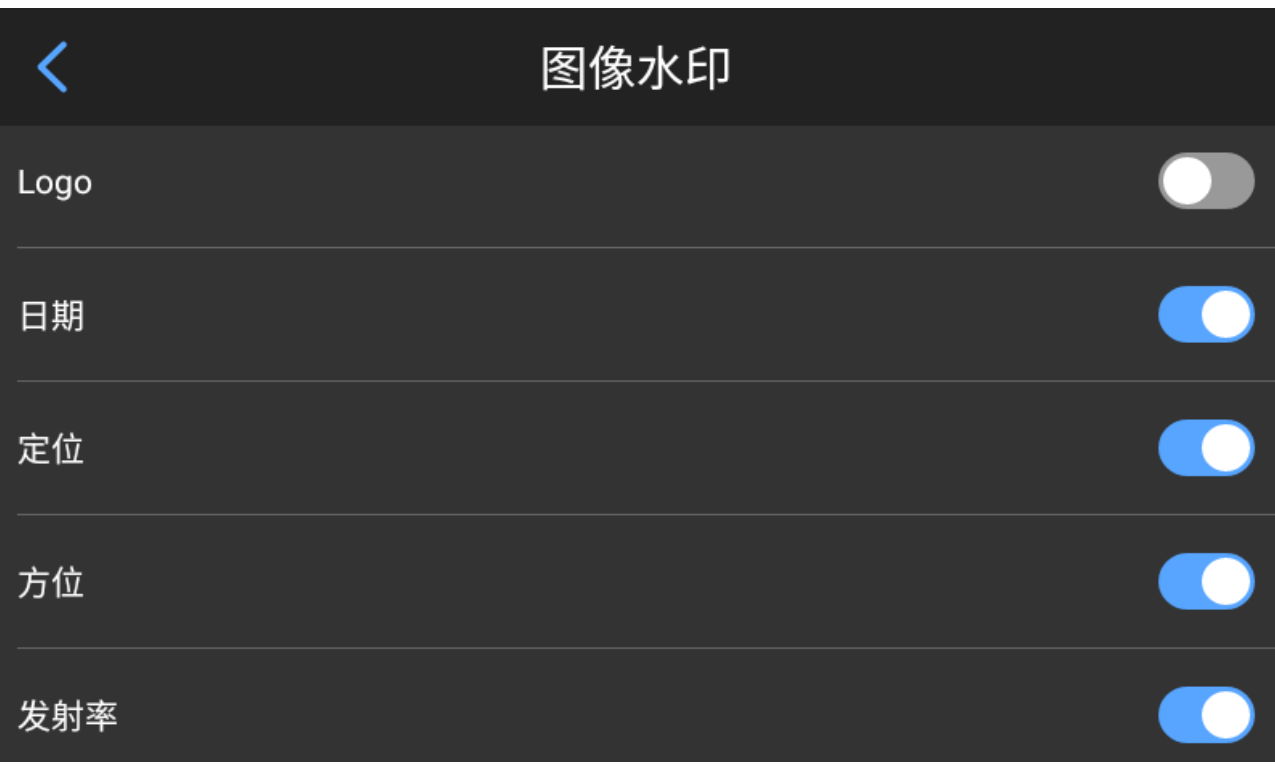

<span id="page-43-0"></span>4. 预览图片的最下方会显示所有已开启的水印信息。

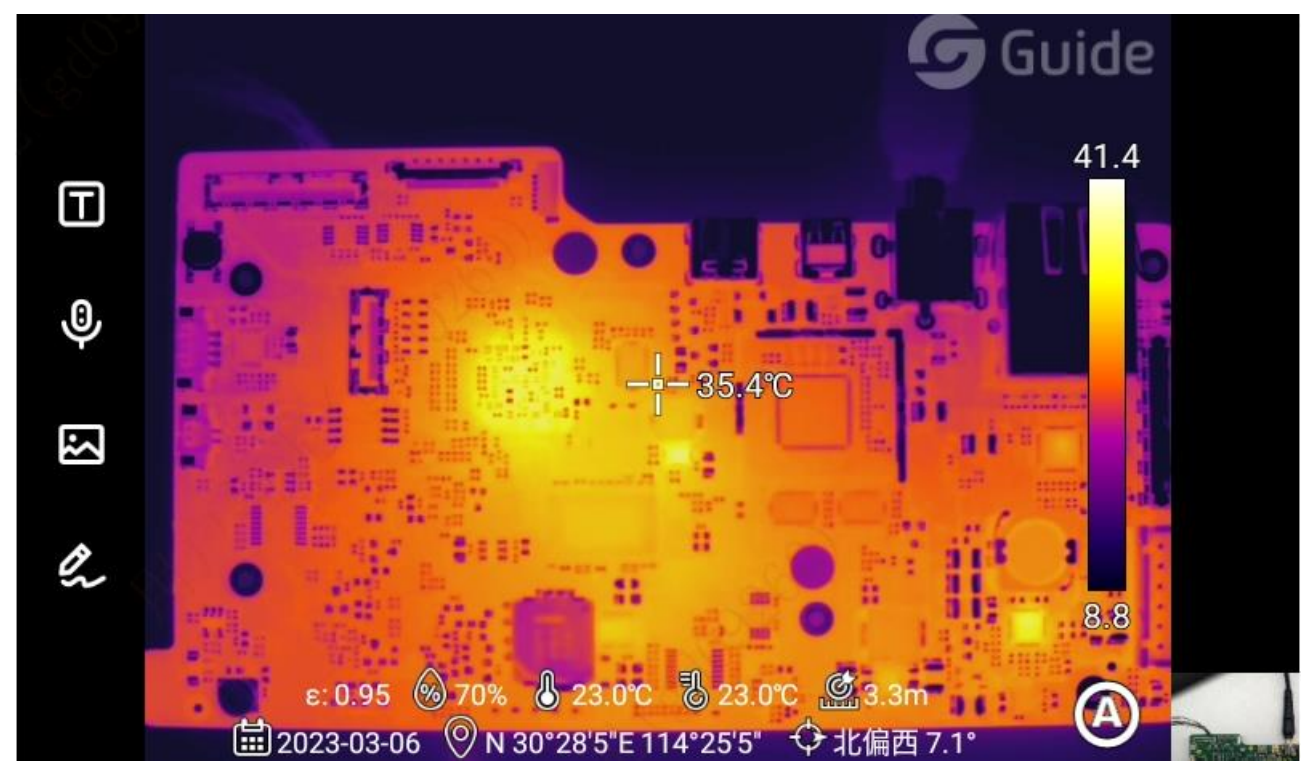

### 辅助按键

- 1. 设置机身 "C"辅助键的快捷操作,包括校准、发射率、测温范围、图像模式、更换色带、测温参数、 照明灯、AI 语音等;
- 2. 设置完成后,返回实时图像画面,按辅助按键,响应设置的操作。

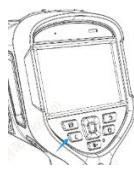

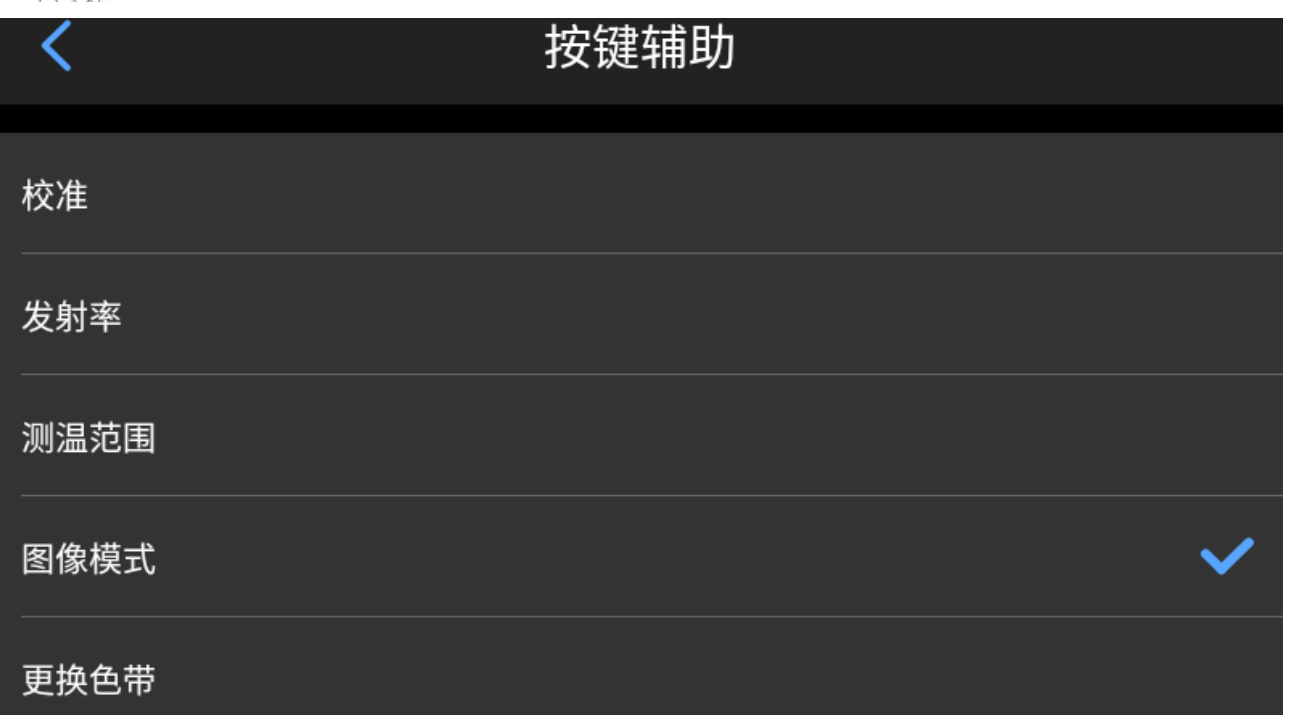

### <span id="page-44-0"></span>台账管理

本机支持本地添加、本地模板导入、云端下载。点击下拉菜单中的"任务",进入"台账"界面。点击右 上角"+"按钮,新建台账,创建完成后,进入单个台账。

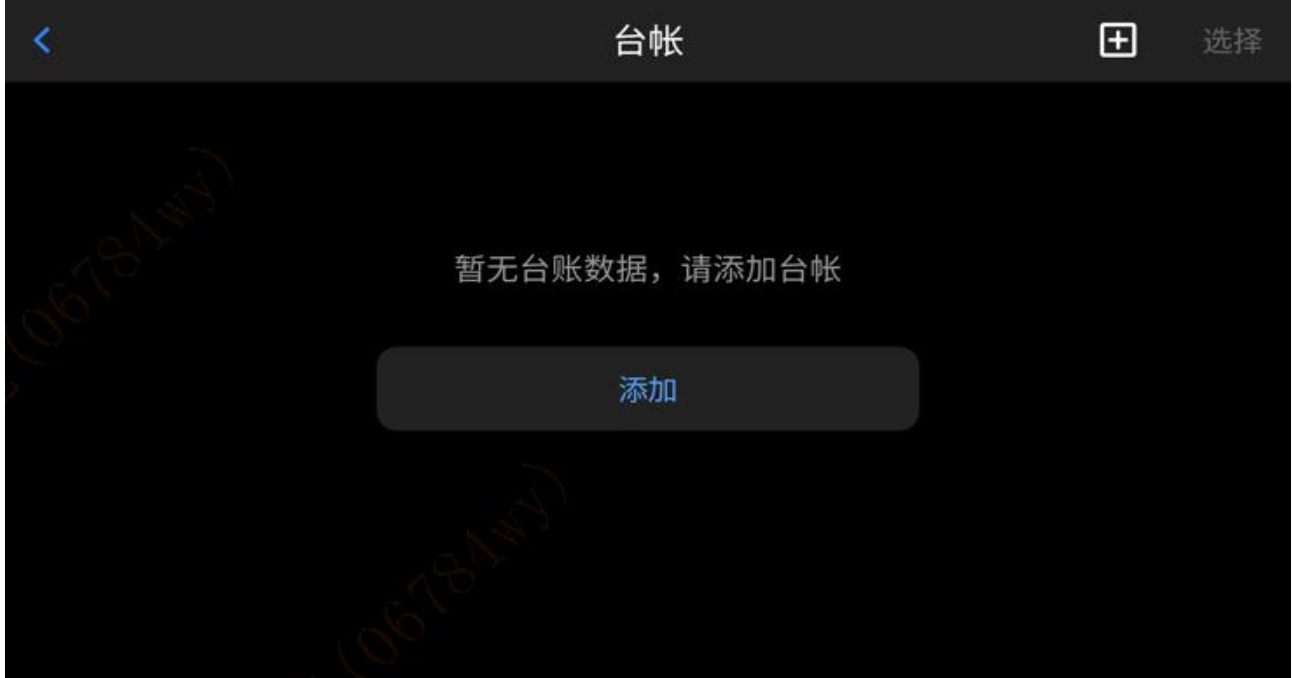

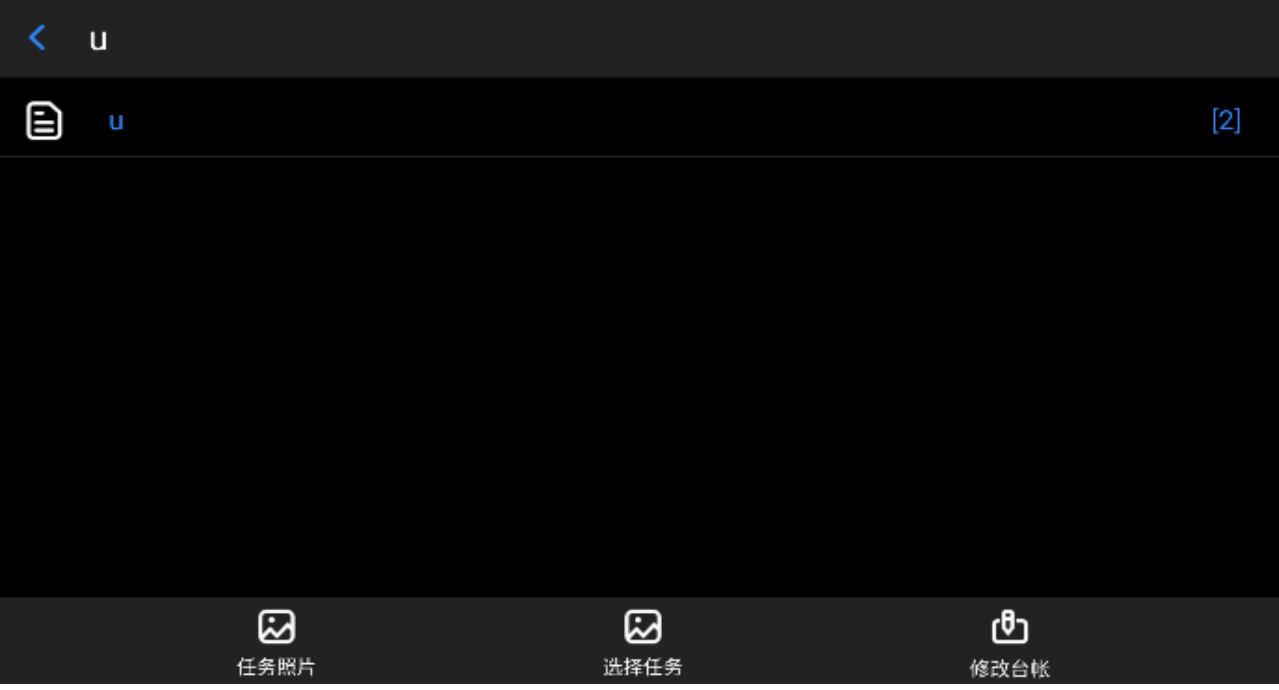

1. 点击"任务照片",显示当前台账下所有任务模式下拍摄此测点的任务照片数据;

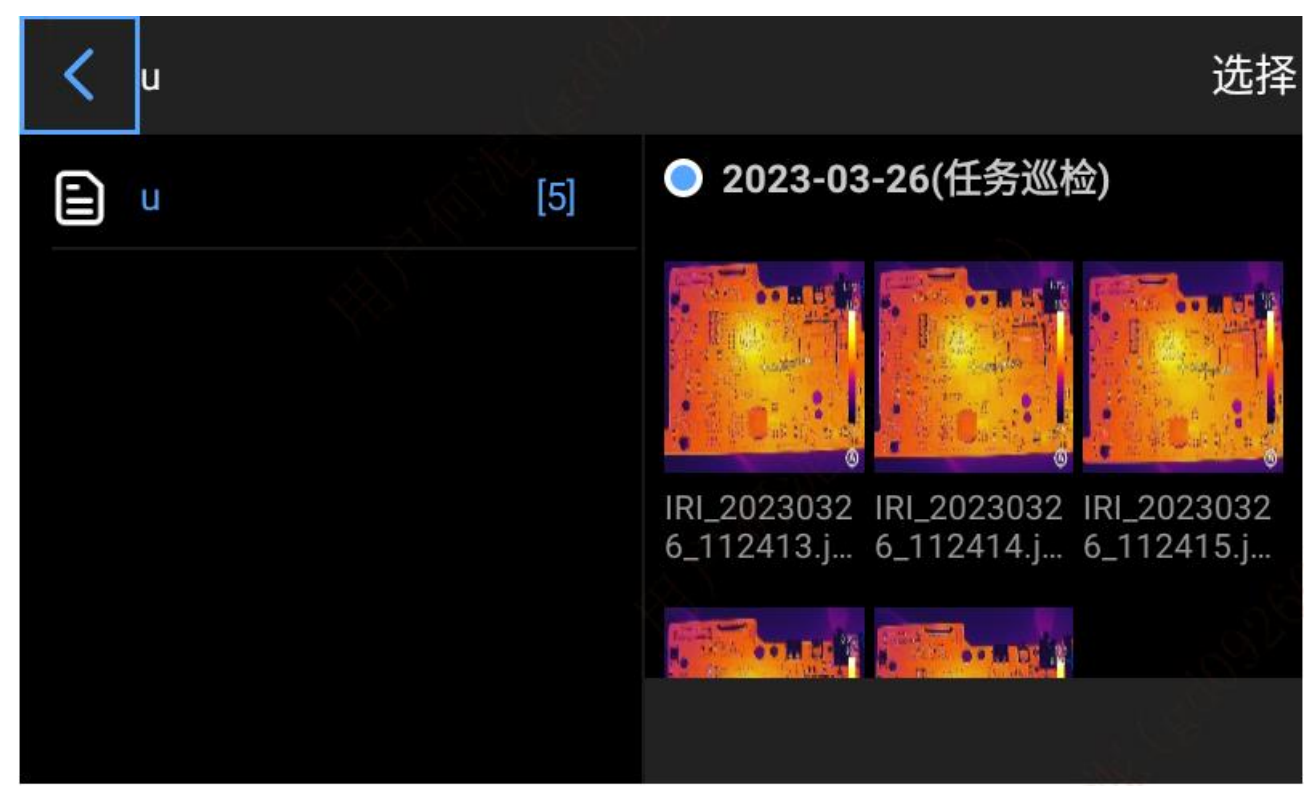

2. 点击"选择任务",按照选择的节点,进入主预览界面开始拍照;

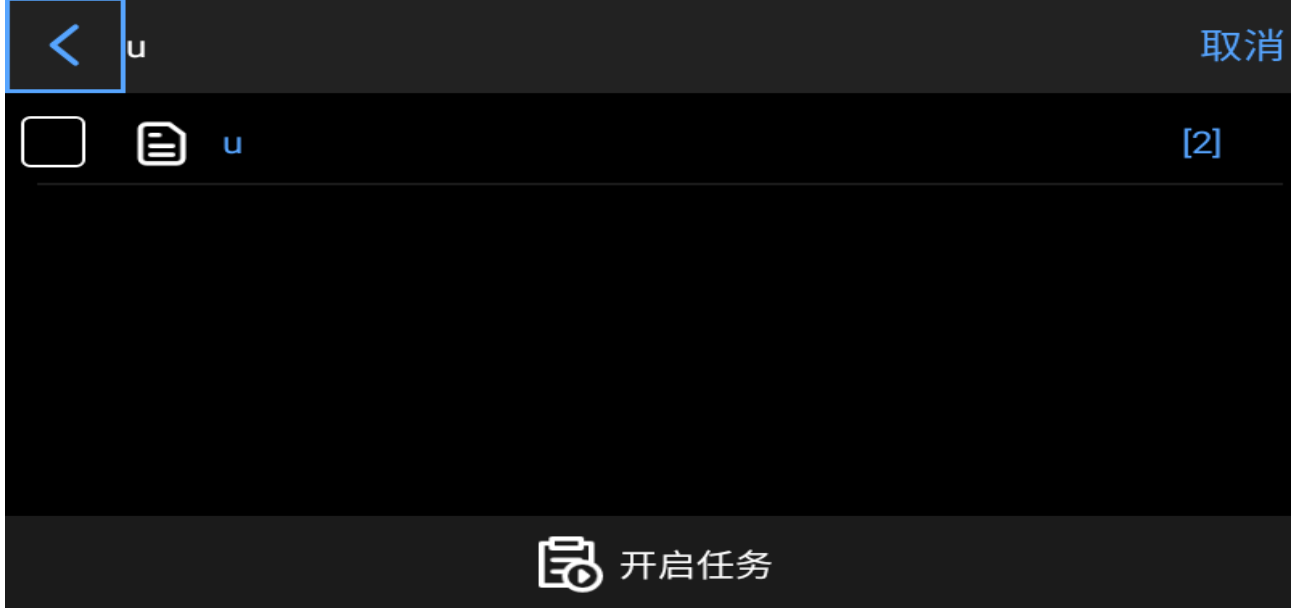

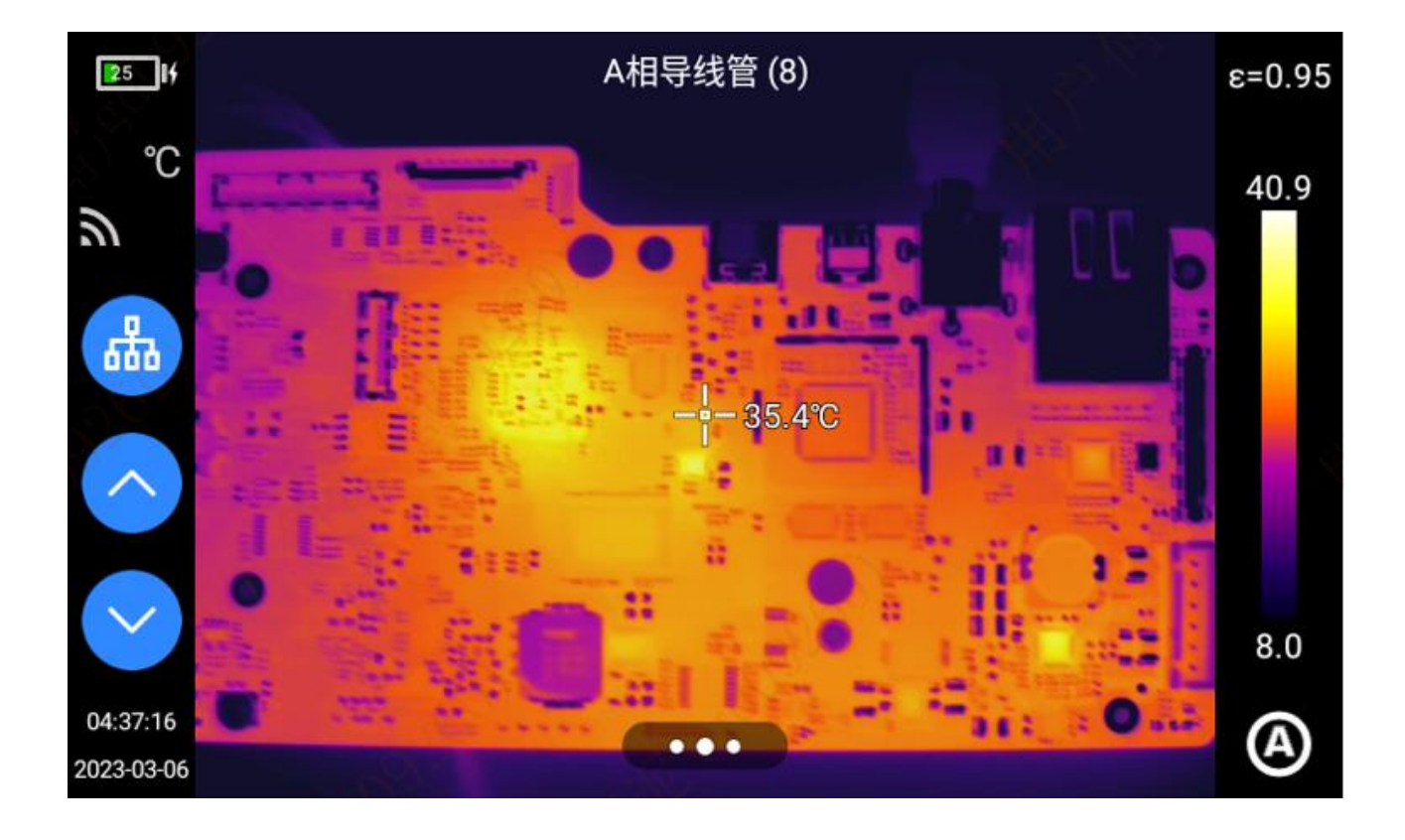

3. 点击"修改台账",可以添加台账节点、上移、下移、保存、删除操作。

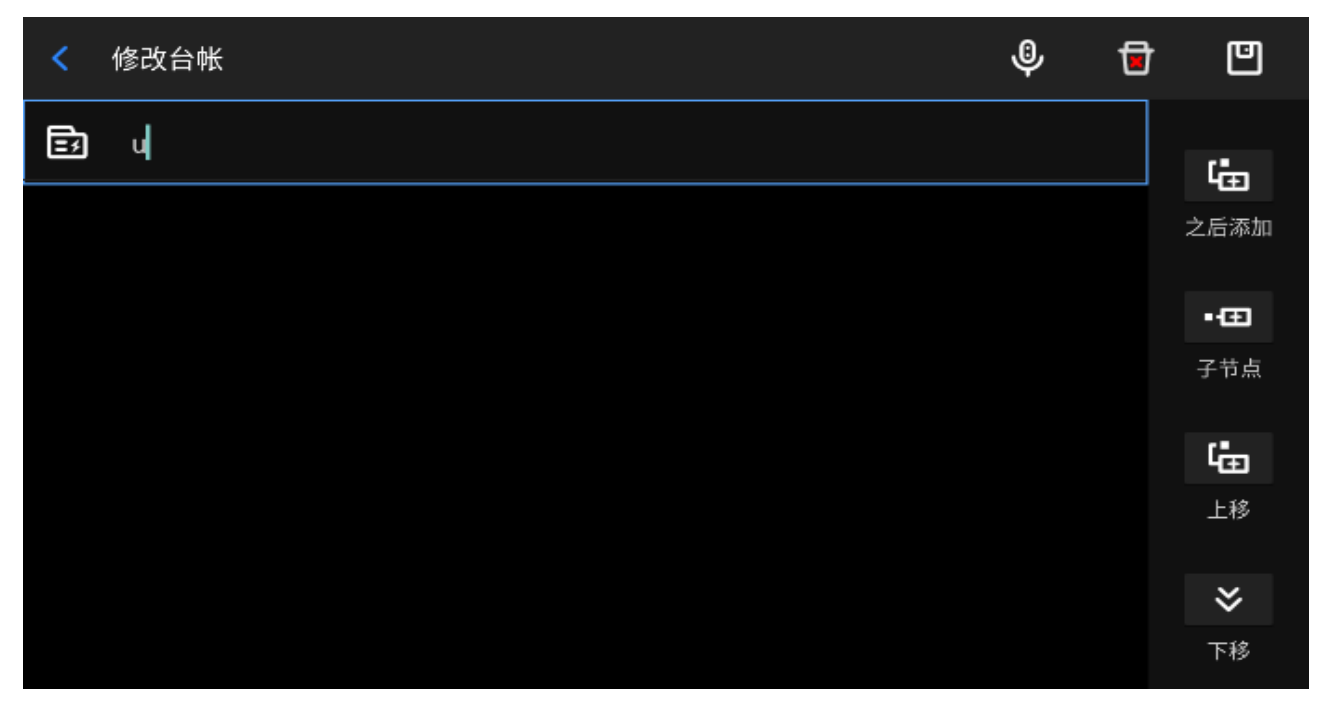

### 任务管理

本机支持添加本地台账和云端下载。点击下拉菜单中的"任务",进入"我的任务"界面。点击右上角"+" 按钮,新建任务清单,任务创建完成后,进入单个任务。

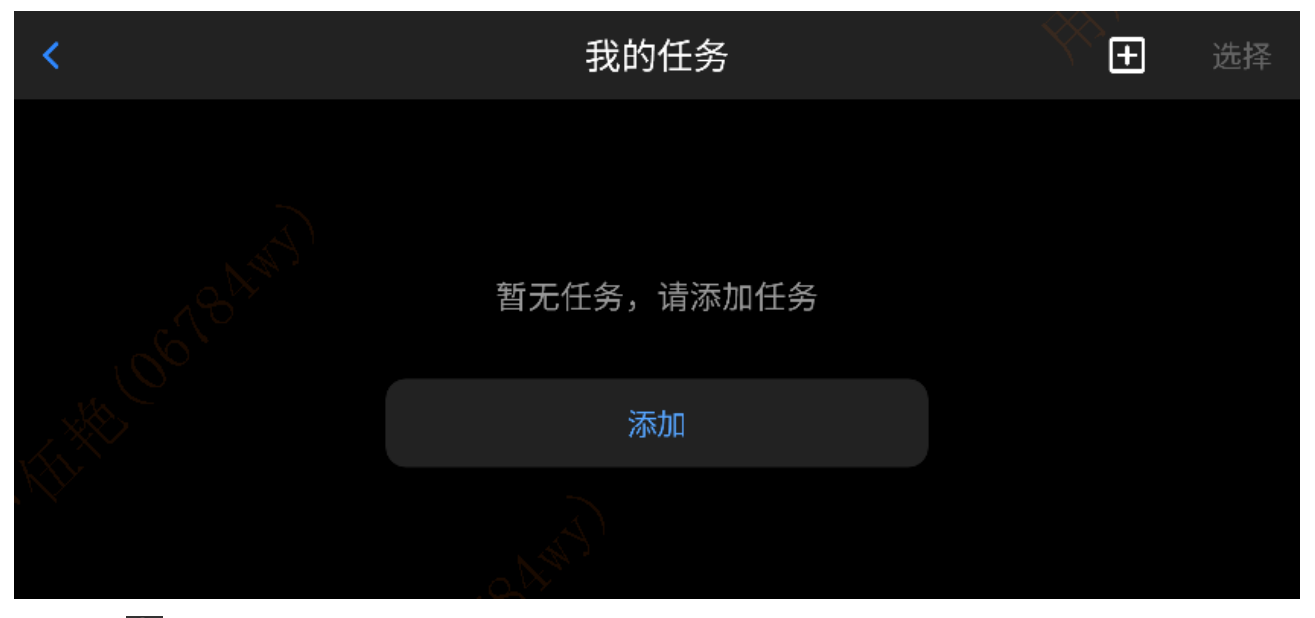

1. 点击<sup>①</sup> 按钮, 查看任务详情信息, 可编辑保存;

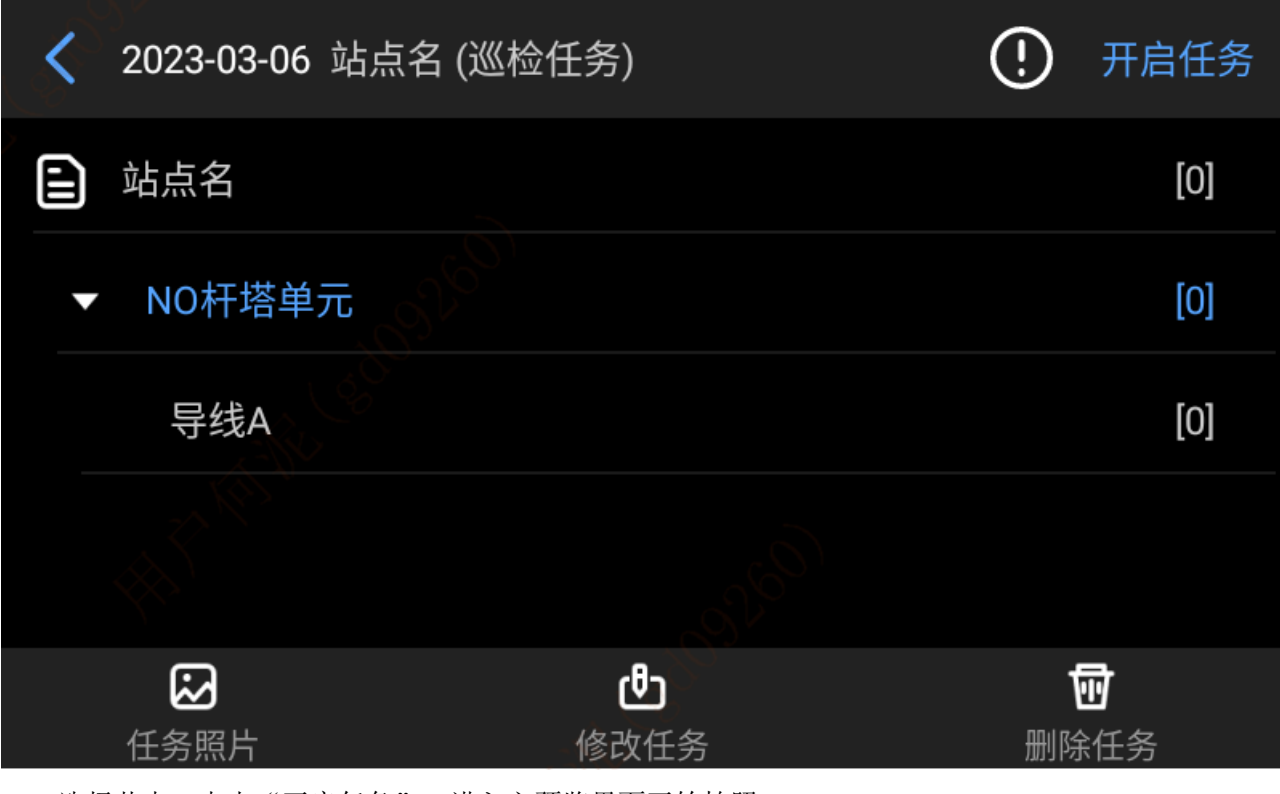

2. 选择节点,点击"开启任务",进入主预览界面开始拍照;

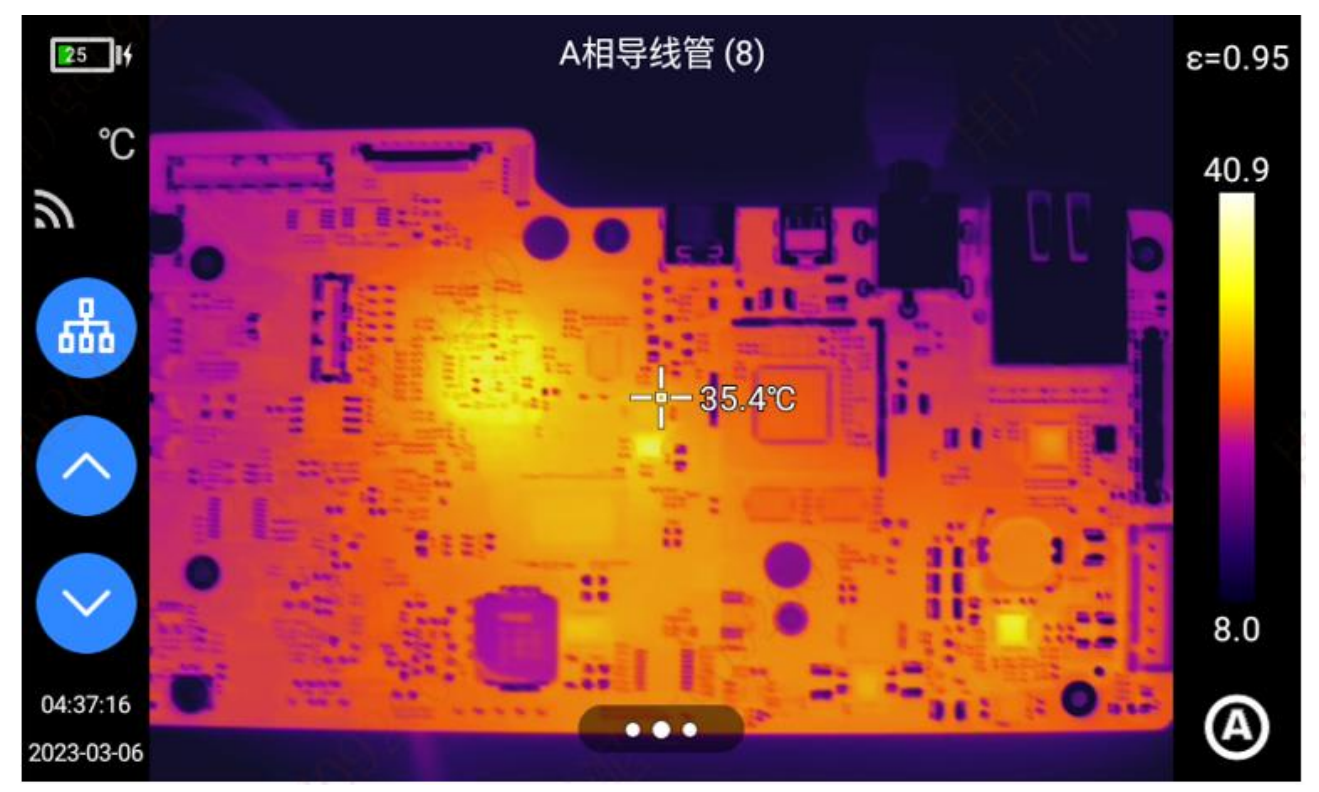

3. 点击任务照片,进入查看任务照片详情页面,并进入当前选中节点的照片数据;

4. 点击修改任务,进入该任务初始创建时所选择的台账详情编辑以及选中的状态,重新选择任务栏目;

<span id="page-48-0"></span>5. 点击删除任务,弹窗二次确认后删除成功。

### <span id="page-49-0"></span>AI 语音

通过"按键辅助"功能开启 AI 语音, 当有语音命令输入时, 文字提示"识别中…", 当识别到指定的 AI 命令操作时,执行操作。

指定的命名包括:拍照、录像、对焦、校准、更换色带、IR、红外、VL、可见光、PIP、画中画、MIF、融 合、打开照明灯、关闭照明灯、开启任务、结束任务。

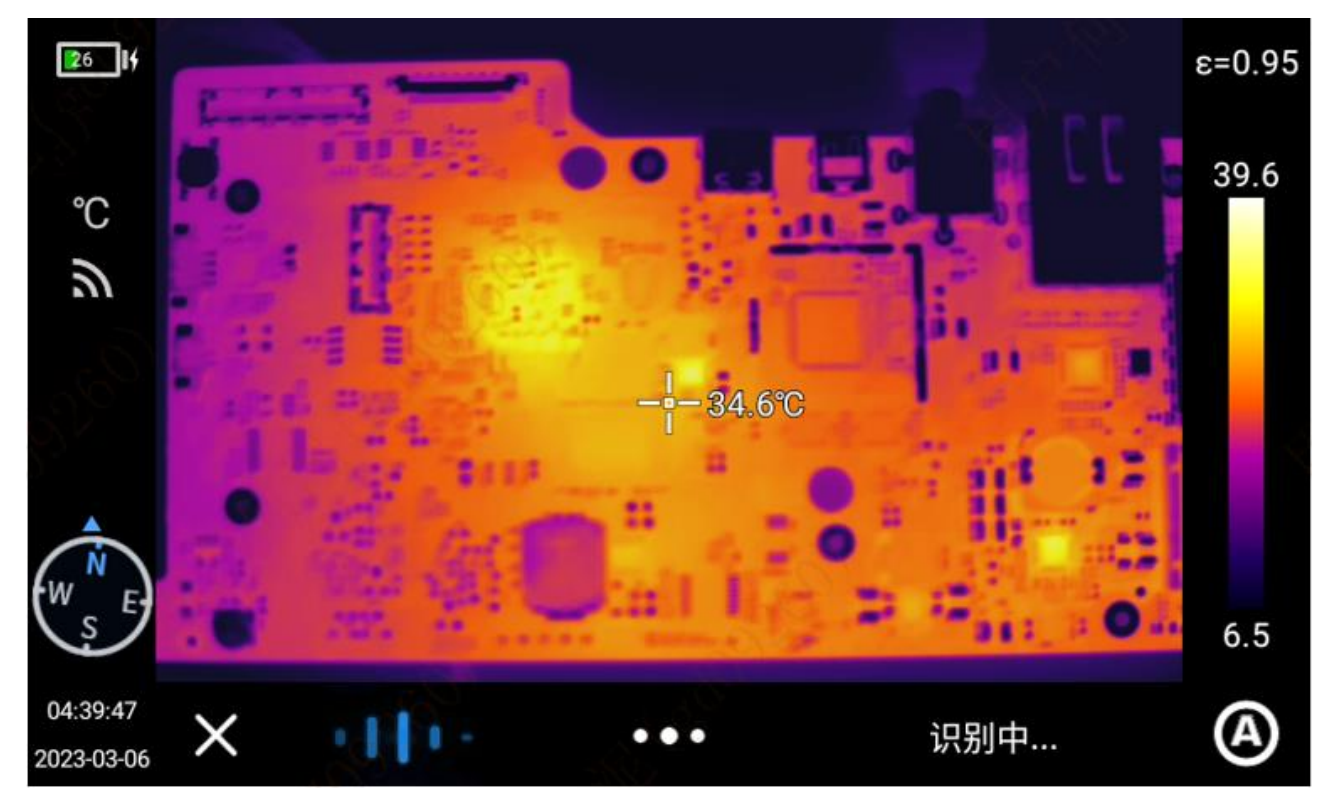

### <span id="page-49-1"></span>单位切换

用户根据自身操作习惯选择温度单位:摄氏度、华氏度、开尔文;

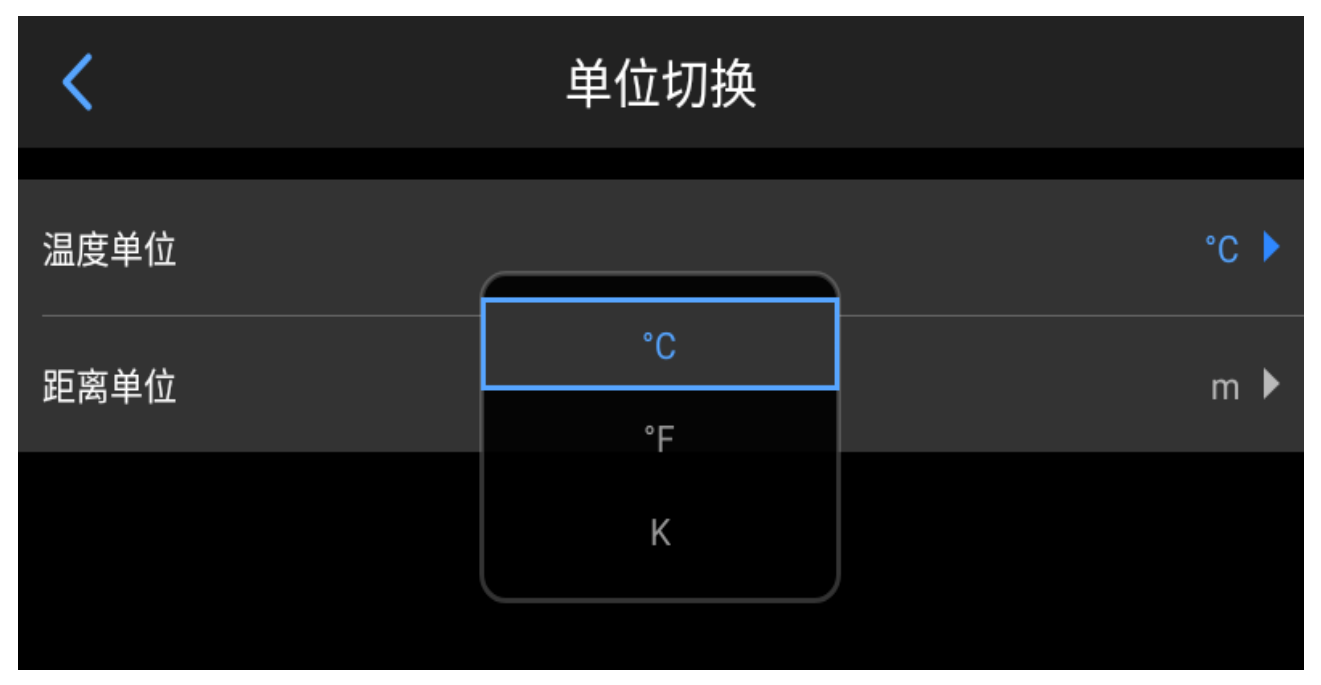

用户根据自身操作习惯选择距离单位:米、码、英尺;

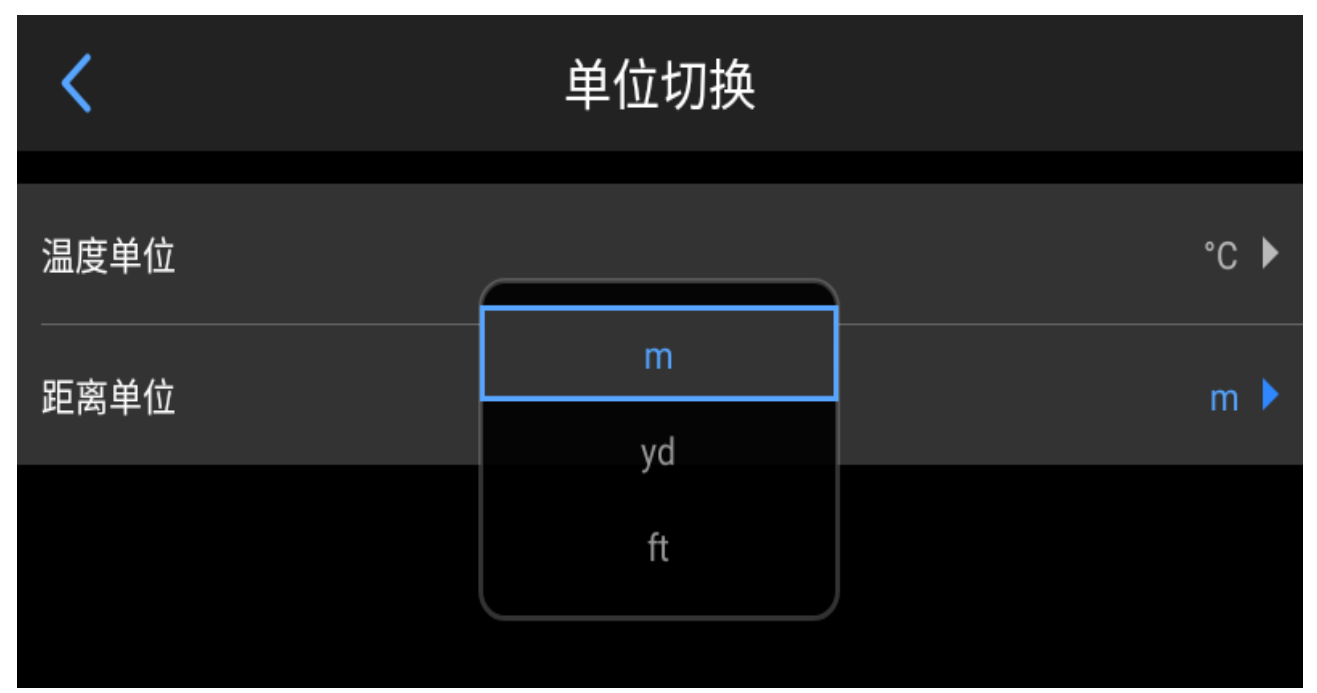

### <span id="page-50-0"></span>保存参数

对设备的参数设置:可见光分辨率、红外视频格式、红外视频帧率、仅保存当前 JPG 照片、激光测距;

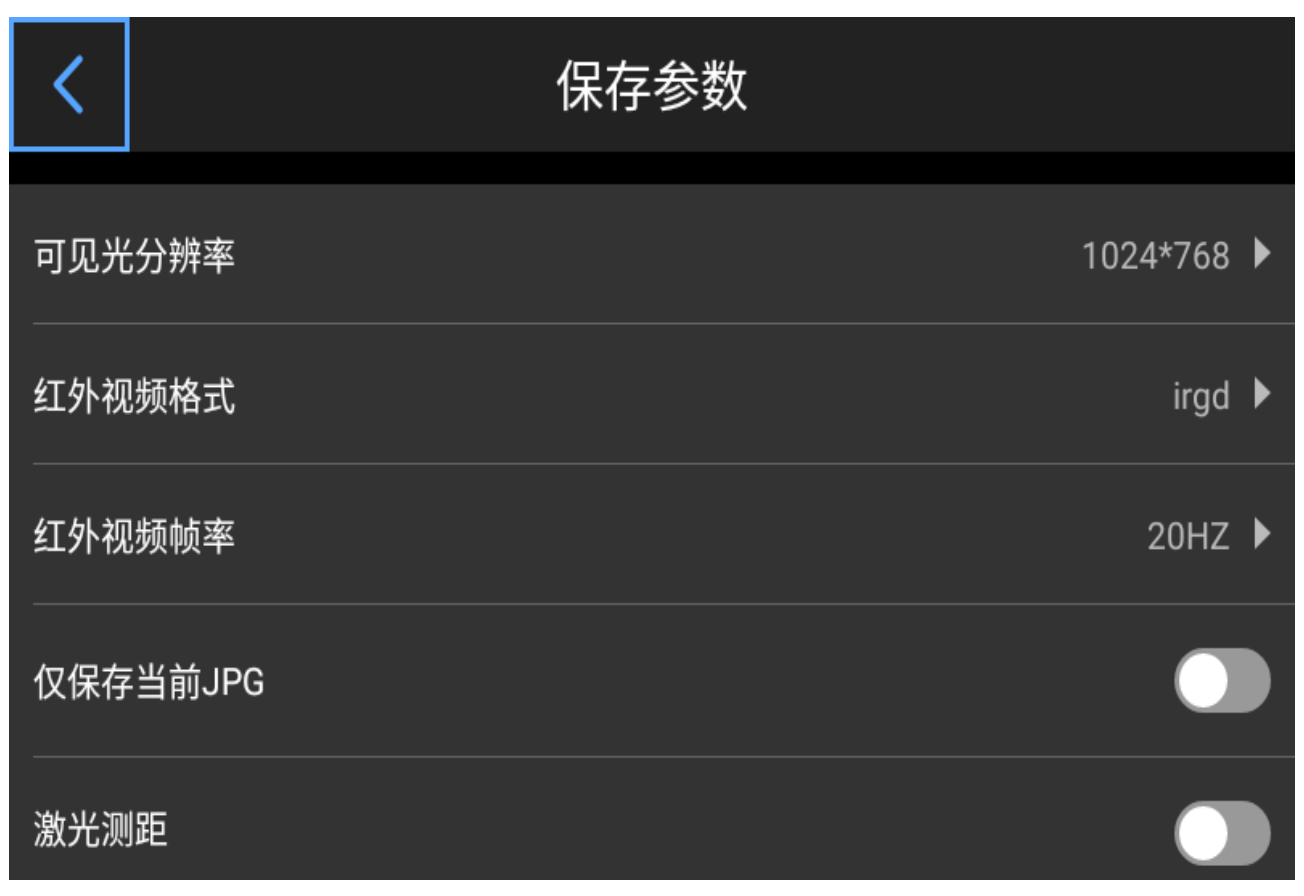

### 激光测距

打开激光测距功能,返回到实时图像界面。按【 3】获取距离/面积信息。

<span id="page-51-0"></span>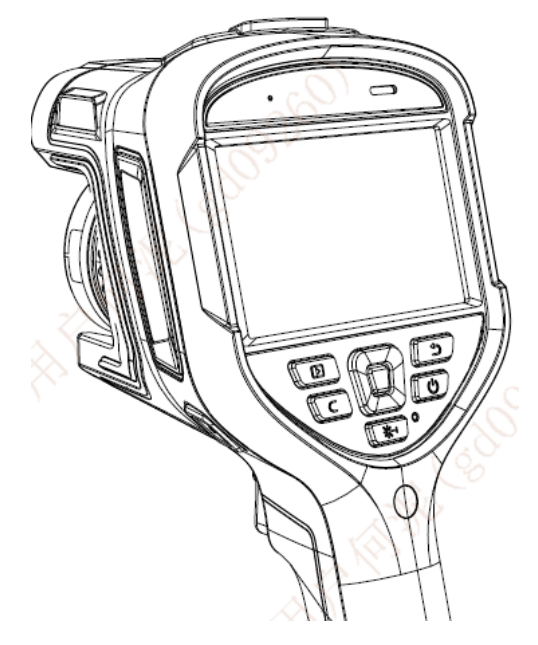

### 报表参数

设置 PDF 报表各参数,包括 Logo、标题、页眉、页脚、PDF 模版。

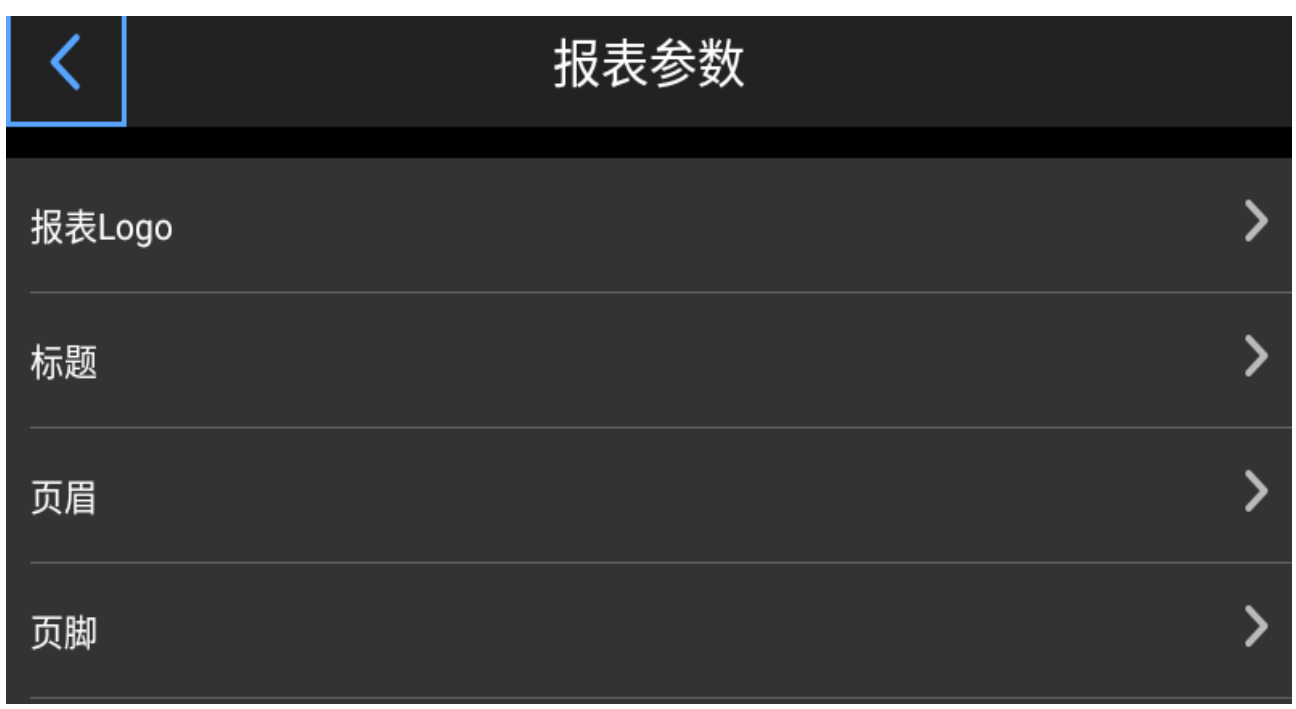

### <span id="page-52-0"></span>偏好设定

用户根据自身操作习惯添加全局偏好设置,也可对偏好设置进行更改和删除操作。

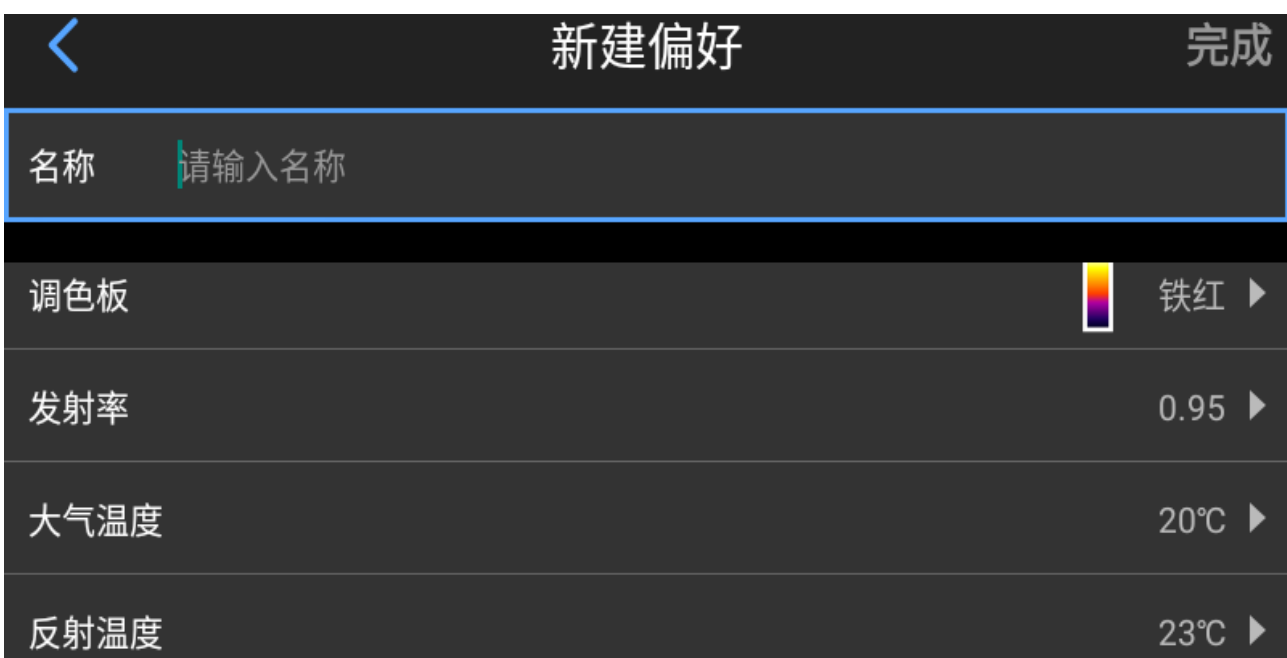

### <span id="page-52-1"></span>密码锁定

用户根据自身操作习惯增加设备开机密码保护功能。

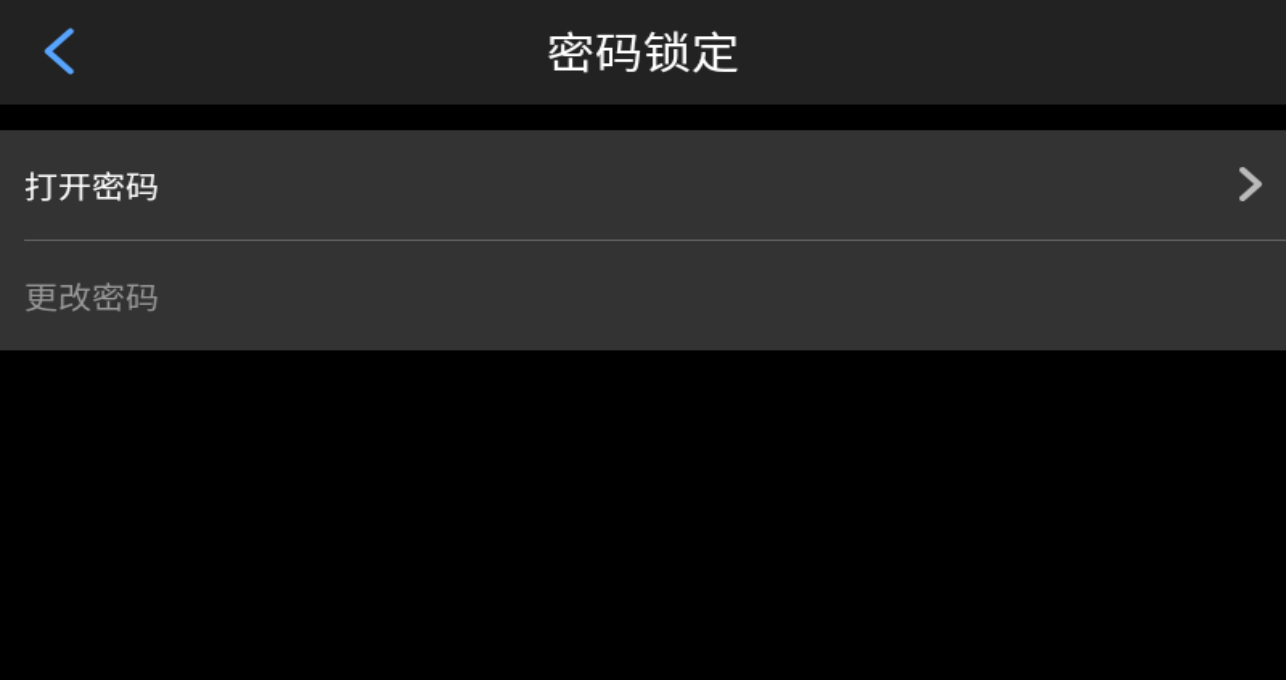

### <span id="page-53-0"></span>关机休眠

用户根据自身操作习惯设置定时关机和休眠时间,包括:永不/5min/10min/20mim/30min/40min/50min/1h。

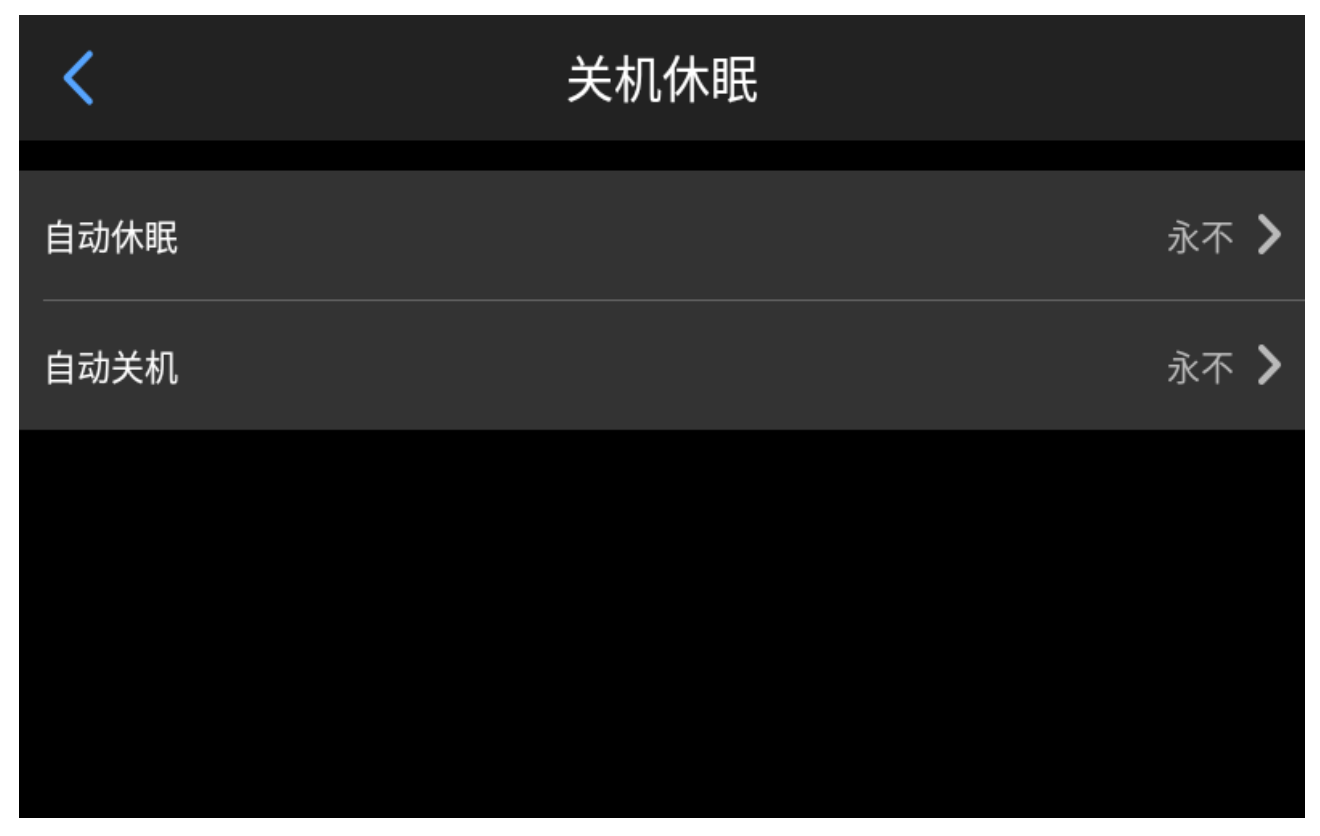

<span id="page-53-1"></span>Wi-Fi

1.打开 wifi 开关,搜索出附近的网络;

2.选取需要连接的网络,输入密码后连接。

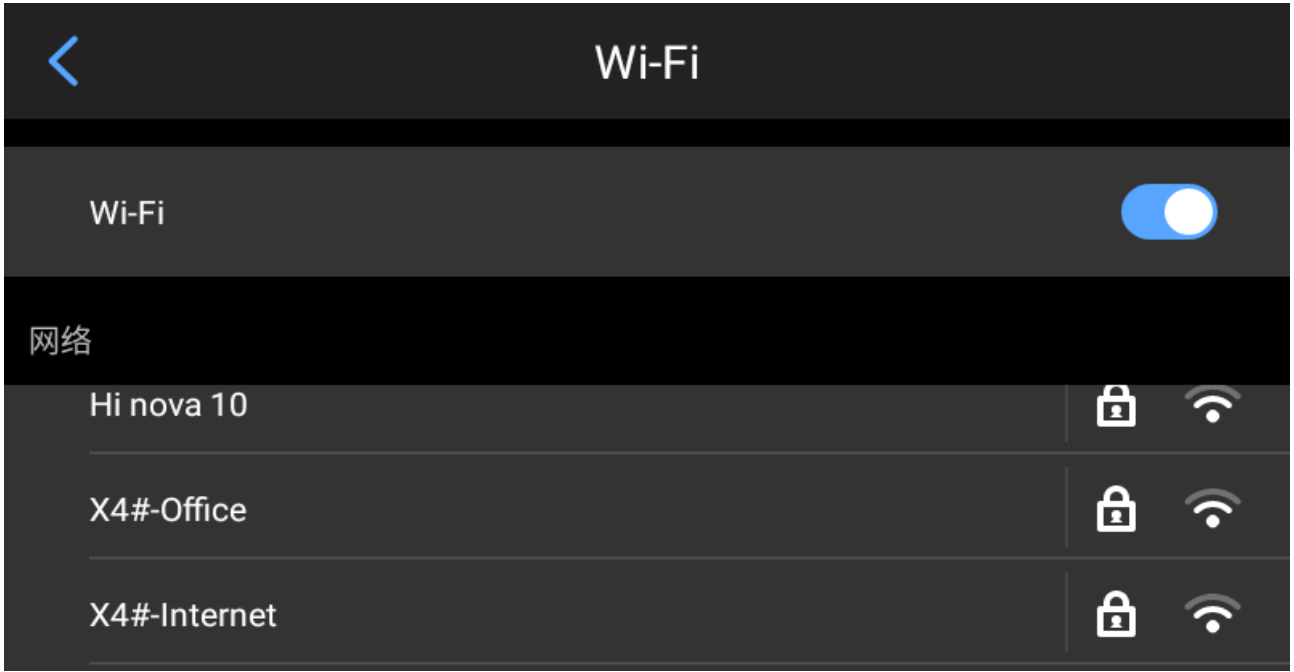

注意: 为保证 wifi 信号可靠连接与数据稳定传输, 请尽量保证连接距离在 10m 范围内, 且无障碍 物阻隔(如隔墙等)。

### <span id="page-54-0"></span>网络连接

移动网络: 外接 4G 移动网络(包含移动、联通、电信)。

在设备端插入 SIM 卡,然后在实时预览界面点击下方的快捷菜单【 202 】,点击【 2 】, 在设置界面找 到并点击【网络连接】,打开移动网络,即可搜索到网络信号。

wifi 热点:

1. 在配置界面中,输入有效的热点名称 Camera,密码 12345678,点击确定按钮保存成功;

2. 然后再返回到实时画面主界面,上拉快捷键弹出快捷菜单。打开 AP 功能;

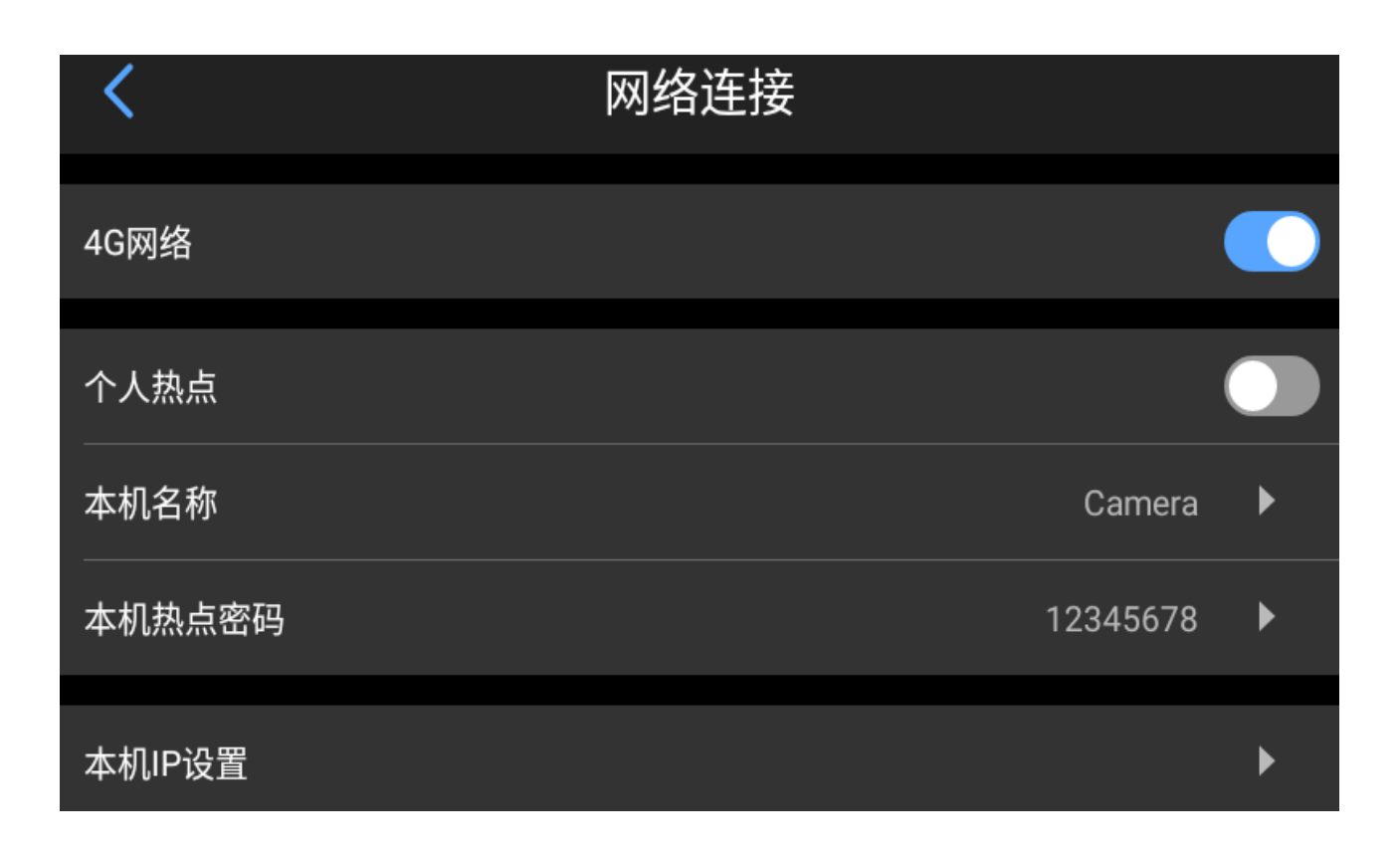

3. AP 默认为关闭状态, 开启的同时默认开启个人 WiFi 热点。可连接红外分析软件以及手机 APP 实时视 频,AP 开启后,用户可以使用分析软件输入正确的用户名和密码,即可成功连接设备网络,并显示实 时图像。

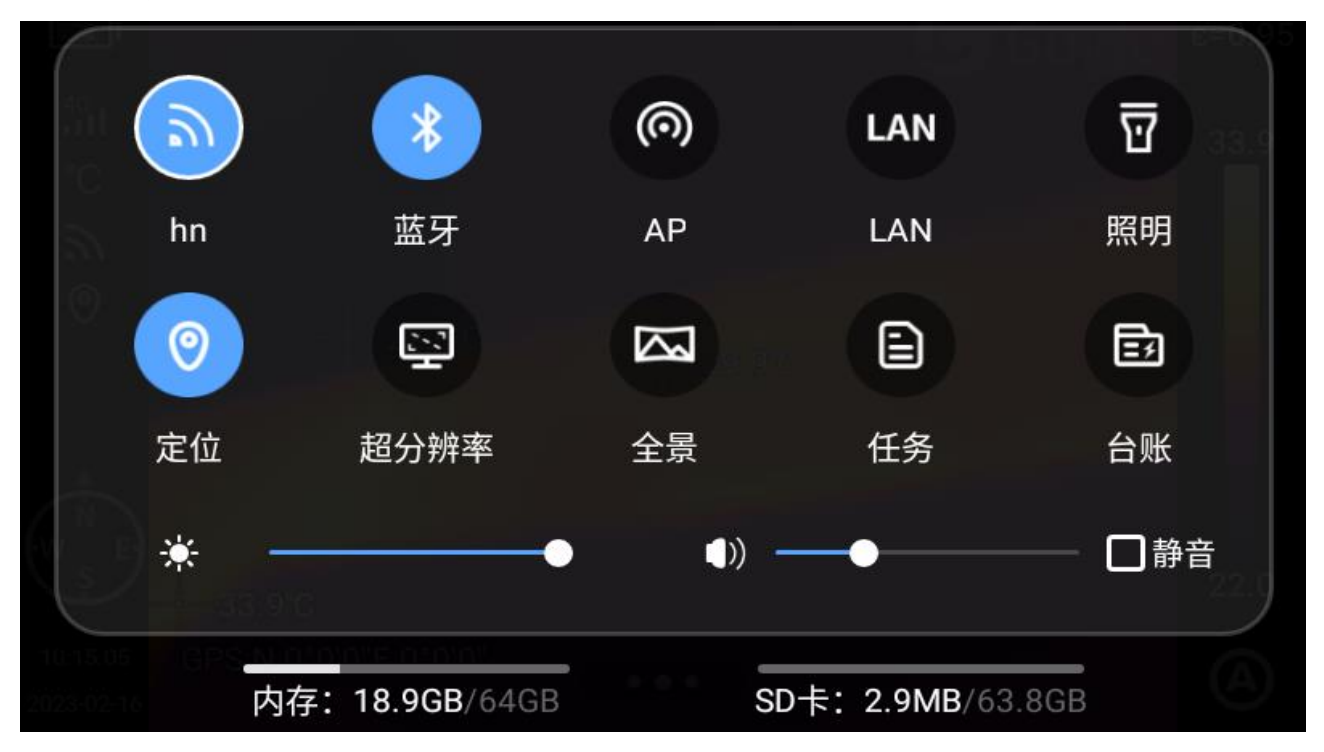

本机 IP: 用户可以自定义设置 IP 地址, DNS 服务器地址。

1. IP 地址: 输入有效的 IP 地址, 如 172.16.14.216, DNS 服务器地址 202.103.24.68 (请依据用户自身 所处局域网状况自行设置 IP 地址与 DNS 地址),

(注意: 对于 192.168.42. xxx 网段不能设置 IP 地址, 会提示"IP 地址非法"信息);

2. 设置主机 IP: 设置台式电脑的本地连接 IP 地址为 172.16.14.230, DNS 为 202.103.24.68 即可与配套软件协同使用, 需要与 PC 端应用软件配合使用。

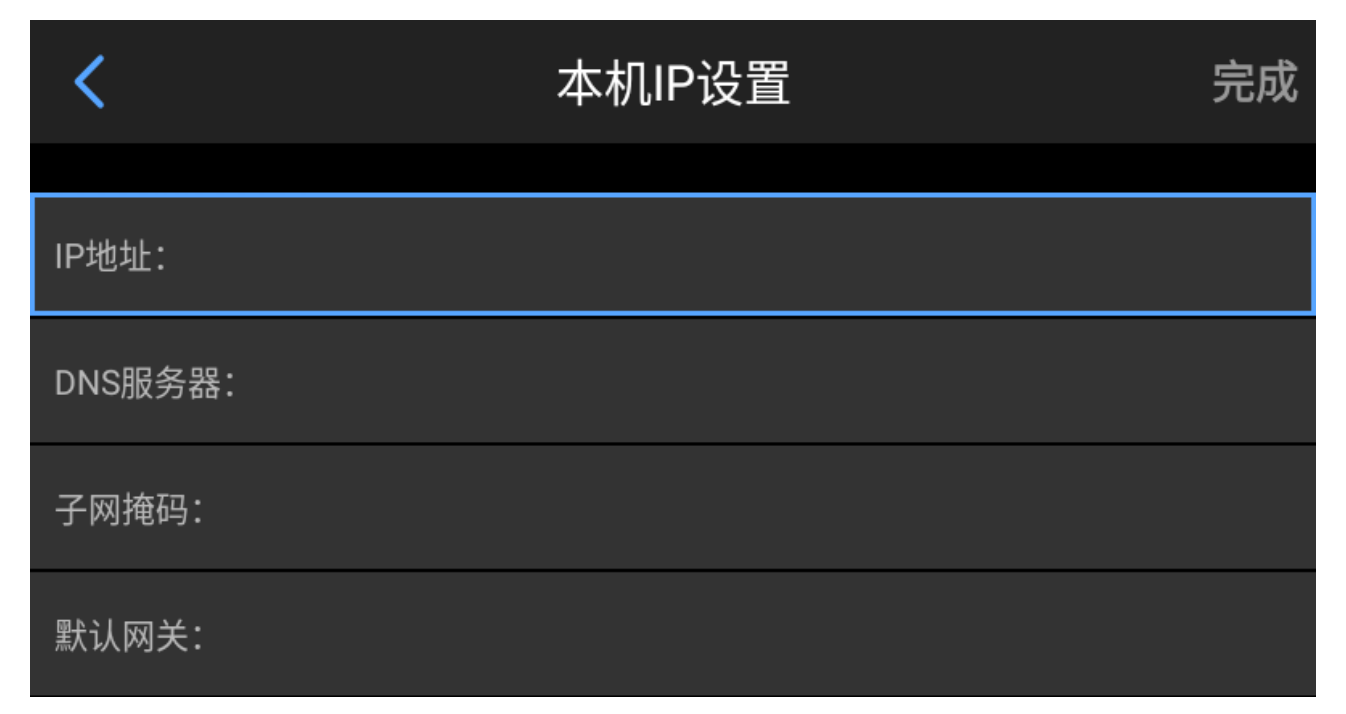

<span id="page-57-0"></span>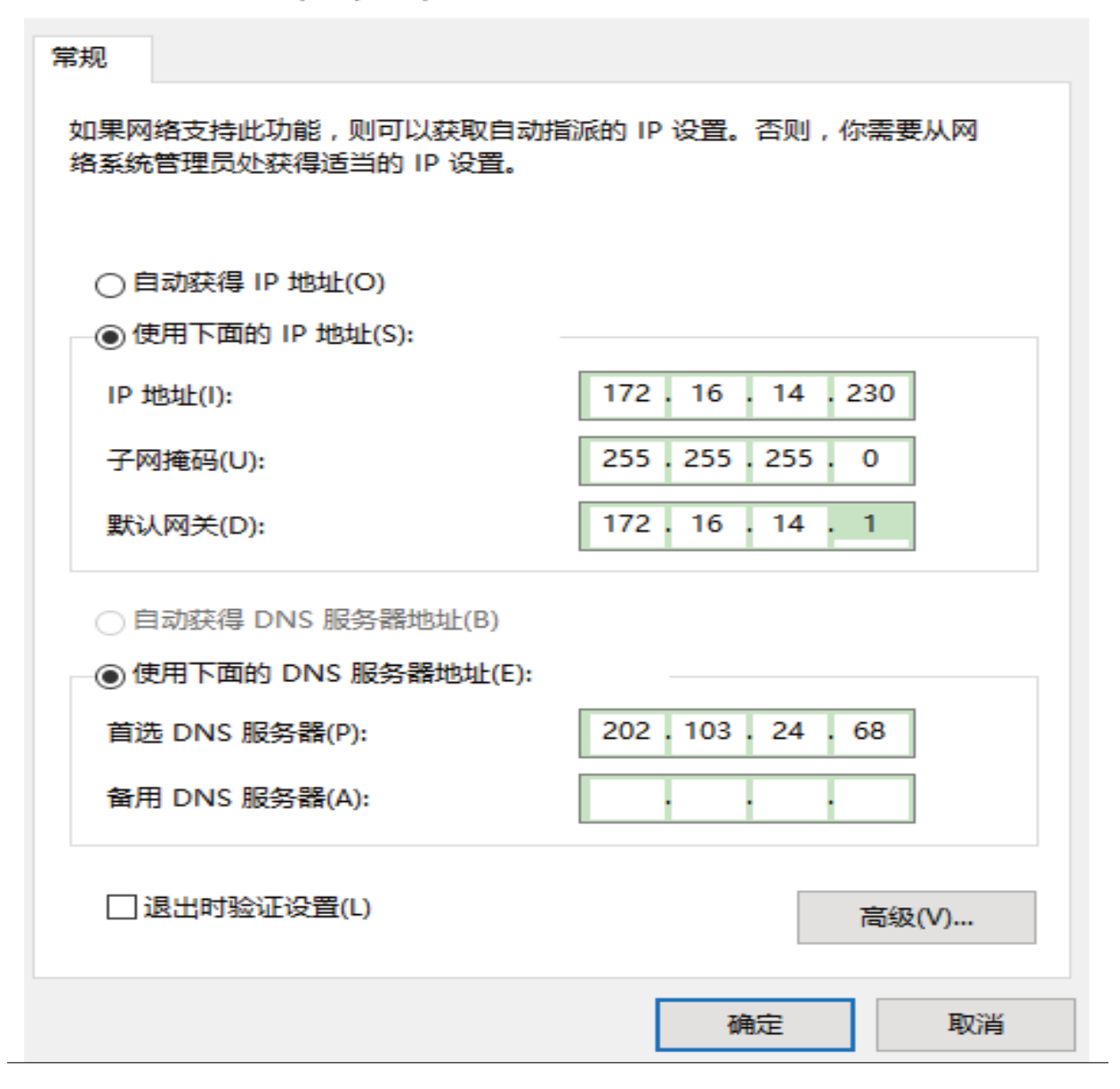

蓝牙

- 1. 开启目标设备的蓝牙开关;
- 2. 打开设备蓝牙开关,系统自动搜索蓝牙设备,在设备列表中选择目标蓝牙名称进行配对;
- 3. 配对完成后,即可实现图片的传输(当前支持将设备端图库中的图片传输到 Android 手机端或者另一 台设备端)。

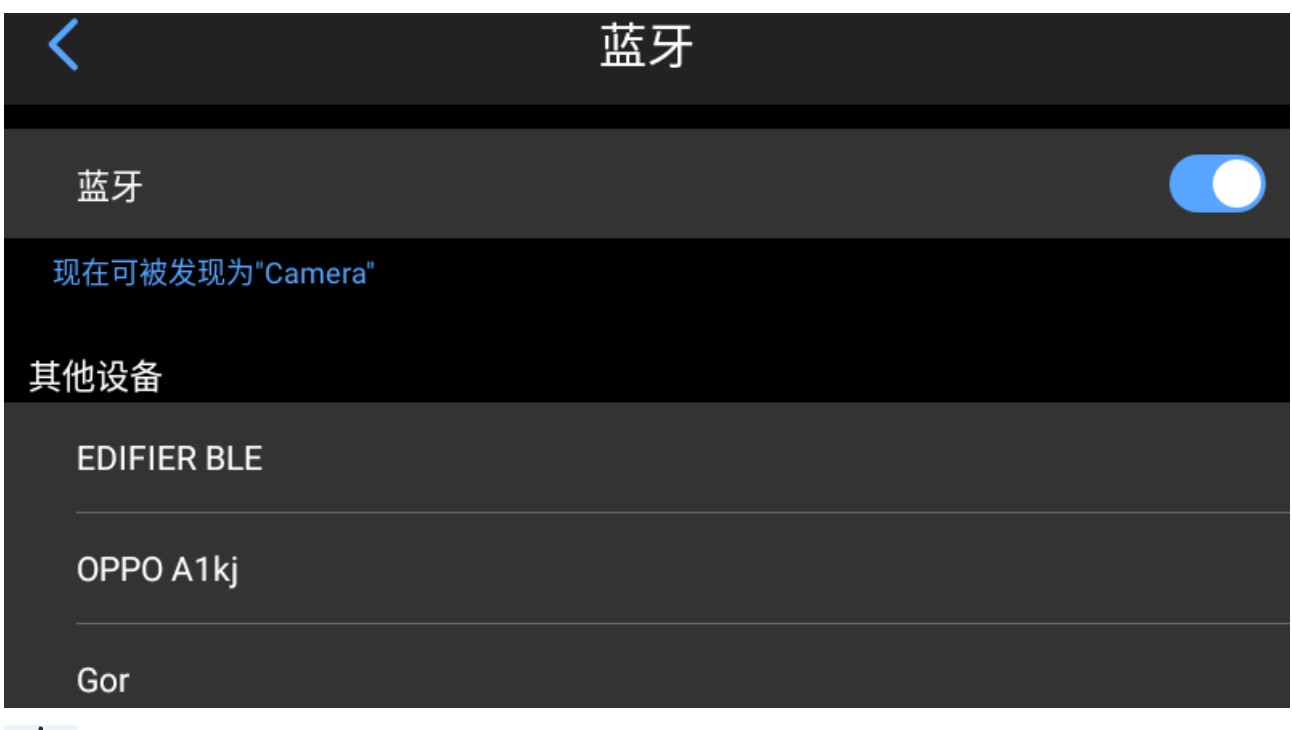

 $\sqrt{1}$ 

温馨提示: 如果两个设备离的较远,或者使用蓝牙传图,不在图库界面进行配对时,都会出现搜索 不到蓝牙的情况,此时可以将蓝牙开关再次开启。

### <span id="page-58-0"></span>通用

用户通过设置-通用查看本机软件版本、SN 号等信息,支持更改语言、时间日期、存储路径等信息。

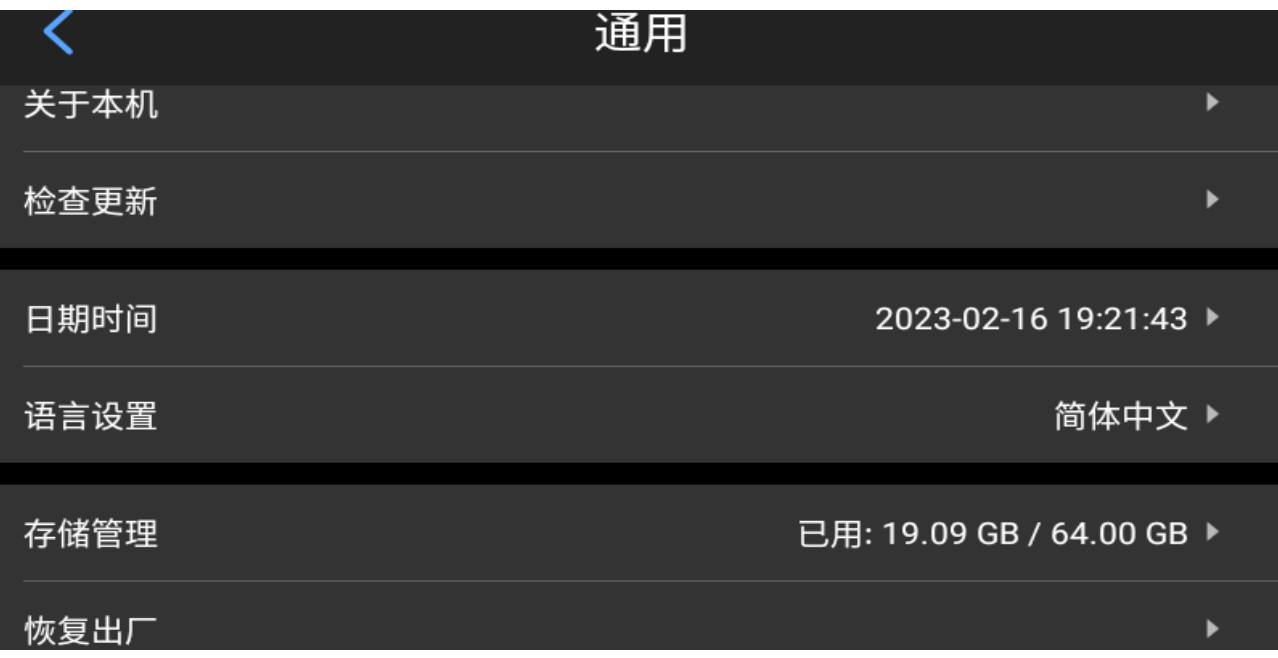

### <span id="page-59-0"></span>检查更新

检查设备版本更新状态,支持本地升级。

本地升级

将升级包放在/GCamera/Update 目录下,点击"开始升级",检测到有最新的升级包,点击"升级",升 级完成后重启设备升级为最新的版本。

<span id="page-59-1"></span>日期时间

手动设定系统日期与时间;

自动设置时间需要连接互联网后自动同步。

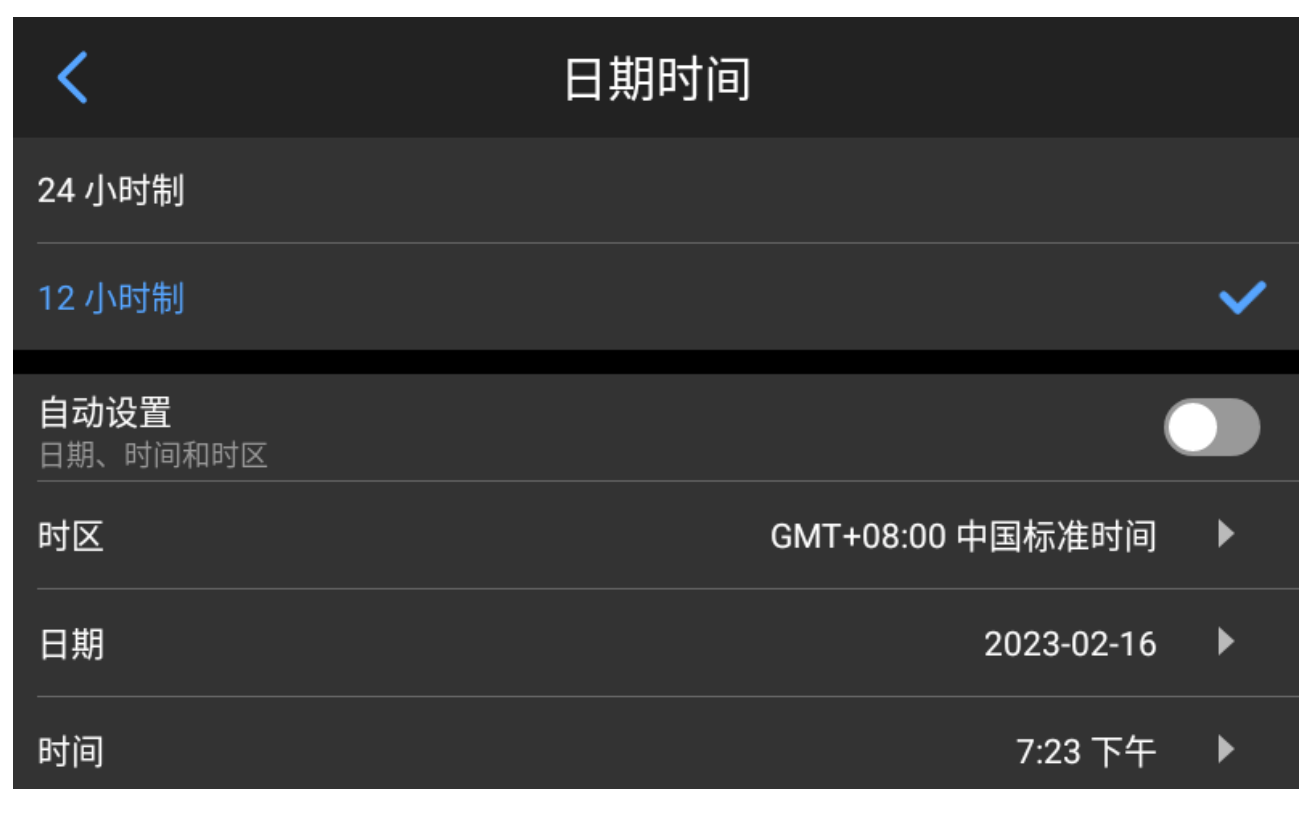

<span id="page-59-2"></span>语言

提供多国语言切换。

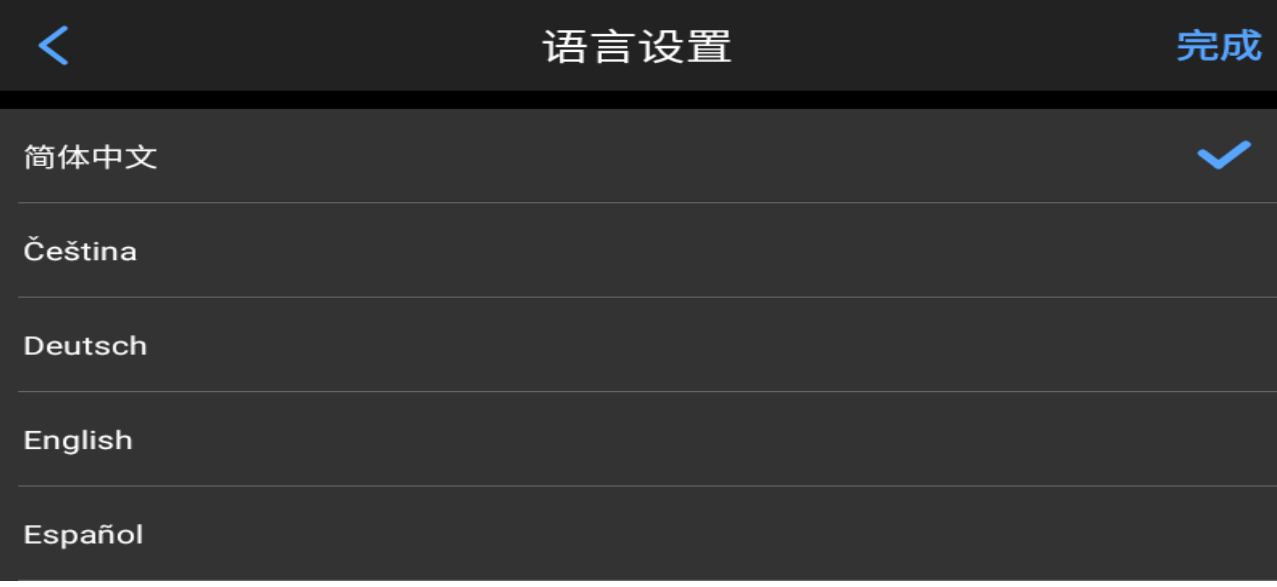

### <span id="page-60-0"></span>存储

显示内部存储设备的容量以及外置 SD 卡的信息,用户可以自定义设置存储选项。

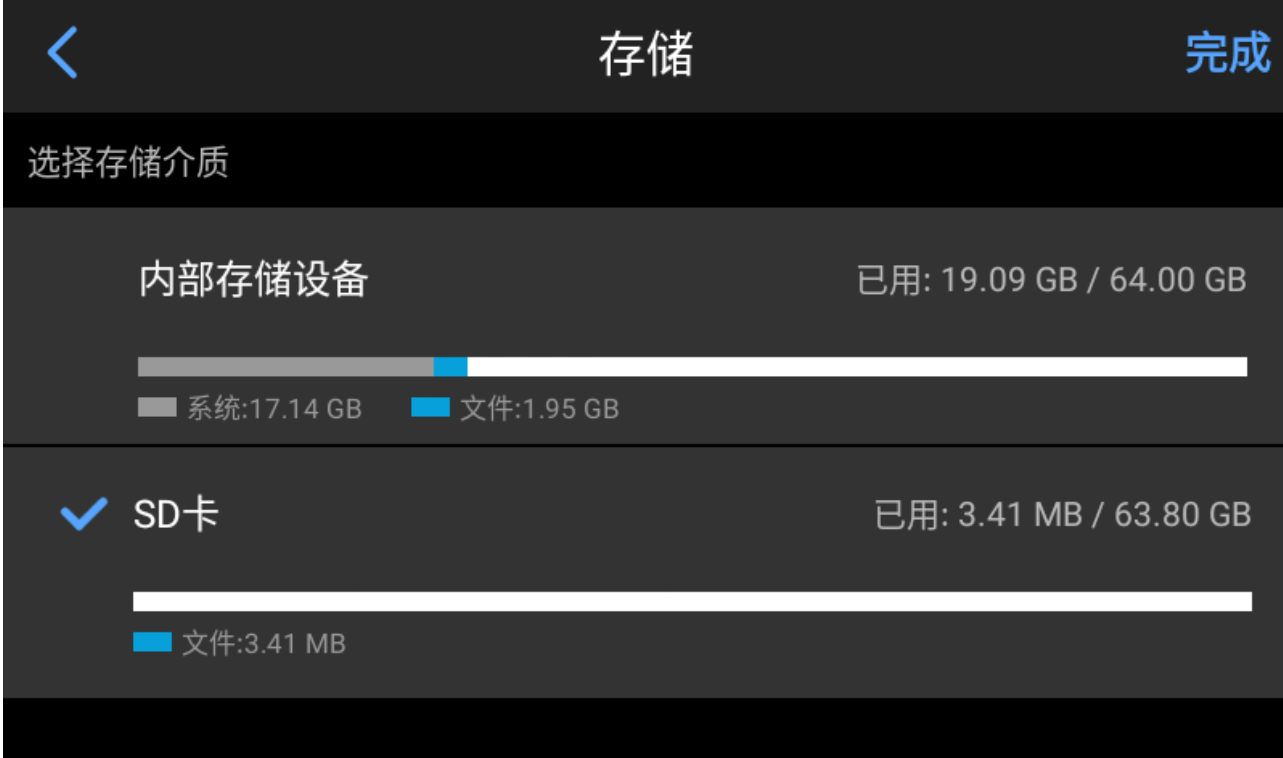

### <span id="page-60-1"></span>恢复出厂

恢复出厂设置将用户设置的数据初始化。

当需要重新设置参数,对设备恢复出厂设置时,点击"恢复出厂",将设备恢复为出厂状态,请谨慎操作。 点击实时界面的下方【 …… 】,然后点击设置小图标,在设置界面中找到并点击【通用】,在通用界面

#### 找到并点击【恢复出厂】,即可完成设备的出厂设置。

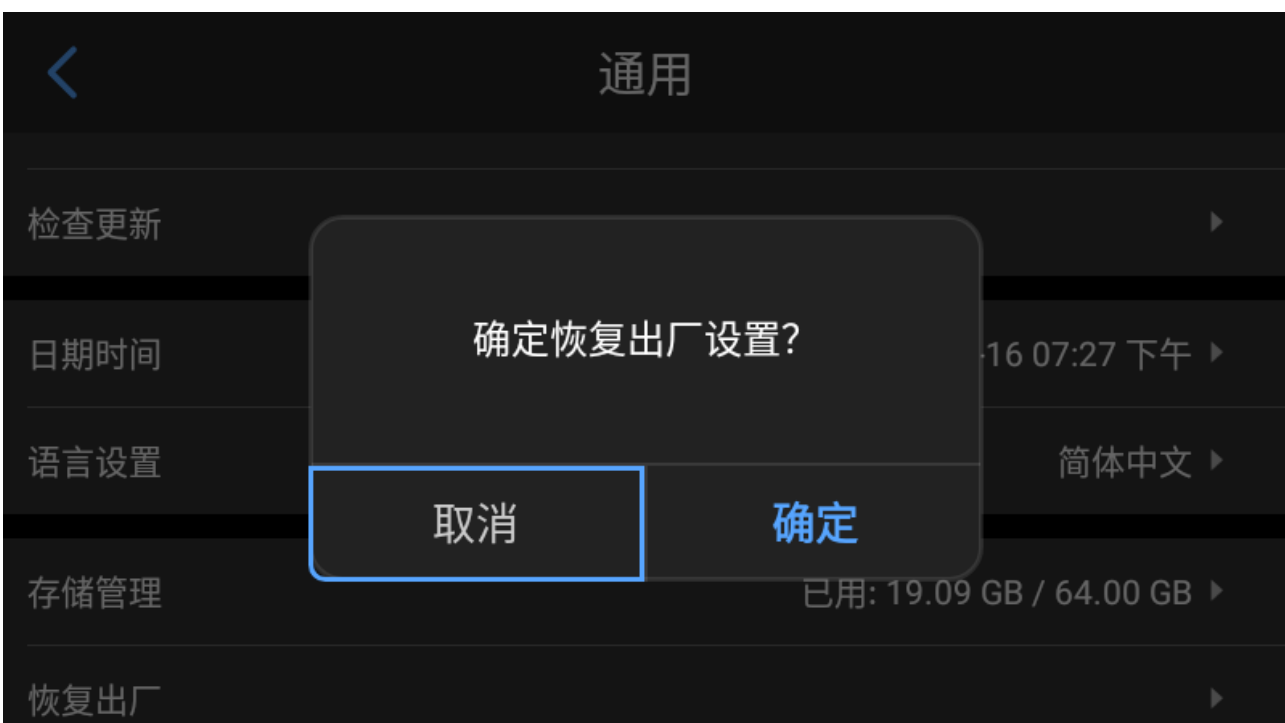

### <span id="page-61-0"></span>格式化

删除当前设备保存的所有图片和视频等文件,包含文件夹。

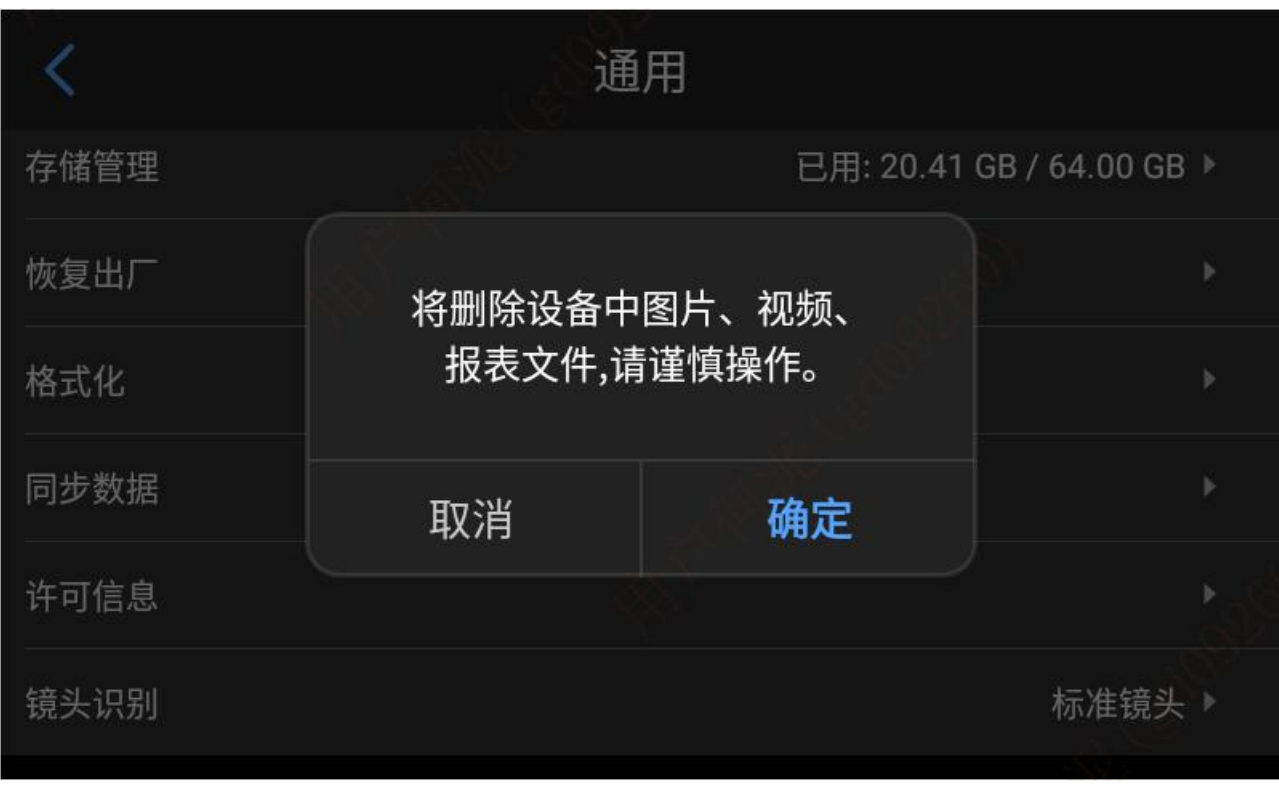

<span id="page-61-1"></span>注意:格式化会永久删除所有照片及其它数据 。在格式化之前,务必根据需要进行备份。 同步数据

将 SD 卡更换到其他机器后,图库中不显示该 SD 卡中的文件,使用同步数据处理后正常显示。

点击实时界面的下方【 …… 】,然后点击设置小图标,在设置界面中找到并点击【通用】,在通用界面 找到并点击【同步数据】。

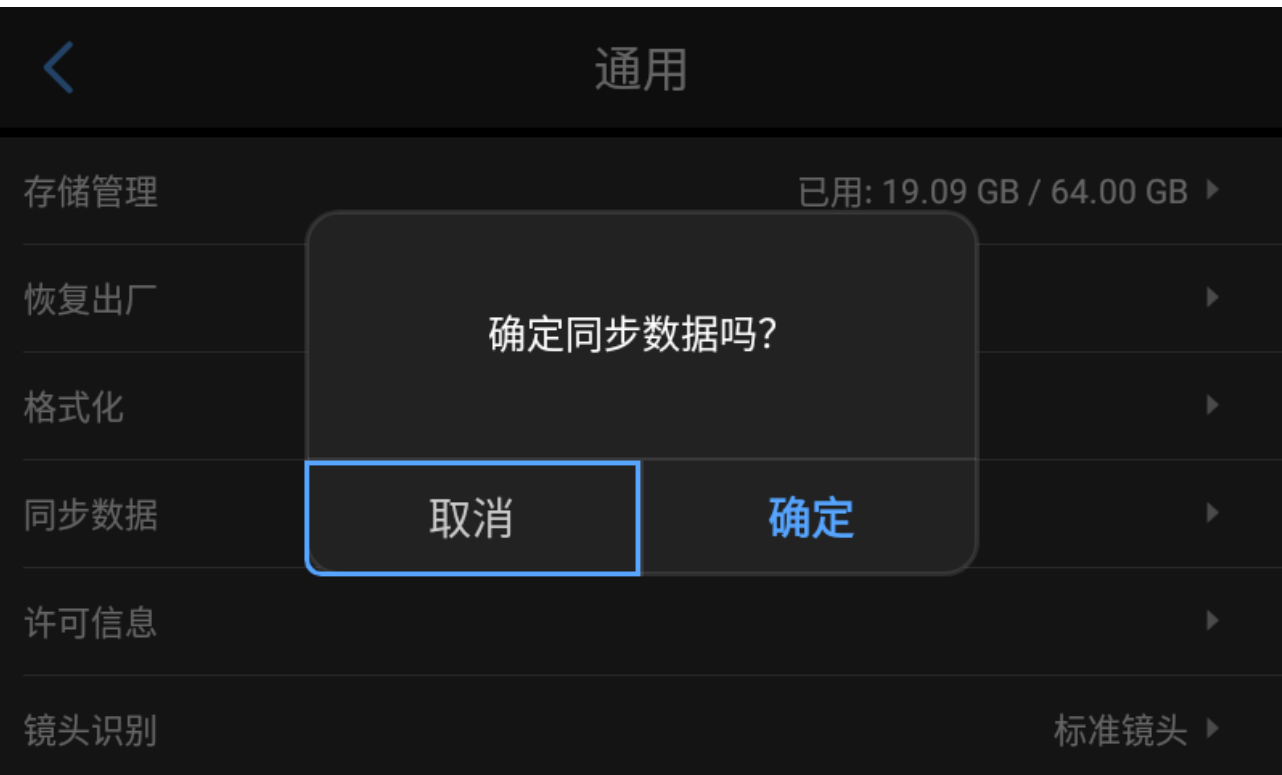

### <span id="page-62-0"></span>镜头识别

根据当前设备配置的镜头信息,自动识别当前镜头类别。

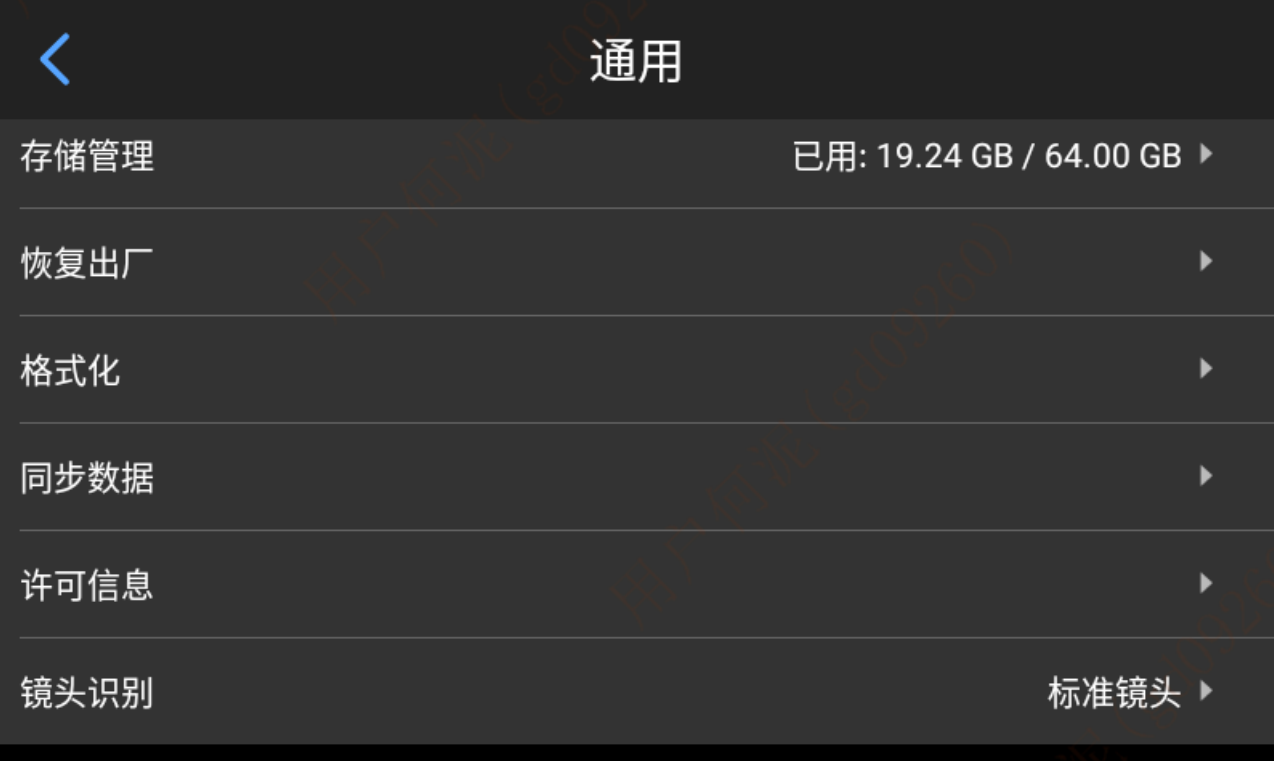

### <span id="page-63-0"></span>第八章 与外部设备连接

端口连接

本产品可以使用 USB 数据线与外部设备进行连接。

USB 接口

1. 查看内部存储文件。

将 USB 数据线与台式电脑进行连接后,打开我的电脑, 查看内部存储盘信息, 点击进入内存设备, 找 到存放图片的文件夹,具体路径为…camera\内部共享存储空间\DCIM\GCamera\SourceImage。

此电脑 > Camera > 内部共享存储空间 > DCIM > GCamera > SourceImage

注意:IRI 开头的文件名称为红外图像,VIS 开头的文件名称为可见光图像。

2. 查看 SD 卡文件。

如需将拍摄图片存入 SD 卡,请先讲入设置-通用-存储管理, 选择存储介质为 SD 卡, 再讲行拍照操作 即可将文件保存到 SD 卡中。

使用 USB 数据线连接到电脑,打开我的电脑,查看内部存储盘信息,点击进入内存设备,路径 为…\camera\SanDisk SD 卡\Android\data\com.guide.infrared.zc16\DCIM\GCamera\SourceImage

此电脑 > Camera > SanDisk SD 卡 > Android > data > com.guide.infrared.zc16 > DCIM > GCamera > SourceImage

注意:IRI 开头的文件名称为红外图像,VIS 开头的文件名称为可见光图像。

#### 安装存储卡与镜头

本产品可以使用 SD 卡,所拍摄的图像和视频可记录在本机或 SD 卡上。本产品最大支持 256GB 容量的 SD 卡, 标配为 64GB, 测试成功的 SD 卡包括:

SanDisk(64GB CLASS10)

确保存储卡的写保护开关设置在上方位置,以便允许写入/删除。

安装存储卡

- 1. 打开插槽盖,如箭头所示方向滑动并打开插槽盖,插入存储卡;
- 2. 如图所示,令存储卡的标签侧朝向您并将其插入直到发出咔嚓声到位。

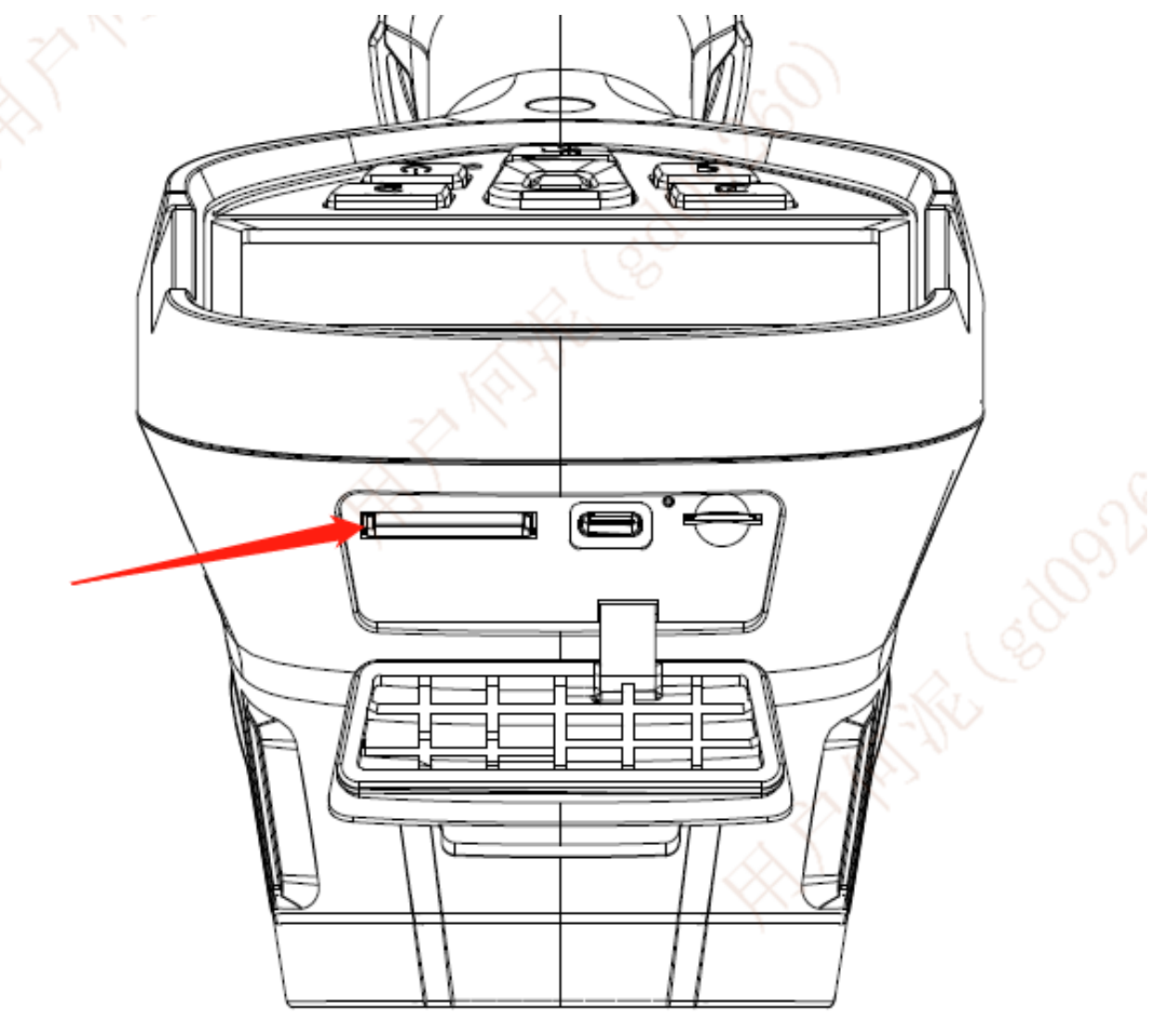

#### 3. 关闭插槽盖。

关闭插槽盖并如箭头所示方向滑动插 槽盖直至其锁闭。

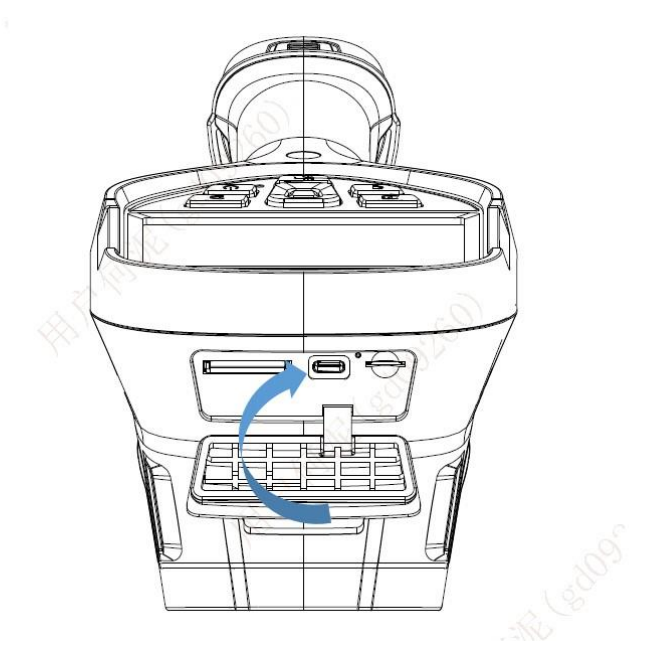

取出存储卡

- 1. 先关闭设备电源,然后再打开插槽盖; (确认指示灯熄灭,然后打开 插槽盖)
- 2. 取出存储卡。要退出存储卡时,轻轻推入存储卡, 然后释放;
- 3. 径直拉出存储卡,然后关闭插槽盖。

注意:可拍摄数量取决于卡的剩余容量、图像记录画质等。

安装选配镜头

1. 按下更换镜头按钮,按逆时针方向旋转镜头,将镜头取下;

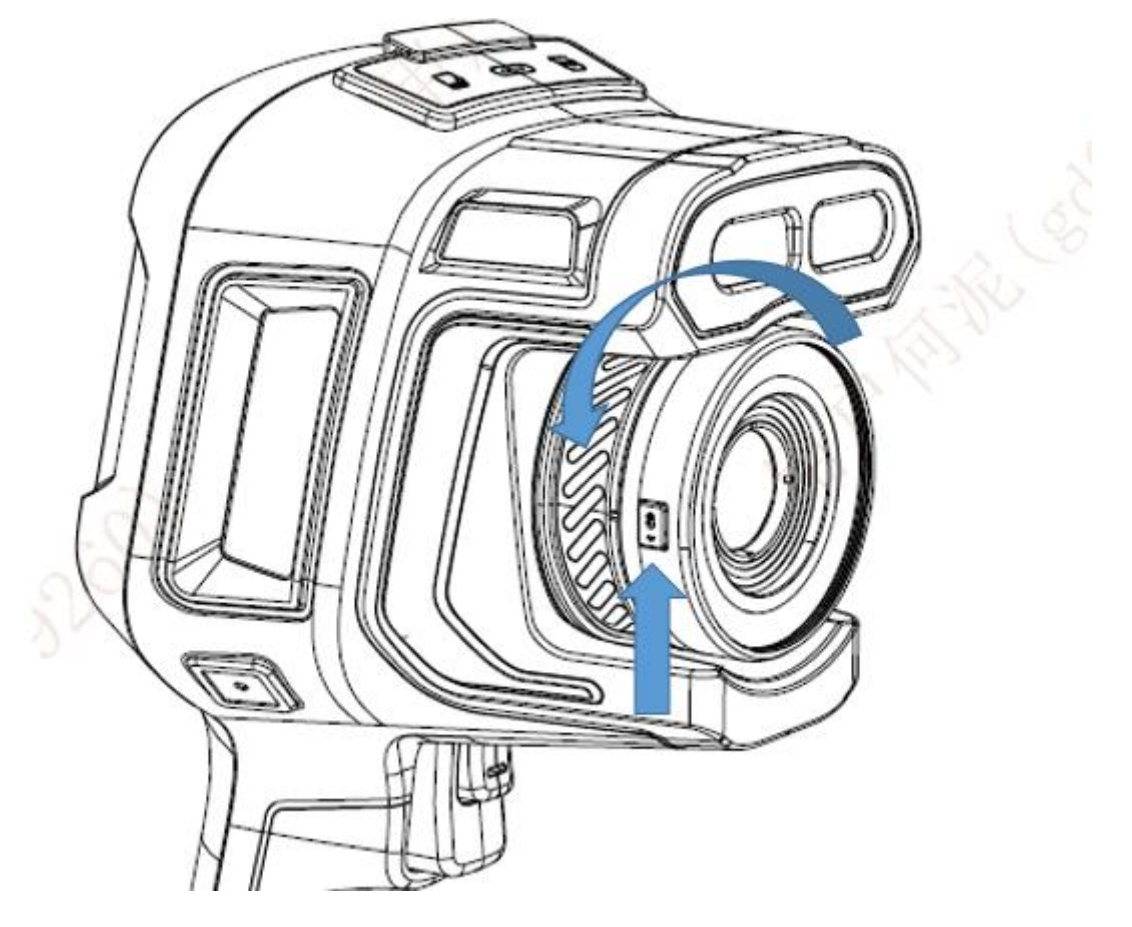

2. 选择所需镜头,将镜头 U 型凹槽向上, 与机器上的红点对齐, 插入镜头, 逆时针方向旋转镜头, 听到 "咔"声,表示镜头安装成功。

注意事项:

- 1)使用时注意轻拿轻放,避免直接碰撞,造成镜头损伤;
- 2)不使用时,请将扩展镜头放置于安全箱内,妥善保存。

<span id="page-67-0"></span>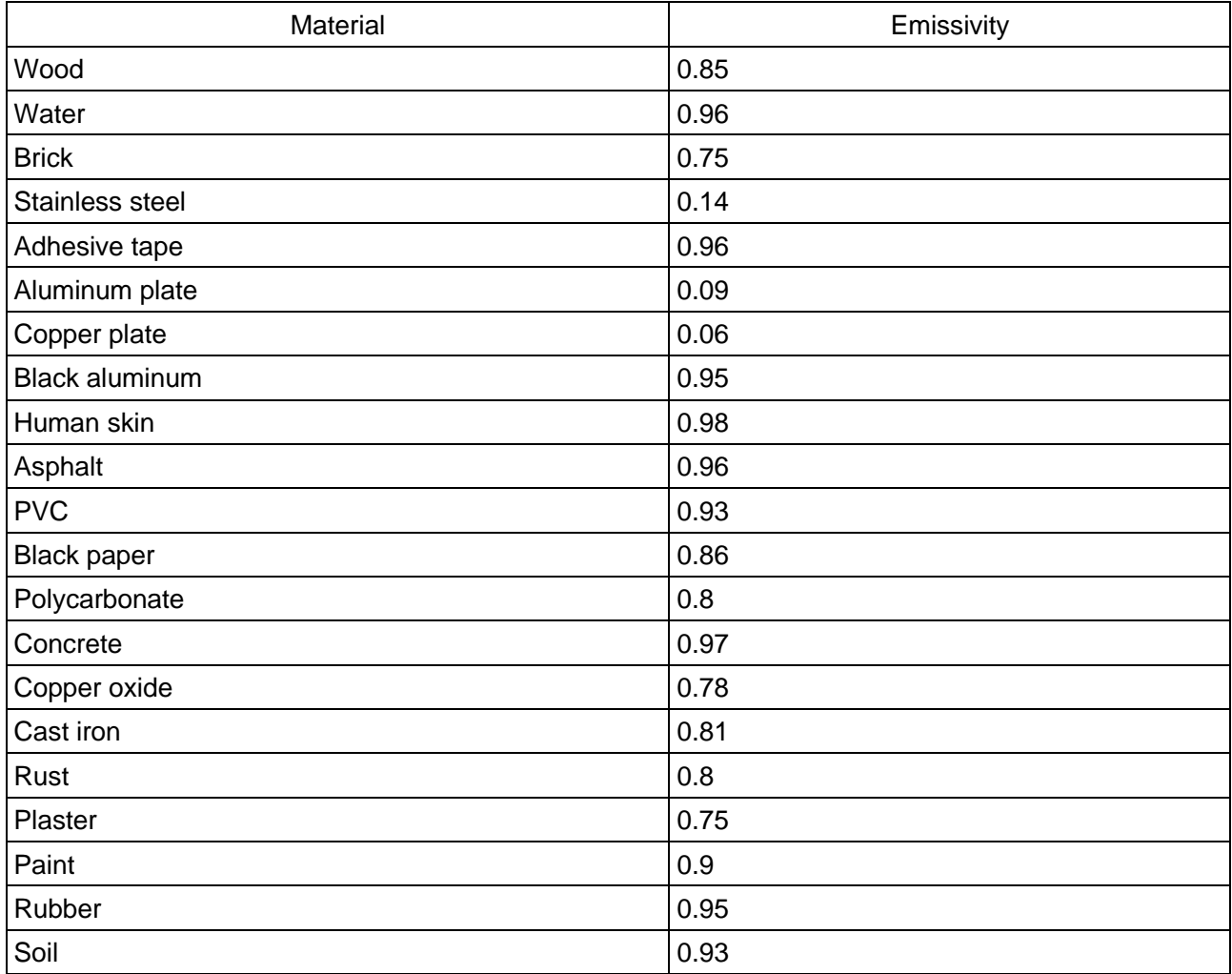

### 常见物体发射率表

<span id="page-68-0"></span>常见问题汇总

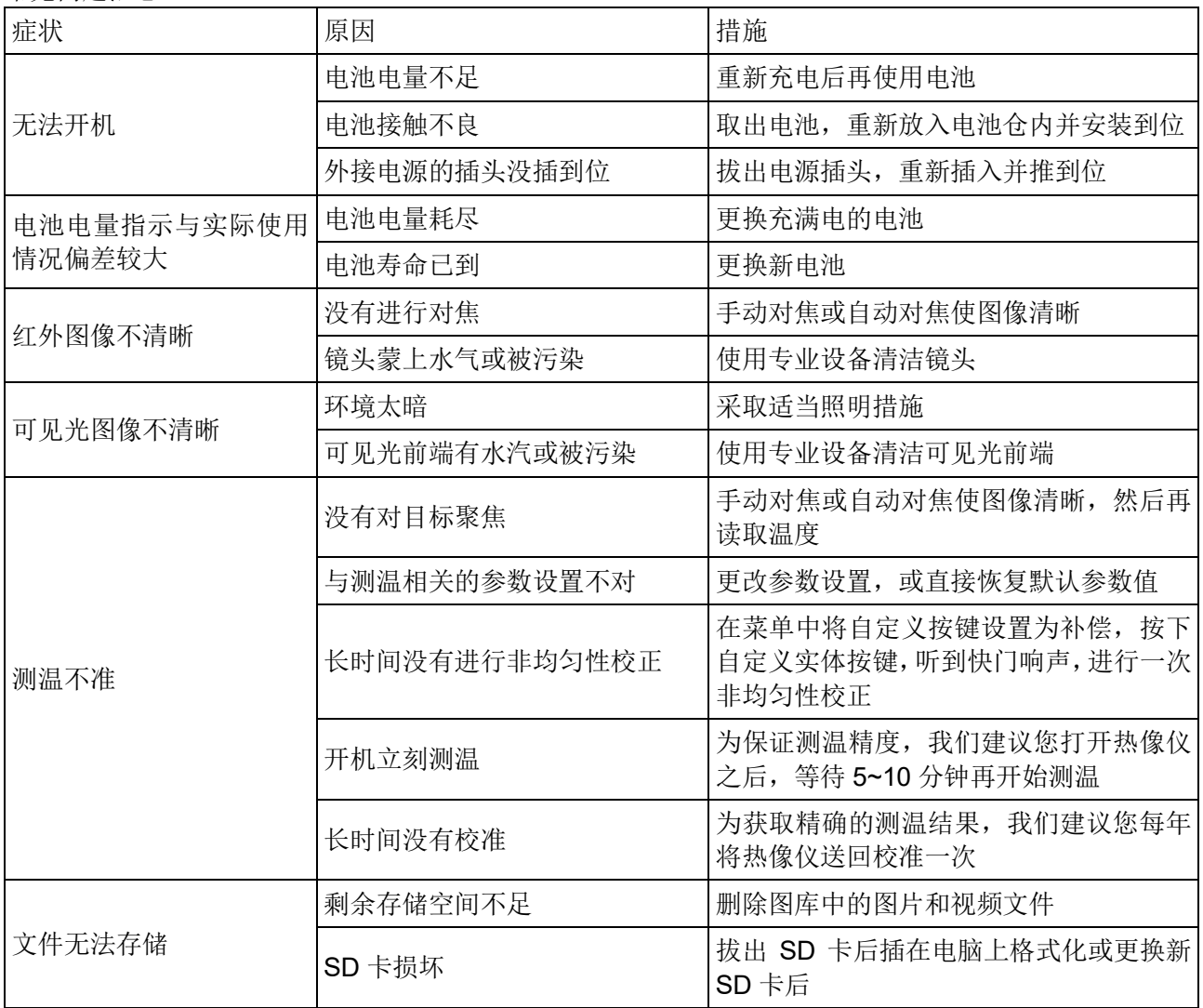

### 环保及其它

<span id="page-69-0"></span>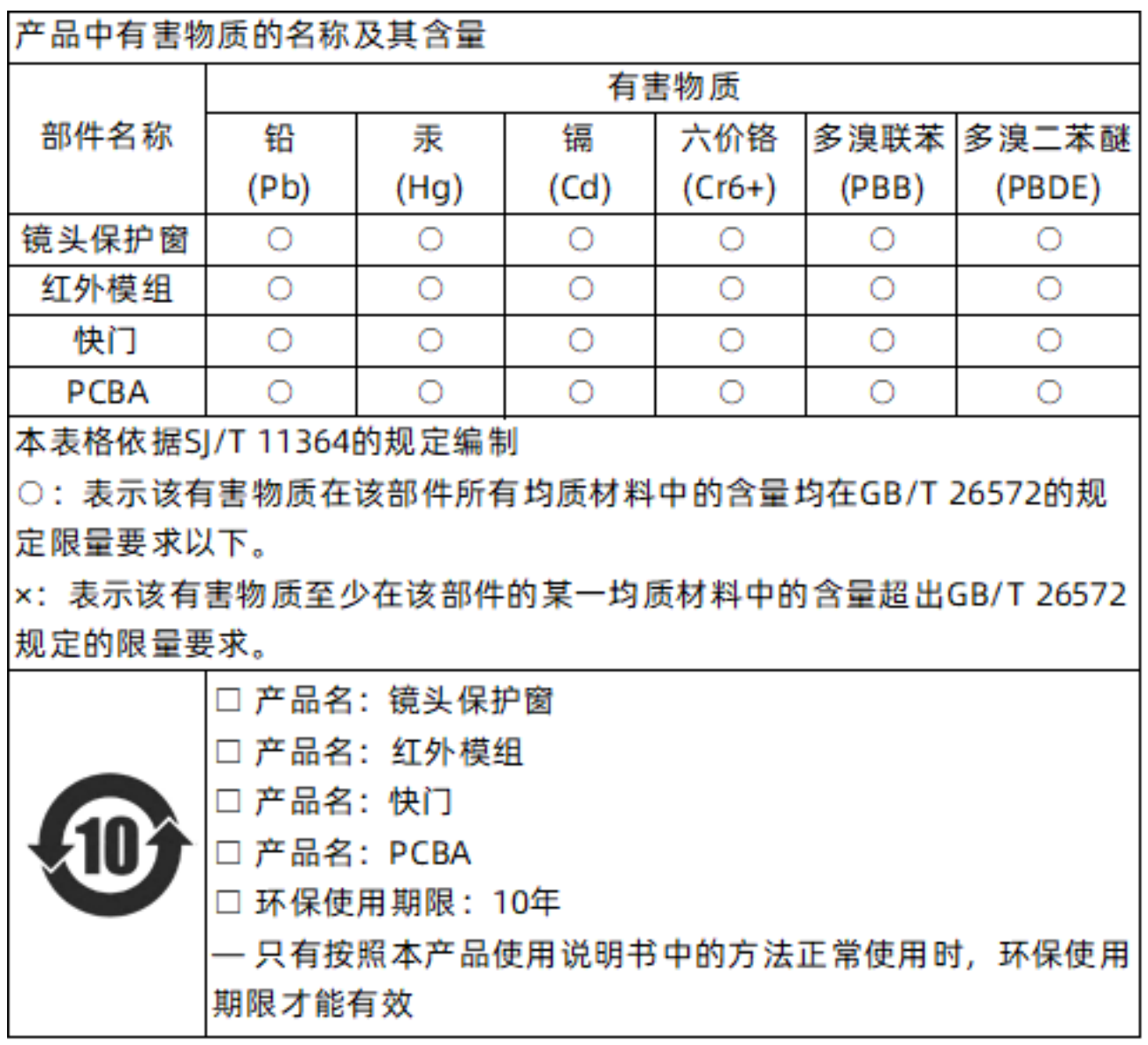

### 封底内容如下:

特别声明:说明书版本将会在产品技术改进后